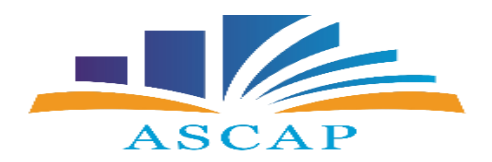

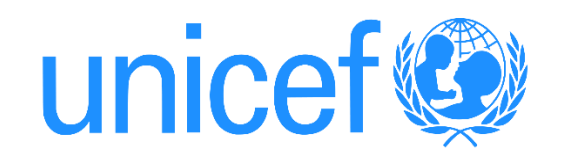

# PROGRAMI I TRAJNIMIT Përdorimi i TIK-ut në procesin e mësimdhënies/nxënies

### **MODULI**

### Përdorimi i platformave online në procesin mësimor

### REZULTATET E PRITSHME

- lundrojnë në internet për hapjen e këtyre platformave;
- identifikon hapat e përdorimit të platformave Zoom, Google forms etj;
- përdor platformat Zoom, Google forms etj, në procesin mësimor;
- vlerëson rëndësinë e përdorimit të platformave në procesin mësimor;

## Përfituesit e këtij trajnimi

- mësues të TIK në APU;
- mësues lëndorë në arsimin e mesëm të ulët;
- mësues lëndorë në arsimin të mesëm të lartë;
- drejtues të rrjeteve profesionale në arsimin parauniversitar;

## RËNDËSIA E PËRDORIMIT TË TIK-UT NË MËSIMDHËNIE

- Epoka digjitale;
- Mësuesi faktor i rëndësishëm në përmirësimin e arritjeve të nxënësve;
- TIK është bërë pjesë e domosdoshme e kurrikulave;
- Arsimi sot kërkon mësues të pajisur me të gjitha aftësitë e nevojshme për të mësuar nxënës, të cilët duhet të jenë të përgatitur për të përballuar sfidat e zhvillimeve të reja të botës moderne digjitale.

## Domosdoshmëria e përdorimit të platformave në kushtet aktuale

- Situata e krijuar nga pandemia COVID-19 ka prekur çdo fushë të veprimtarisë jetësore përfshirë dhe arsimin.
- Të gjithë mësuesve u është dashur të përshtaten me këtë ndryshim të papritur duke kaluar nga mësimdhënia në klasë në mësimdhënien online. (aktualisht i kombinuar)
- Zhvillimi i mësimit në këto kushte shtron nevojën për përdorimin e platformave online nga të gjithë mësuesit.
- Mbështetje për zhvillimin profesional të të gjithë mësuesve për përdorimin e TIK-ut në mësimdhënie.

### STANDARDET PROFESIONALE TË MËSUESIT PËR PËRDORIMIN E TEKNOLOGJISË SË INFORMACIONIT DHE TË KOMUNIKIMIT (TIK)

- Standardet profesionale të mësuesit për përdorimin e TIK-ut në mësimdhënie - nxënie kanë për qëllim të sigurojnë një qasje të standardizuar për të gjithë mësuesit, në lidhje me përdorimin e TIK-ut në shkollë dhe në procesin mësimor.
- Këto standarde përcaktojnë treguesit për zbatimin e TIK-ut në procesin mësimor, si dhe synojnë të përgatisin mësuesit për t'u bërë përdorues të teknologjive të ndryshme të komunikimit dhe të informimit.
- Standardet profesionale të mësuesit për përdorimin e TIK-ut përshkruajnë atë që pritet të njohë, të kuptojë, të zotërojë dhe të demonstrojë mësuesi në lidhje me integrimin dhe përdorimin e TIK-ut në procesin e mësimdhënie-nxënies.

### STANDARDET PROFESIONALE TË MËSUESIT PËR PËRDORIMIN E TEKNOLOGJISË SË INFORMACIONIT DHE TË KOMUNIKIMIT (TIK)

- Standardi **"Njohja dhe zbatimi i politikave arsimore në lidhje me TIK-un**" i referohet njohurive në lidhje me politikat arsimore dhe me prioritetet kombëtare dhe institucionale mbi rolin e TIK-ut dhe përdorimin e tij në procesin e mësimdhënie nxënies.
- Standardi **"Përdorimi i TIK-ut në zbatimin e kurrikulës dhe në vlerësimin e nxënësve"**  përfshin treguesit që lidhen me integrimin e përdorimit të TIK-ut në përmbajtjen e lëndës në funksion të zhvillimit të kompetencave kyç dhe të kompetencave lëndore, si dhe për kryerjen e praktikave të vlerësimit të nxënësve në lidhje me to.
- Standardi **"TIK dhe metodologjitë e mësimdhënies- nxënies"** vendos në fokus njohuritë dhe aftësitë që duhet të zotërojnë mësuesit për përdorimin e TIK-ut në mbështetje të metodave efektive të mësimdhënies dhe të të nxënit me në qendër nxënësin, në mënyrë të veçantë të mësimdhënie-nxënies së bazuar në projekte dhe në zgjidhjen e problemeve që kërkojnë hulumtim dhe bashkëpunim.

### STANDARDET PROFESIONALE TË MËSUESIT PËR PËRDORIMIN E TEKNOLOGJISË SË INFORMACIONIT DHE TË KOMUNIKIMIT (TIK)

- Standardi **"Zbatimi i aftësive digjitale"** përfshin njohuritë dhe aftësitë e përdorimit të TIK-ut dhe mjeteve digjitalë, të tilla si kompjuter, pajisje mobile, programe kompjuterike, postë elektronike, platforma online, rrjete sociale etj., për qëllime mësimore. Mësuesi siguron akses dhe "përdorim të sigurt" të këtyre mjeteve digjitale për të gjithë nxënësit. Ai identifikon dhe njeh funksionin e mjeteve digjitale me qëllim përdorimin e tyre për të përmirësuar procesin e mësimdhënie -nxënies.
- Standardi **"Organizimi dhe menaxhimi i mjedisit për përdorimin e aftësive digjitale"** i kushtohet njohurive dhe aftësive të përdorimit të TIK-ut për krijimin dhe ndërtimin e mjediseve virtuale të të nxënit duke mbështetur bashkëpunimin, gjithpërfshirjen, të mësuarin në klasë dhe jashtë saj. Mësuesi krijon mjedise të hapura dhe fleksibël të të nxënit, ku TIK përdoret për të mbështetur një larmi bashkëveprimesh mes nxënësish dhe ndarje eksperiencash mes kolegëve.
- Standardi **"Zhvillimi profesional i mësuesit për përdorimin e aftësive digjitale"** vendos në fokus njohuritë dhe aftësitë për të përdorur teknologjinë e informacionit dhe komunikimit në mësimdhënie, kërkime, bashkëpunime e shkëmbime përvojash ndërmjet mësuesve, në mbështetje të zhvillimit profesional. Mësuesi zhvillon njohuritë digjitale dhe përdor TIK-un për t'u angazhuar në rrjetet profesionale të mësuesve dhe për të aksesuar burime kurrikulare.

## DISKUTIM

- Cilat platforma përdorni në shkollën tuaj?
- Cilat janë vështirësitë që keni hasur gjatë përdorimit?
- A keni pasur përvoja të suksesshme?
- A dhe si i keni ndarë këto përvoja me njeri –tjetrin?

### PLATFORMA

- **Akademi.al;**
- **Zoom**;
- **Google forms**;
- **Google classroom;**
- **Survey monkey;**
- **Quiz star;**
- **GeoGebra**;
- **Desmos**;
- **Programi Mathtype;**
- **etj**

# NË VËMENDJE

- Disponimi i një paisje elektronike desktop; laptop; iPad; Android;
- Akses në internet;
- Hapja e një adrese e-maili;
- Memorizimi dhe ruajtja e fjalëkalimit;
- Platforma e përzgjedhur të jetë e lehtë në përdorim;
- Të jetë falas.

### ZOOM

- Platforma Zoom është e përdorshme me Windows, Android, etj.
- Përdorimi i platformës është falas për video konferenca me deri në 100 pjesëmarrës në të njëjtën kohë, me një afat kohor prej 40 minutash.
- Deri në 49 njerëz mund të shihen në një ekran në të njëjtën kohë.
- Zoom përfshin takime të mbrojtura me fjalëkalim.
- Në Shtator 2020, Zoom shtoi veçori të reja të hyrjes për ta bërë aplikacionin më të lehtë për t'u përdorur për individët që nuk dëgjojnë ose janë të dëmtuar nga shikimi. *(për nxënës me aftësi të veçanta)*

## HAPAT E PËRDORIMIT TË PLATFORMËS ZOOM

#### **1. Hapim GOOGLE dhe klikojmë ZOOM**

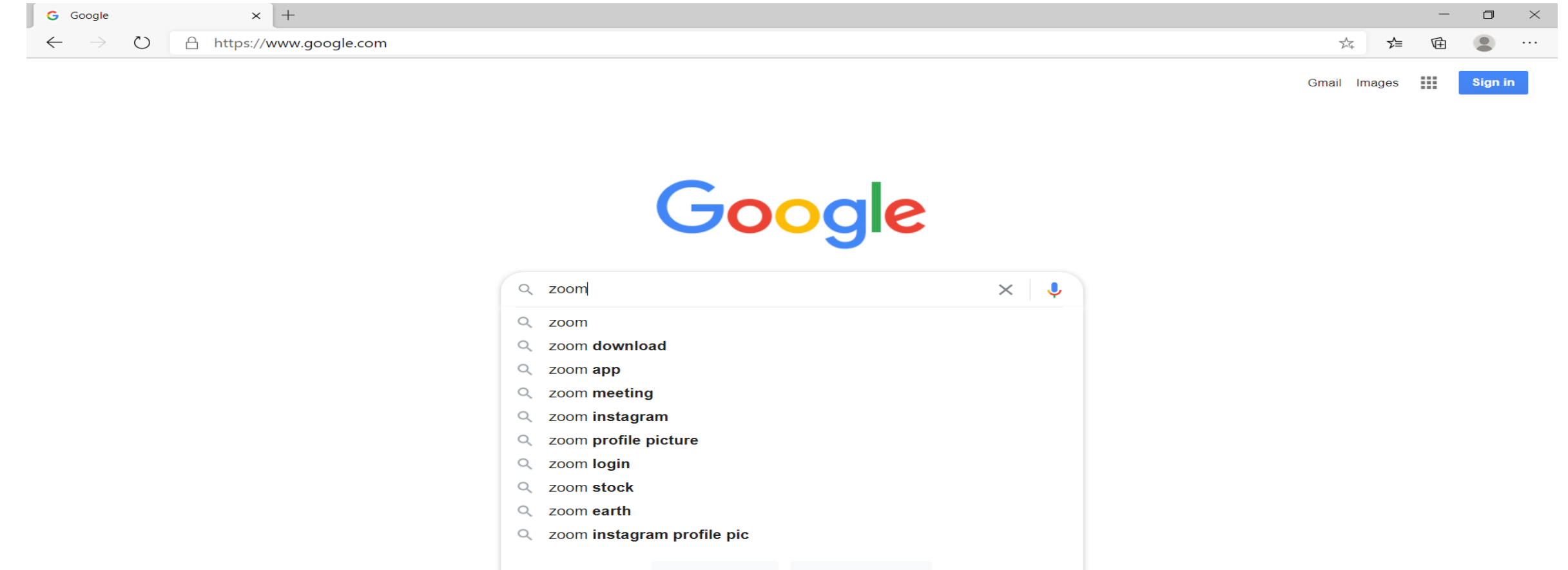

#### **2. Klikojmë faqen kryesore të ZOOM**

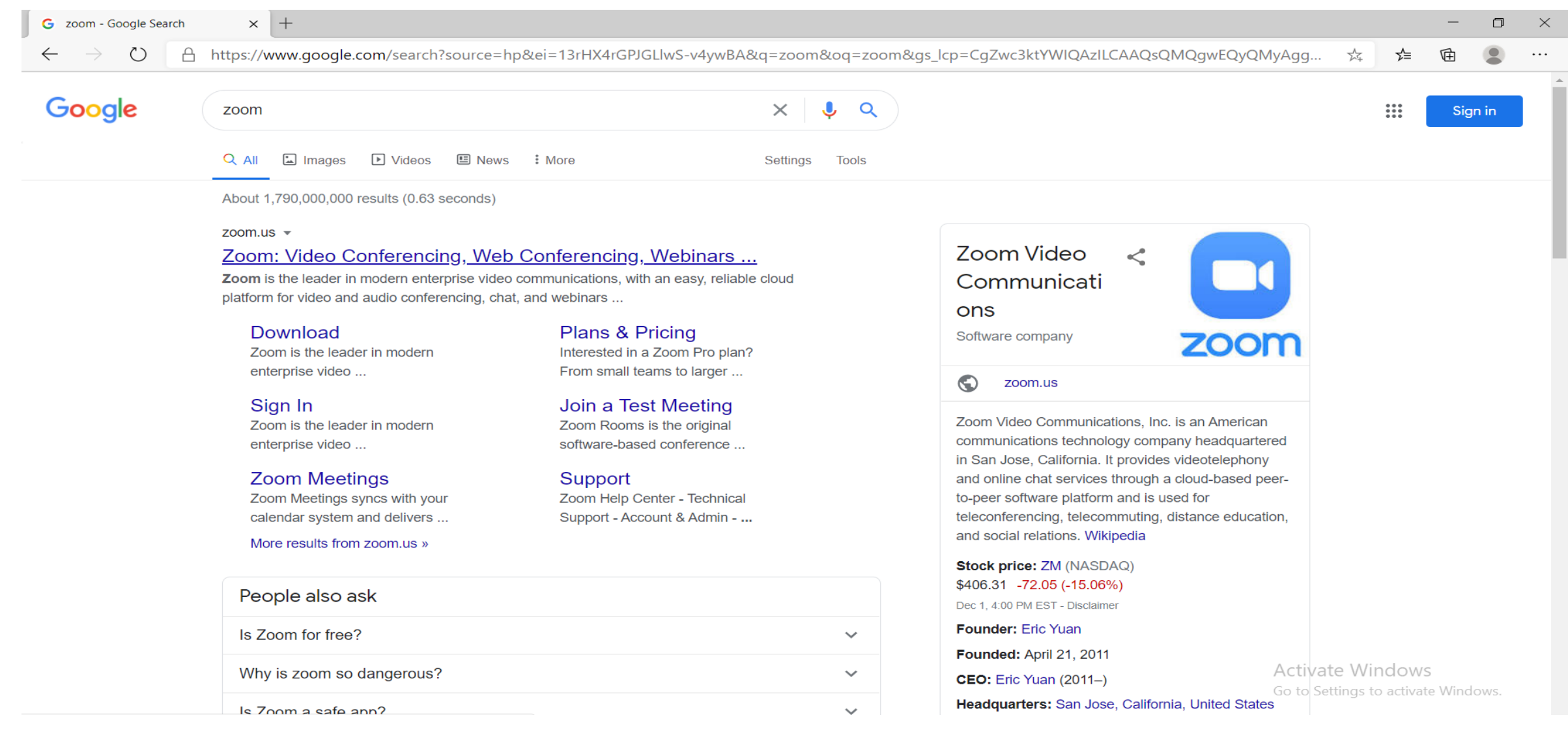

### **3. Klikojmë tek "Sign up" për të krijuar një adresë personale**

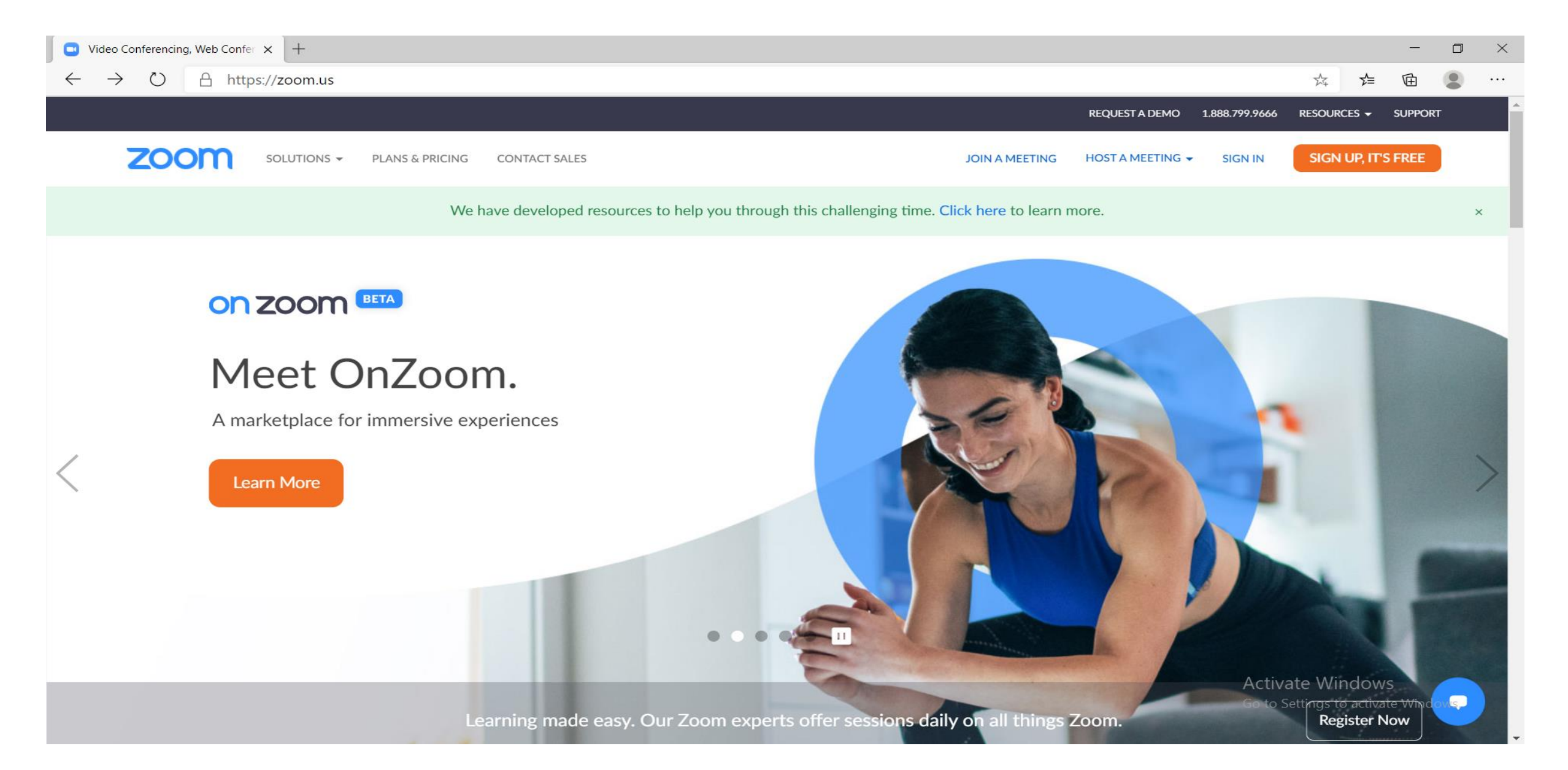

#### **4. Vendosim adresën e e-mail-it për të krijuar një adresë në platformën ZOOM**

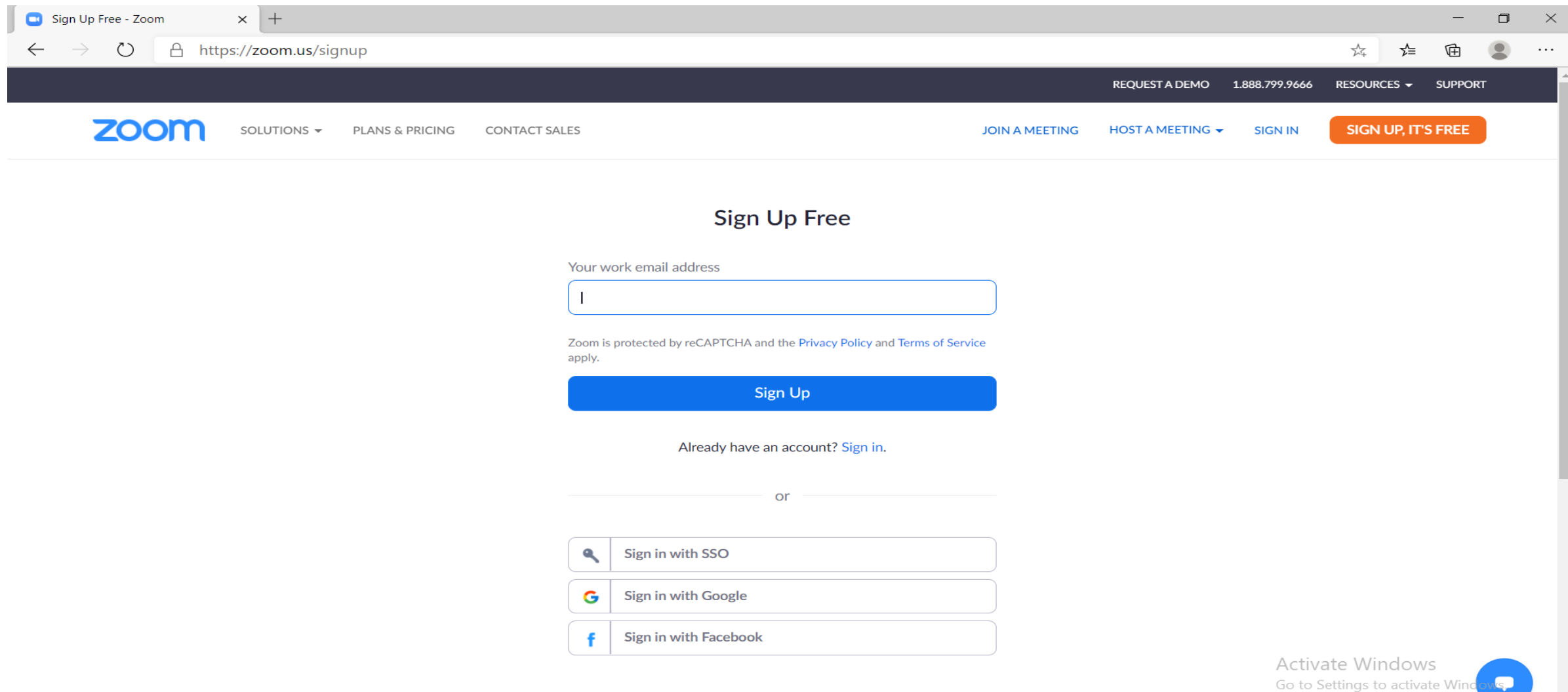

#### **5. Konfirmojmë hapjen e adresës së ZOOM duke u futur në e-mail-in personal**

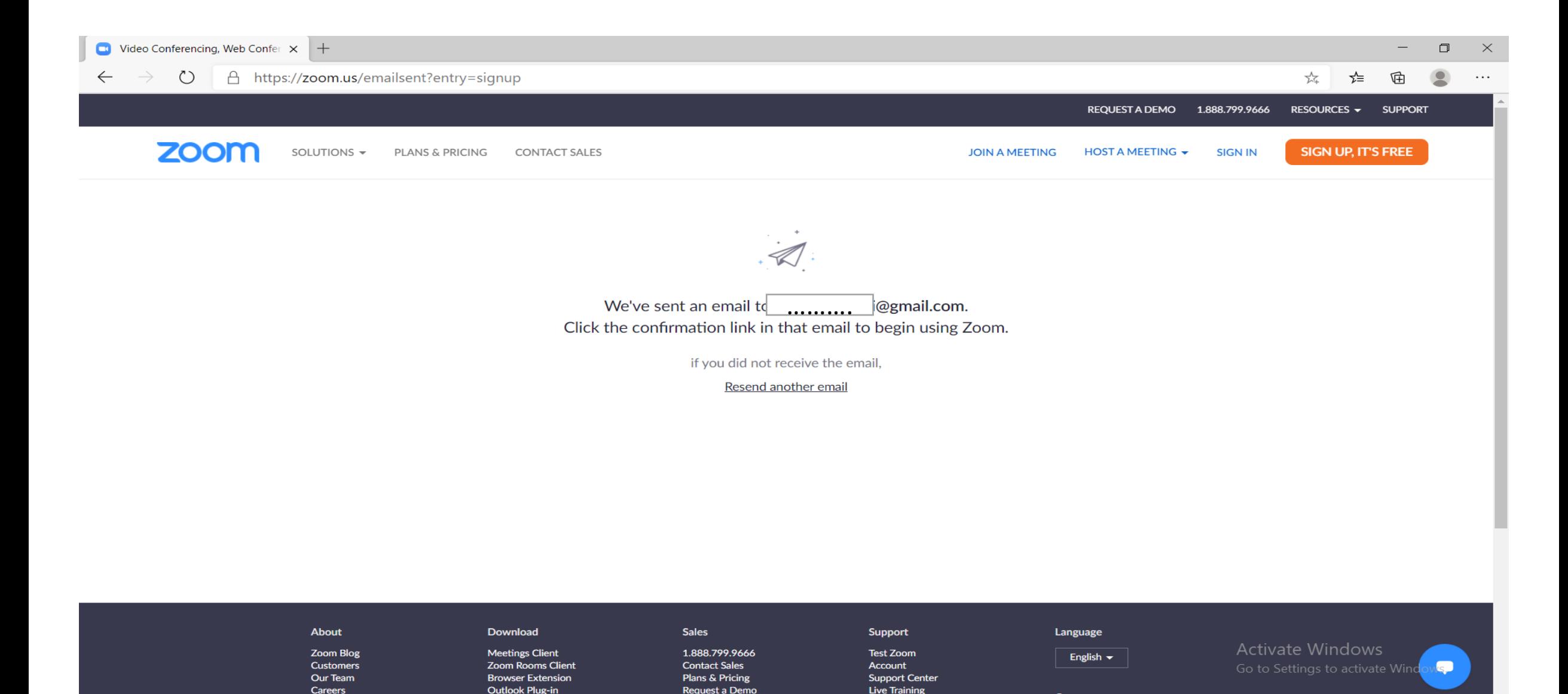

**Webinars and Events** 

Feedback

Lync Plug-in

**Integrations** 

Currency

#### **6. Aktivizojmë adresën e ZOOM duke klikuar në e-mail e dërguar nga ZOOM, Activate account**

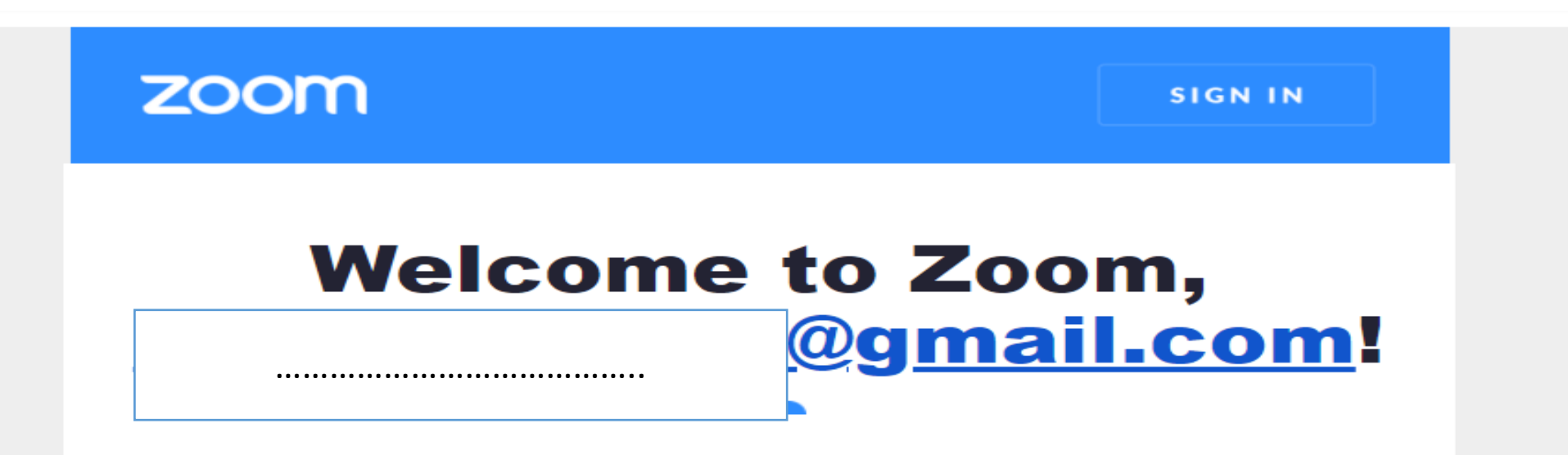

To activate your account, please click on the button below to verify your email address. Once activated, you'll have full access to Zoom Meetings & Chat.

#### **ACTIVATE ACCOUNT**

#### **7. Vendosim të dhënat personale për të hapur adresën**

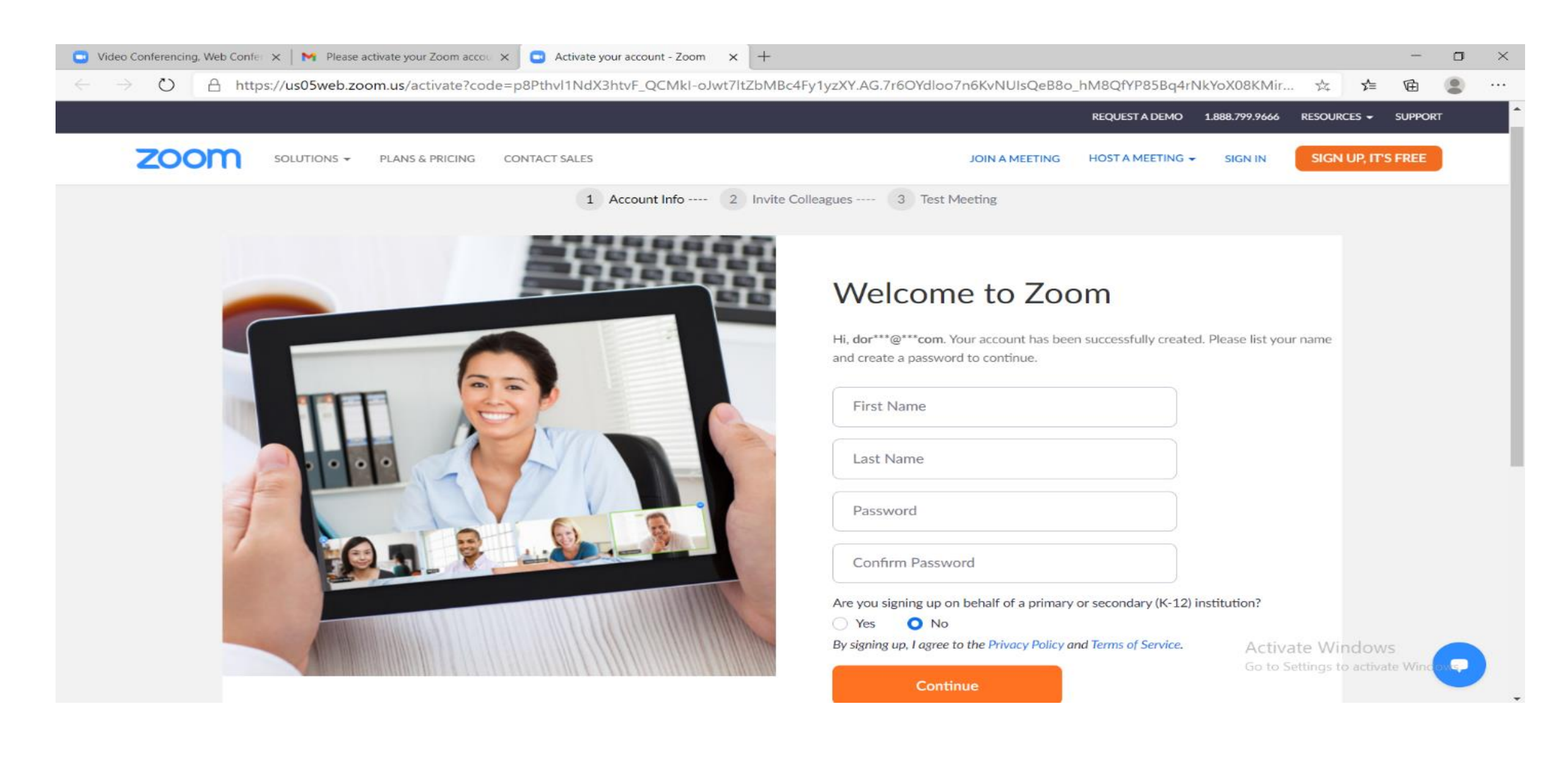

#### **8. Tani kemi një adresë në platformën ZOOM**

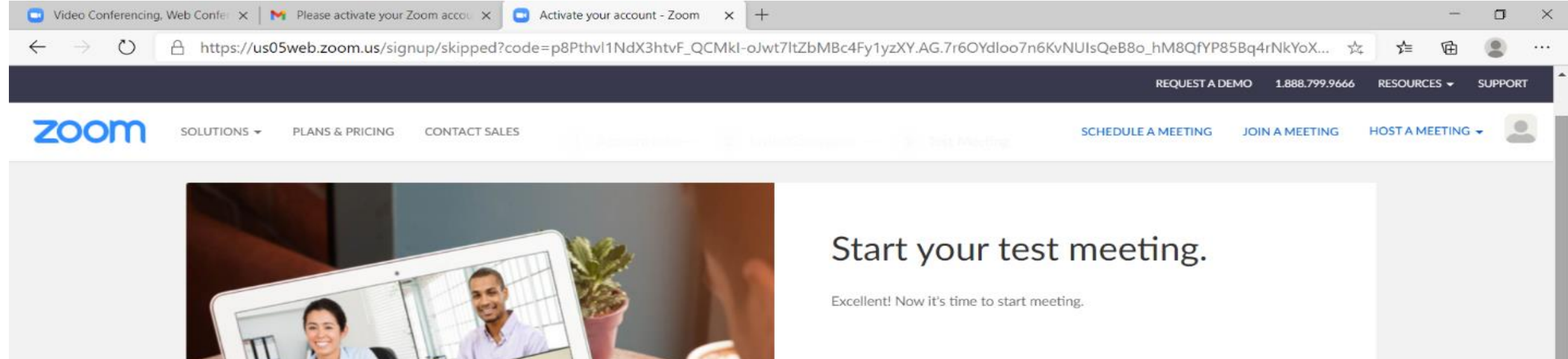

Your personal meeting url: https://us05web.zoom.us/j/5449069003? pwd=bENnb0YyeXR1bTNNQmpqa0lzcStBQT09

**Start Meeting Now** 

Go to My Account

Save time by scheduling your meetings directly from your calendar.

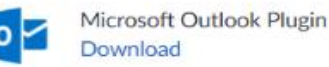

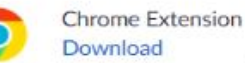

**Activate Windows** Go to Settings to activate Wind

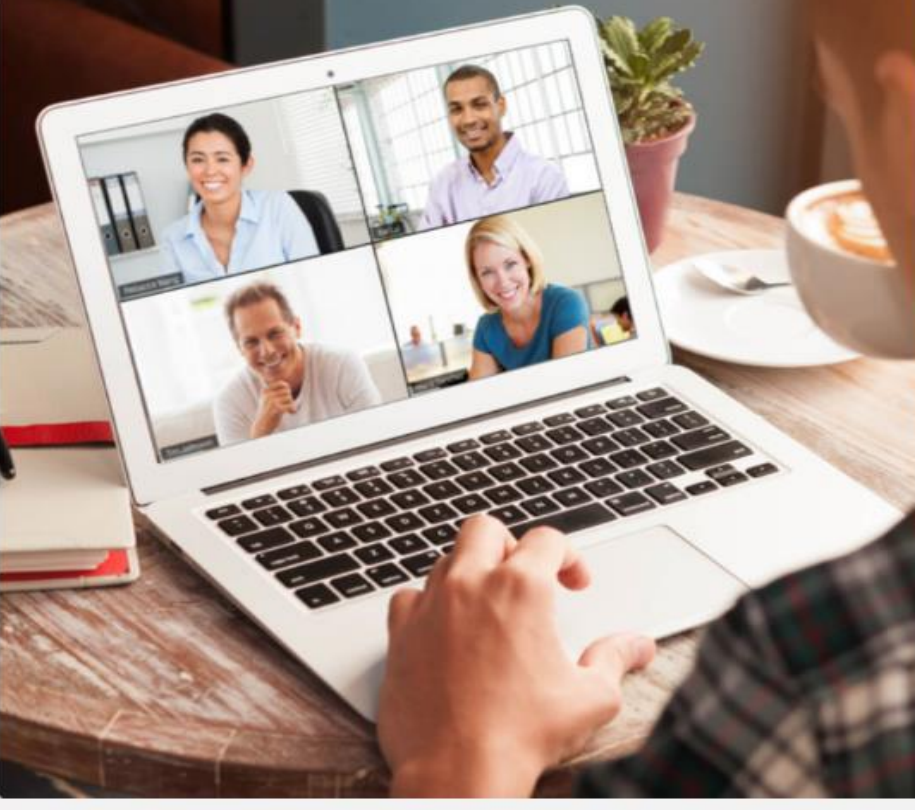

#### **9. Për të hapur një Meeting klikojmë Host a Meeting with Video On**

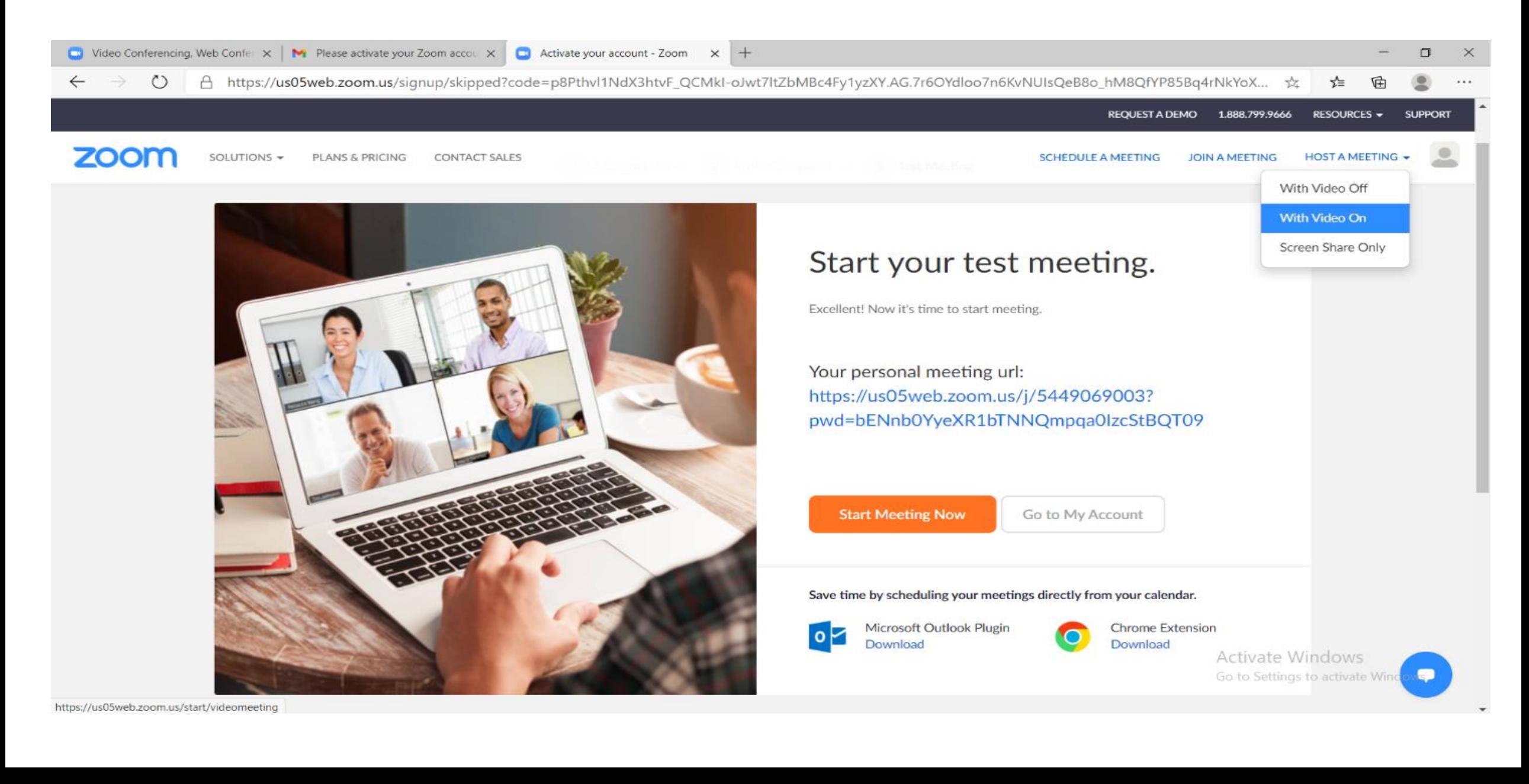

#### **10. Klikojmë Launch Meeting për të hapur takimin**

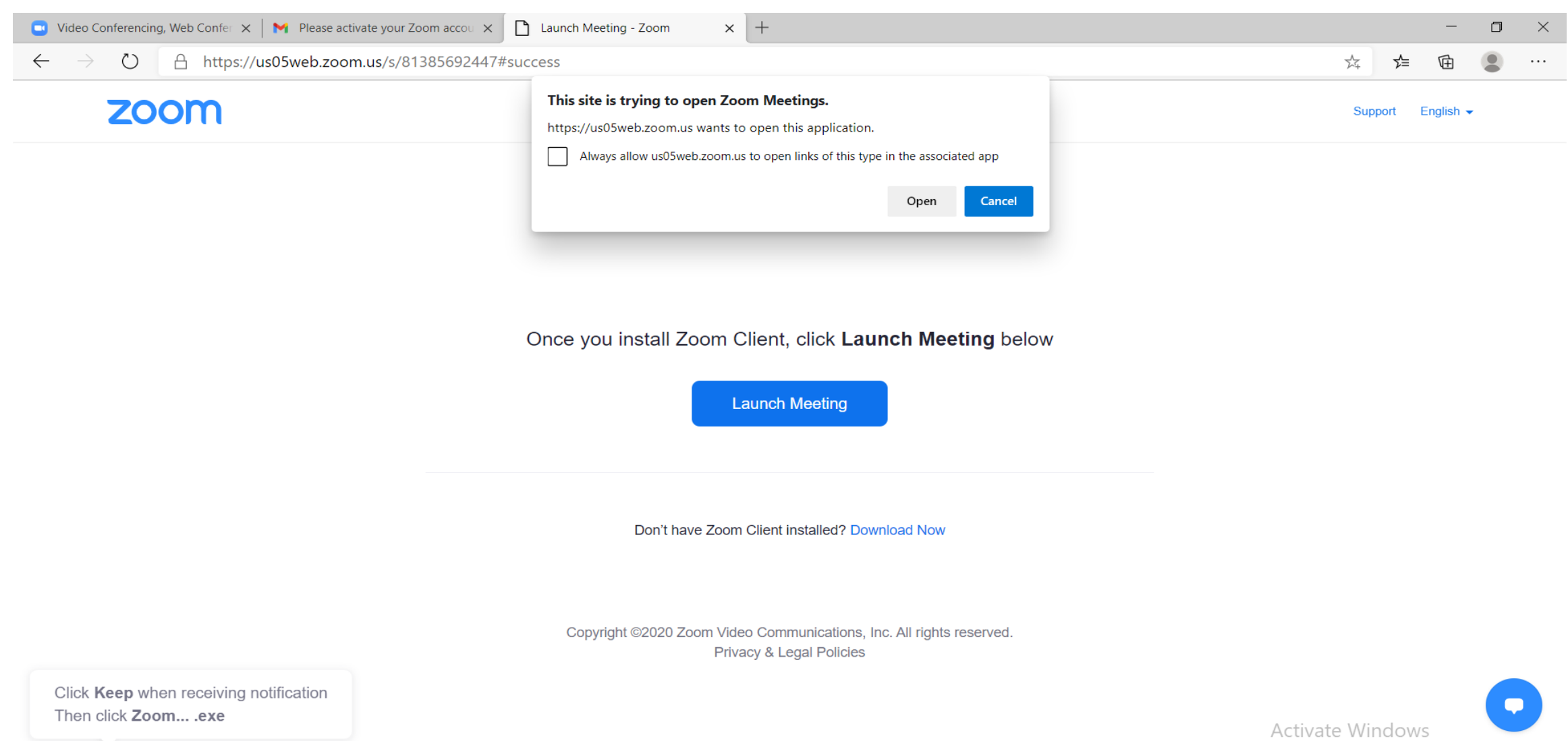

#### **11. Klikojmë Join with Audio për të mundësuar dëgjimin**

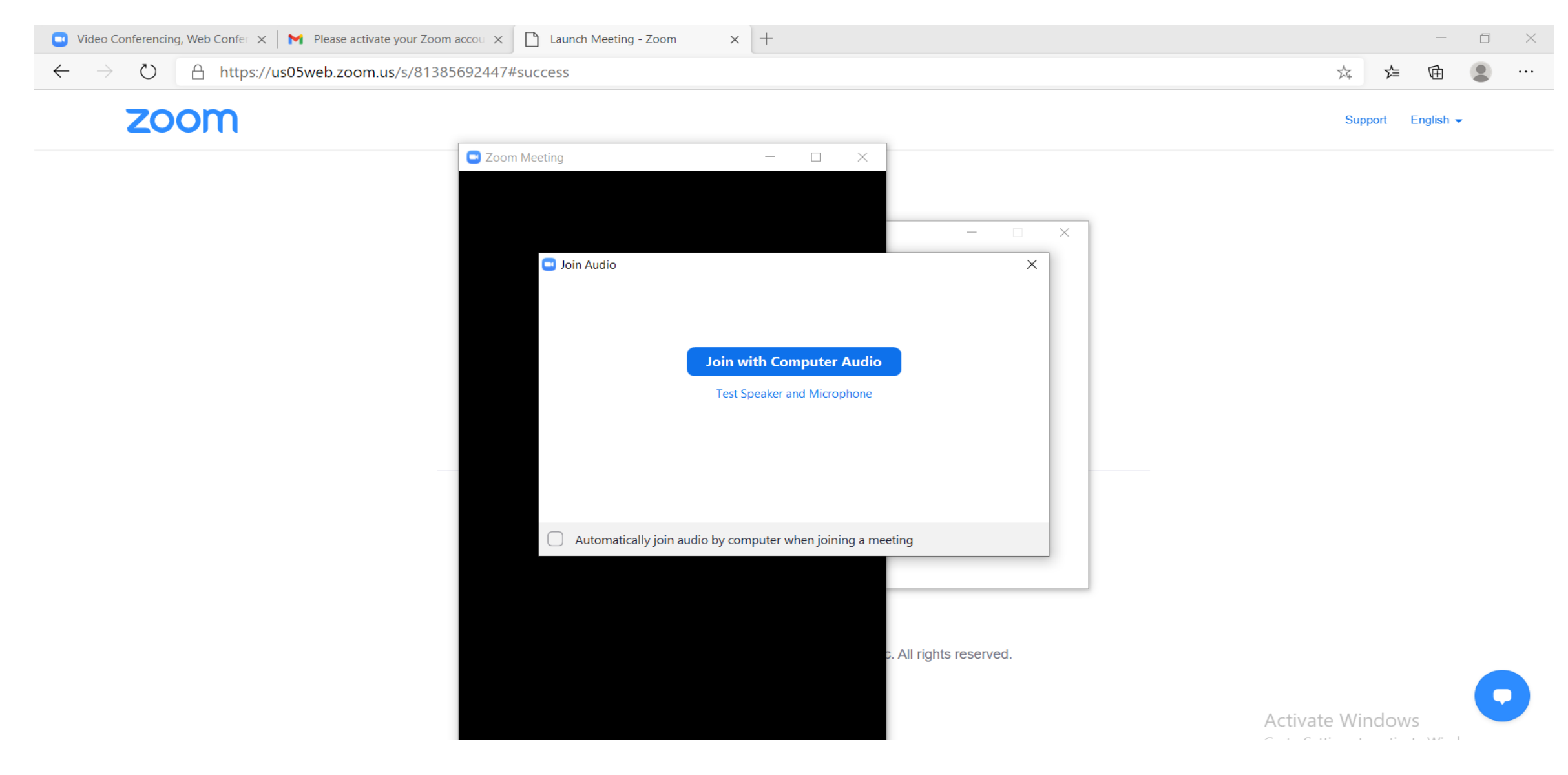

#### **12. Tani kemi një Meeting në ZOOM**

Zoom Meeting

00

 $\Box$  $\times$  $\overline{\phantom{0}}$ [] Enter Full Screen

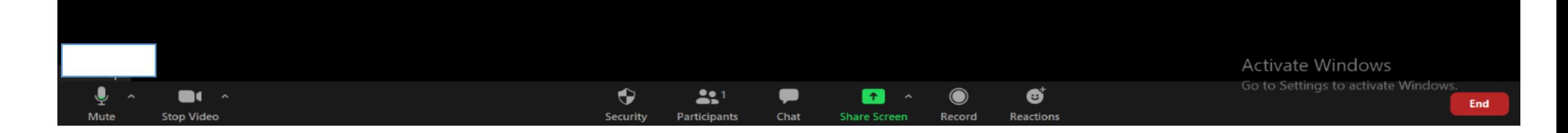

### **13. Klikojmë tek ikona "i" në cepin e majtë të faqes për të nxjerrë të dhënat**

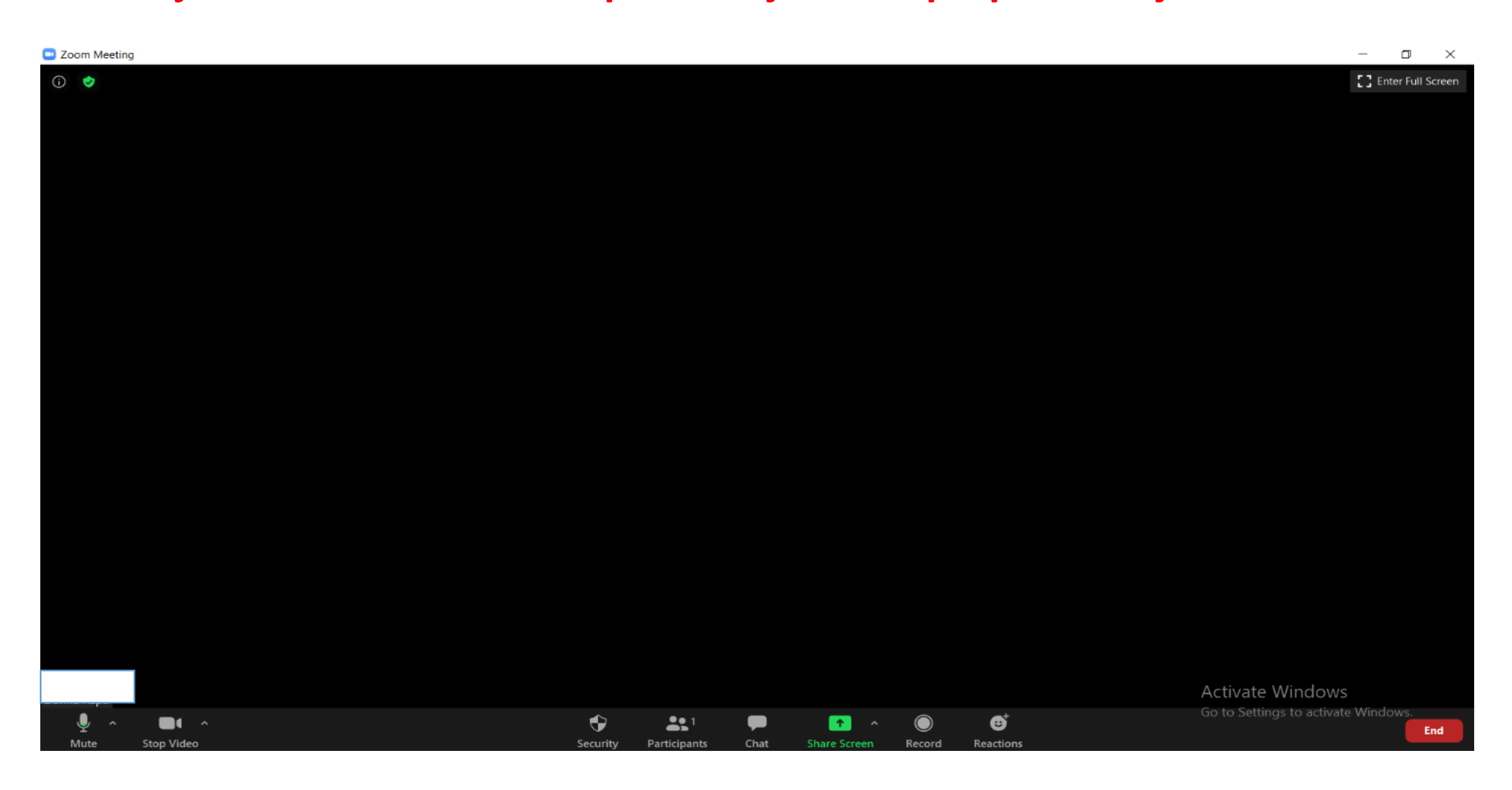

#### **14. Marrim të dhëna si Meeting ID dhe Password për të futur pjesëmarrësit në Meeting**

**C** Zoom Meeting

 $\Box$  $\propto$ 

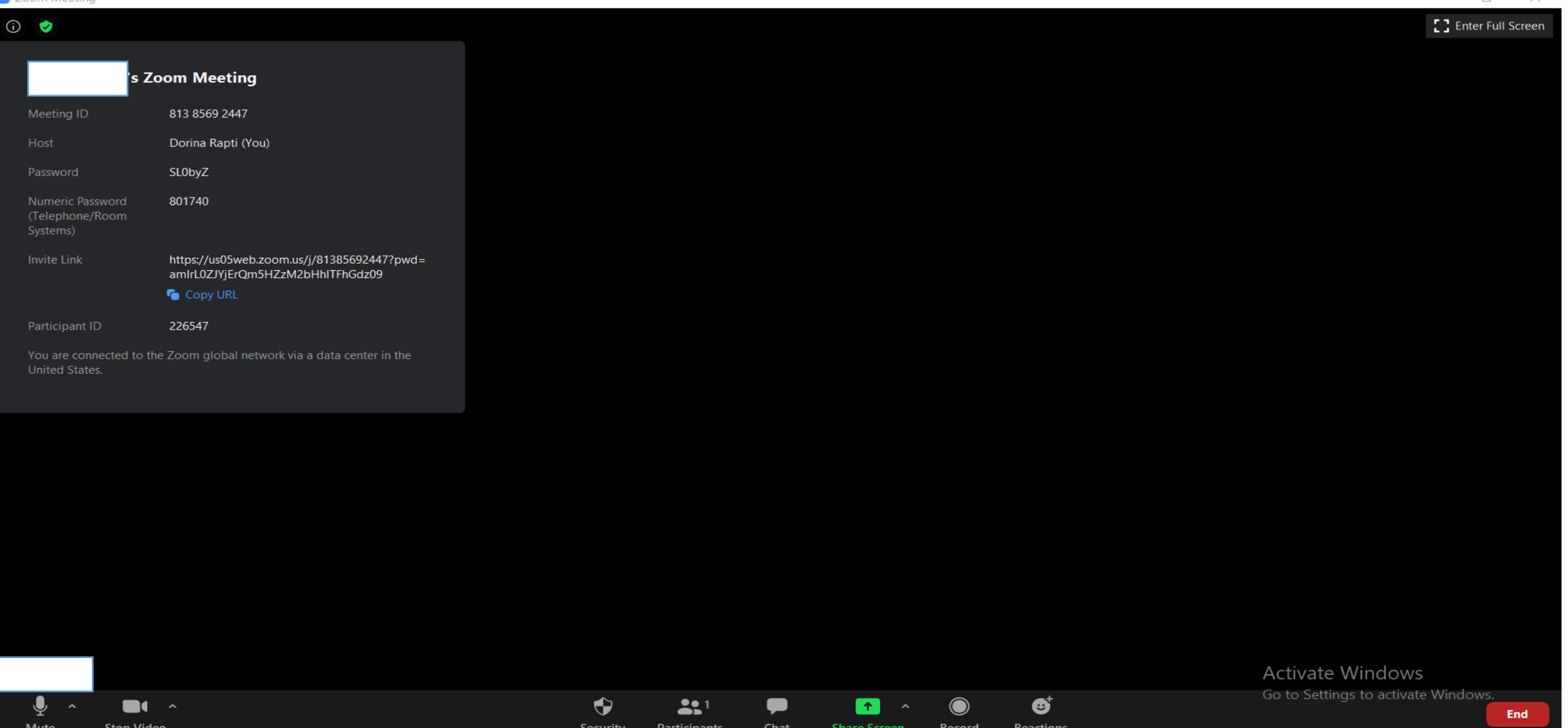

**15. Të dhënat ua dërgojmë pjesëmarrësve që duhet të futen në Meeting (takim), me anë të e-mail, whatsapp ose çdo platformë tjetër e përshtatshme.**

**16. Në ikonën "participants" mund të shohim numrin e pjesëmarrësve dhe emrat e tyre.**

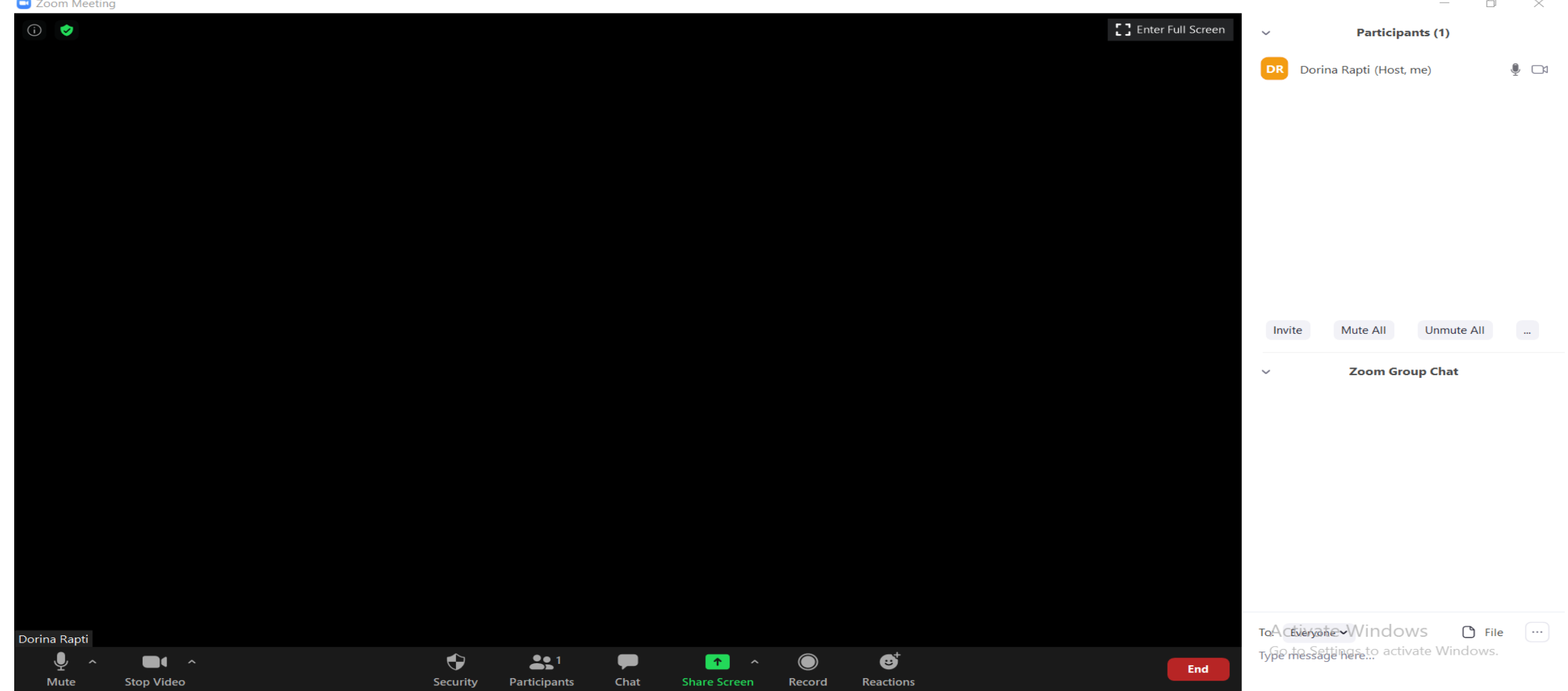

#### **17. Në ikonën "chat" mund të shkruajmë mesazhe të personalizuara për një pjesëmarrës ose për të gjithë**

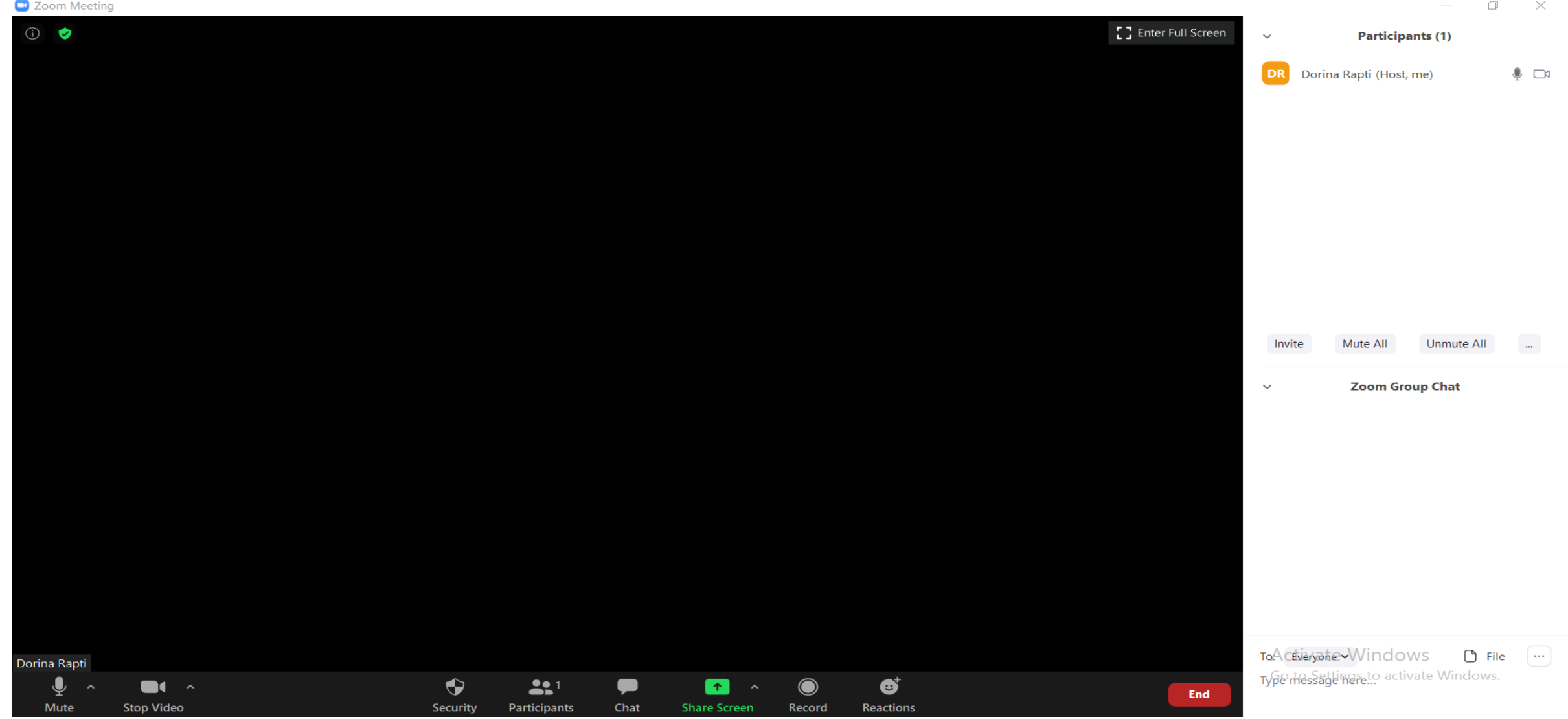

#### **18. Për të ndarë një material me pjesëmarrësit mund të përdorim opsionin "Share Screen", për materialet të cilat janë të hapura në desktop**

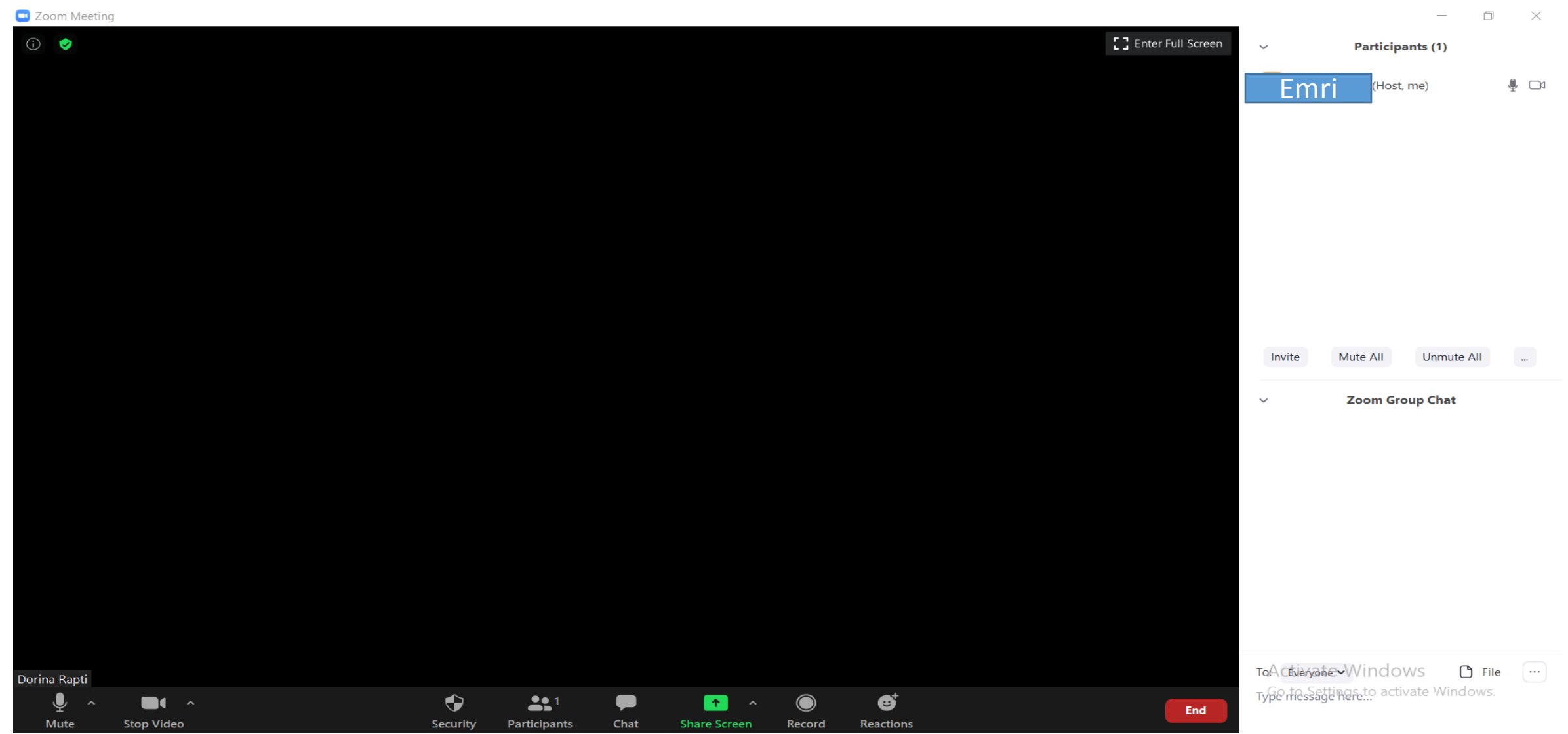

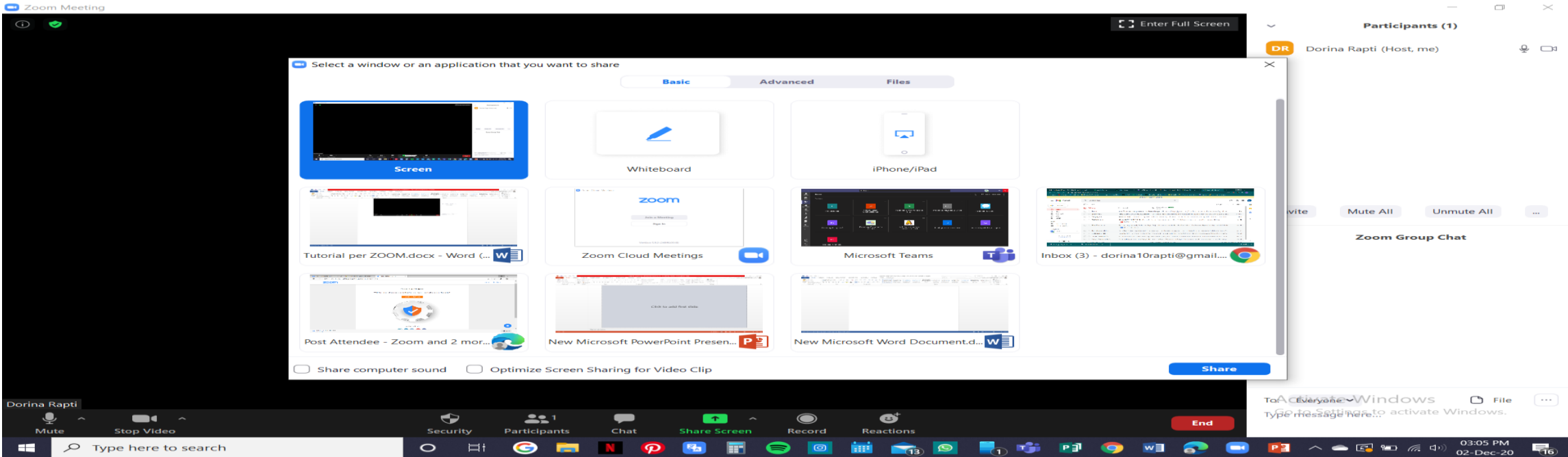

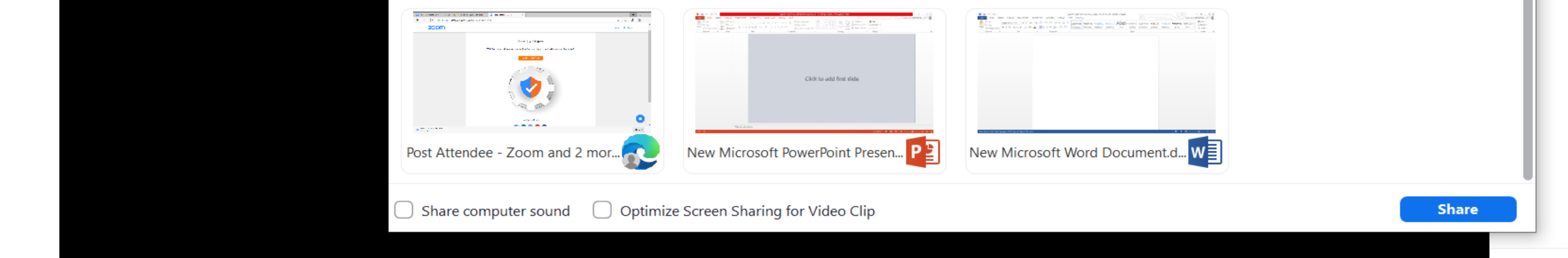

#### **19. Për të ndaluar videon ose zërin mund të klikojmë në ikonat "mute" dhe "stop video"**

C Zoom Meeting  $\Box$  $\mathsf{X}$  $\circ$   $\bullet$ 【】 Enter Full Screen Emri i përdoruesit (host)□ Activate Windows Go to Settings to activate Windows. ↔  $221$ Ø  $\sqrt{2}$ ▬  $\rightarrow$ End **Start Video** Security Participants Chat **Share Screen** Record Reactions

#### **20. Për të mbyllur Meeting klikojmë "End Meeting for All"**

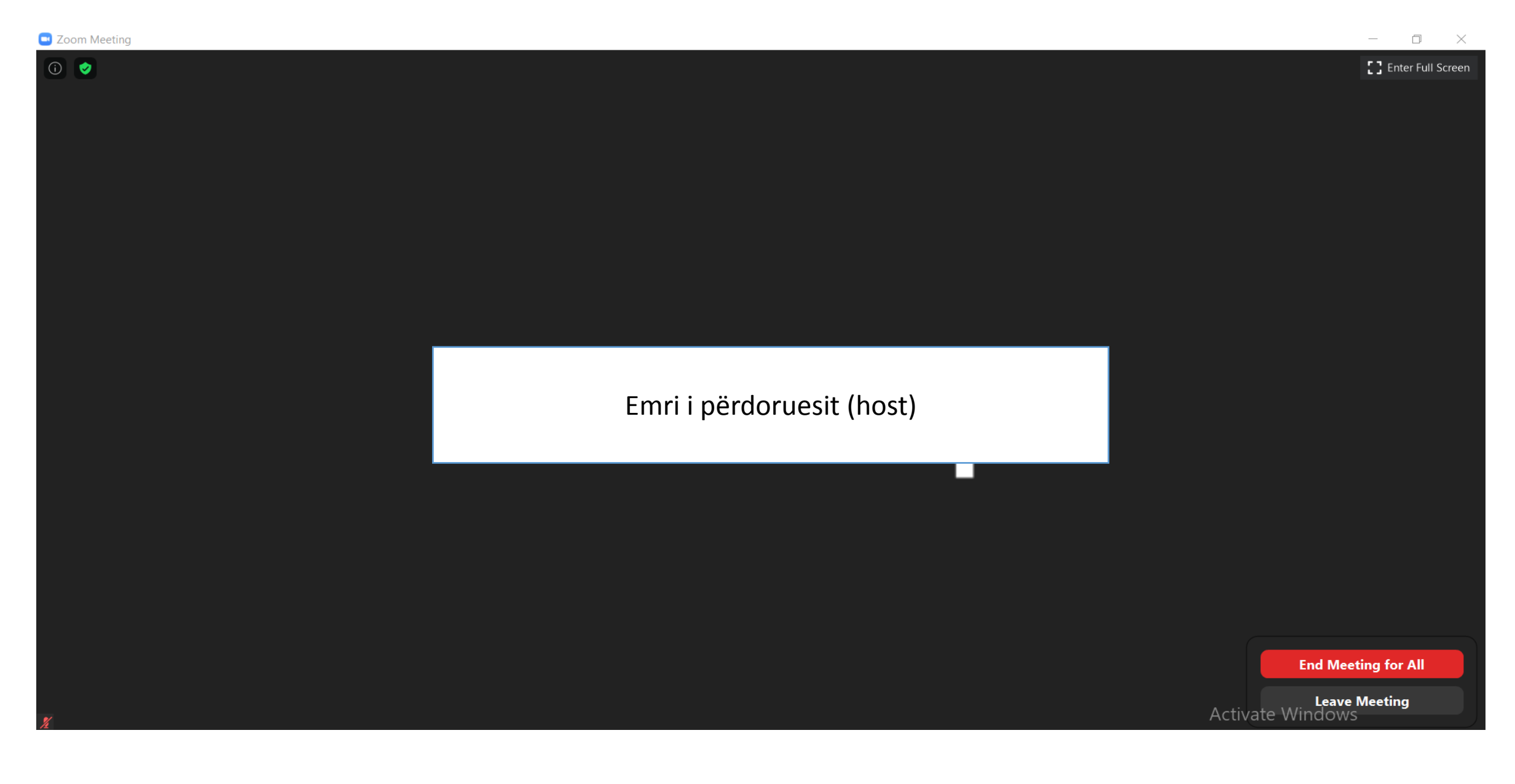

### GOOGLE FORMS

- Google Forms është një platformë/mjet që lejon përdoruesit të krijojnë sondazhe/teste duke përdorur modelet e formatit të pyetjeve.
- Ky program mundëson krijimin e quiz/teste online. Mësuesit mund ta përdorin si mjet për vlerësimin e nxënësve.
- Mësuesi gjatë përdorimit të kësaj platforme si mjet vlerësimi duhet të ketë në konsideratë përmbushjen e rezultateve të synuara të të nxënit.

#### *Platforma/mjete të tjera për vlerësim janë:*

- *Quiz Star (*[http://quizstar.4teachers.org/;](http://quizstar.4teachers.org/)  [http://quizstar.4teachers.org/freetrial.jsp\)](http://quizstar.4teachers.org/freetrial.jsp);
- *SURVEYMONKEY* **(**[SurveyMonkey: The w](http://www.surveymonkey.com/)[orld's](http://www.surveymonkey.com/) [Most Popular Free Online](http://www.surveymonkey.com/)  [Survey Tool;](http://www.surveymonkey.com/) [http://www.youtube.com/watch?v=Ytk0tVT\\_0A8\)](http://www.youtube.com/watch?v=Ytk0tVT_0A8);
- Etj.

## RËNDËSIA

#### *Përdorimi i platformave/mjeteve të tillë në vlerësim krijon mundësi:*

- të trajtohet një temë në mënyrë më ndërvepruese;
- për vlerësim dhe vetvlerësim;
- të pëlqehet nga nxënësit, është pjesë e botës së tyre;
- të mësuarit duke bërë.

## HAPAT PËR PËRDORIMIN E GOOGLE FORMS

#### **1. Hapim GOOGLE dhe klikojmë GOOGLE FORMS**

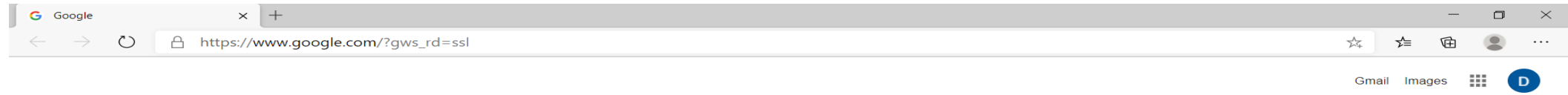

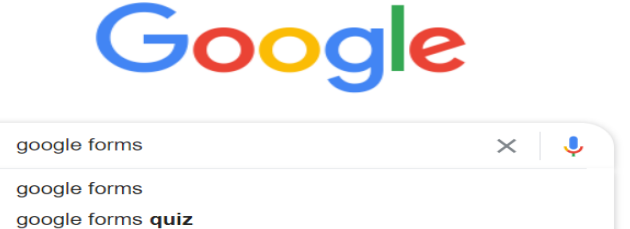

Report inappropriate predictions

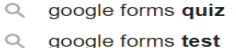

 $\alpha$ google forms app

 $\hbox{Q}$  $\alpha$ 

- $\alpha$ google forms test mode
- Q google forms create
- $\alpha$ google forms tutorial
- Q google forms wikipedia
- $\alpha$ google forms templates
- $Q_{q}$  google forms sign in

Google Search I'm Feeling Lucky

Business About How Search works Advertising

Albania

Privacy Terms Settings

#### **2. Klikojmë faqen kryesore të GOOGLE FORMS**

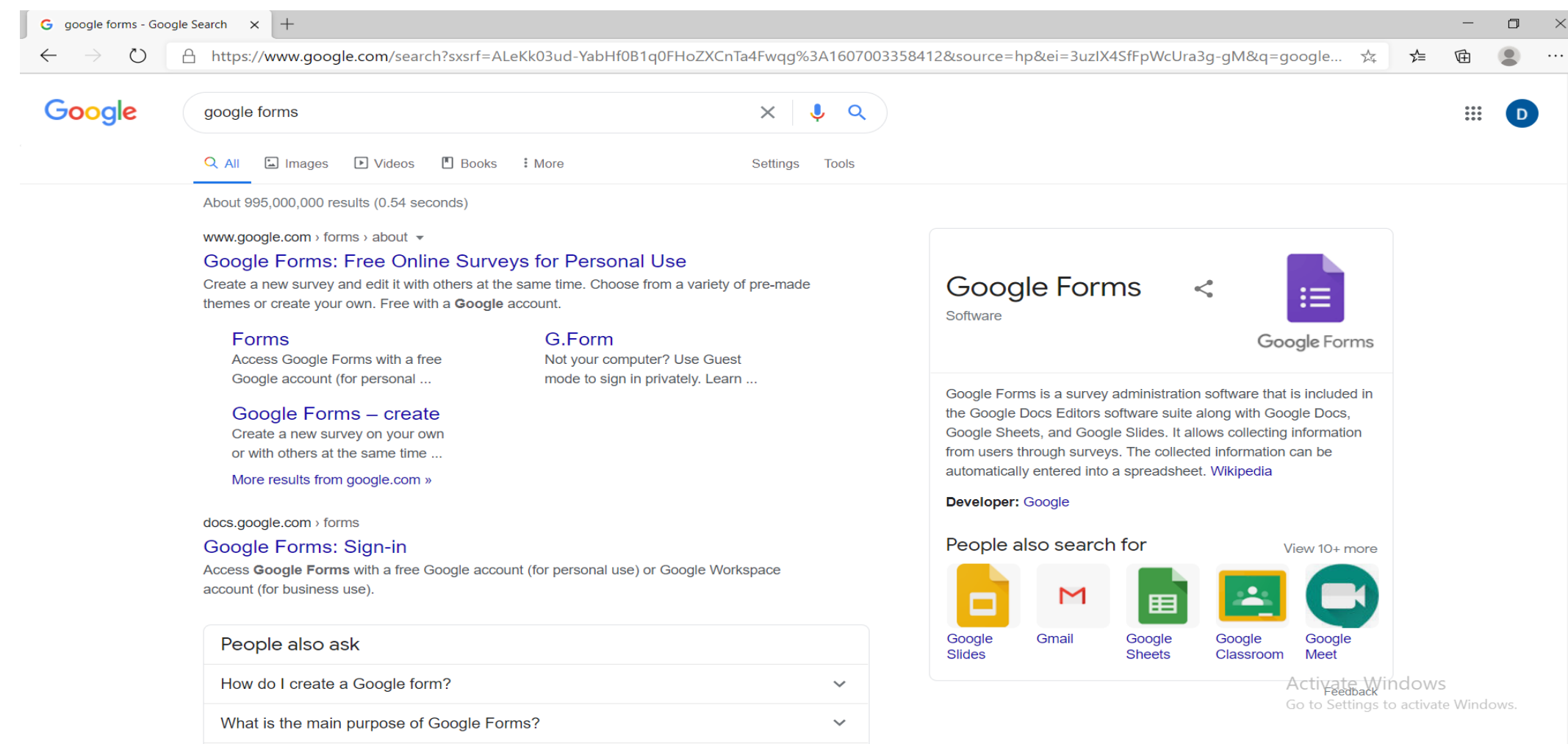
# 3. Klikojmë "go to google forms"

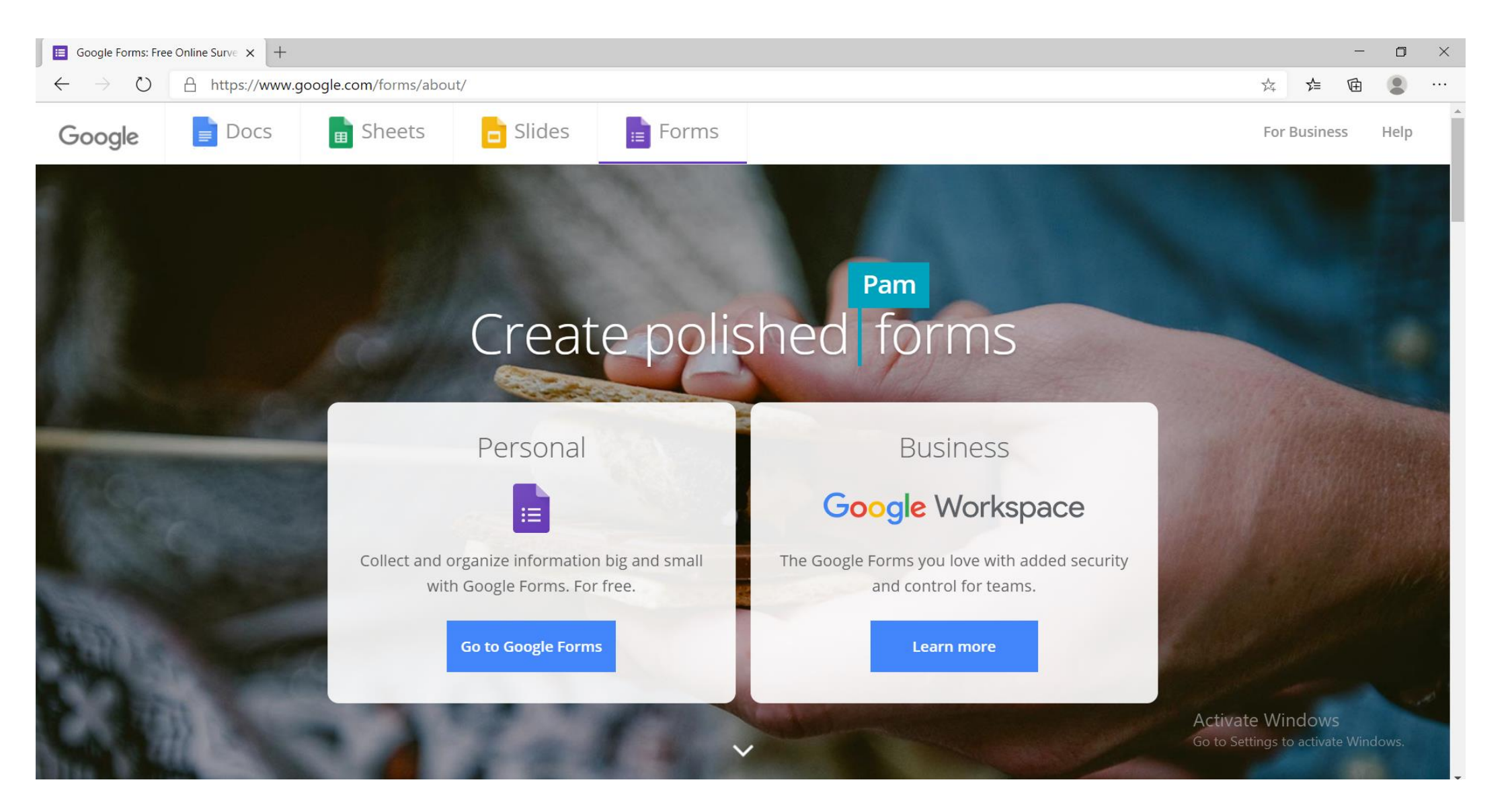

# **4. Klikojmë versionin "blank"**

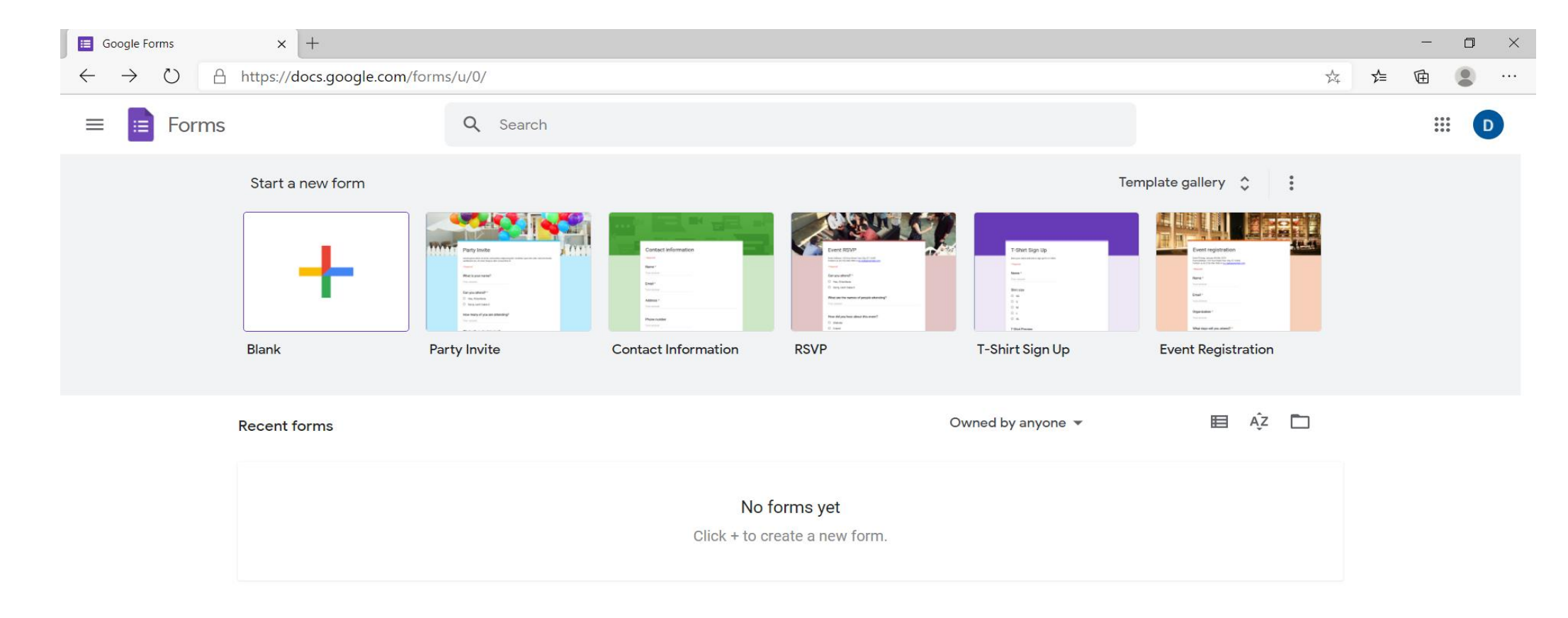

## 5. Si fillim, mund të vendosim një titull tek "untitled form" për quiz-in që po krijojmë dhe sipas dëshirës një përshkrim të shkurtër tek "form description".

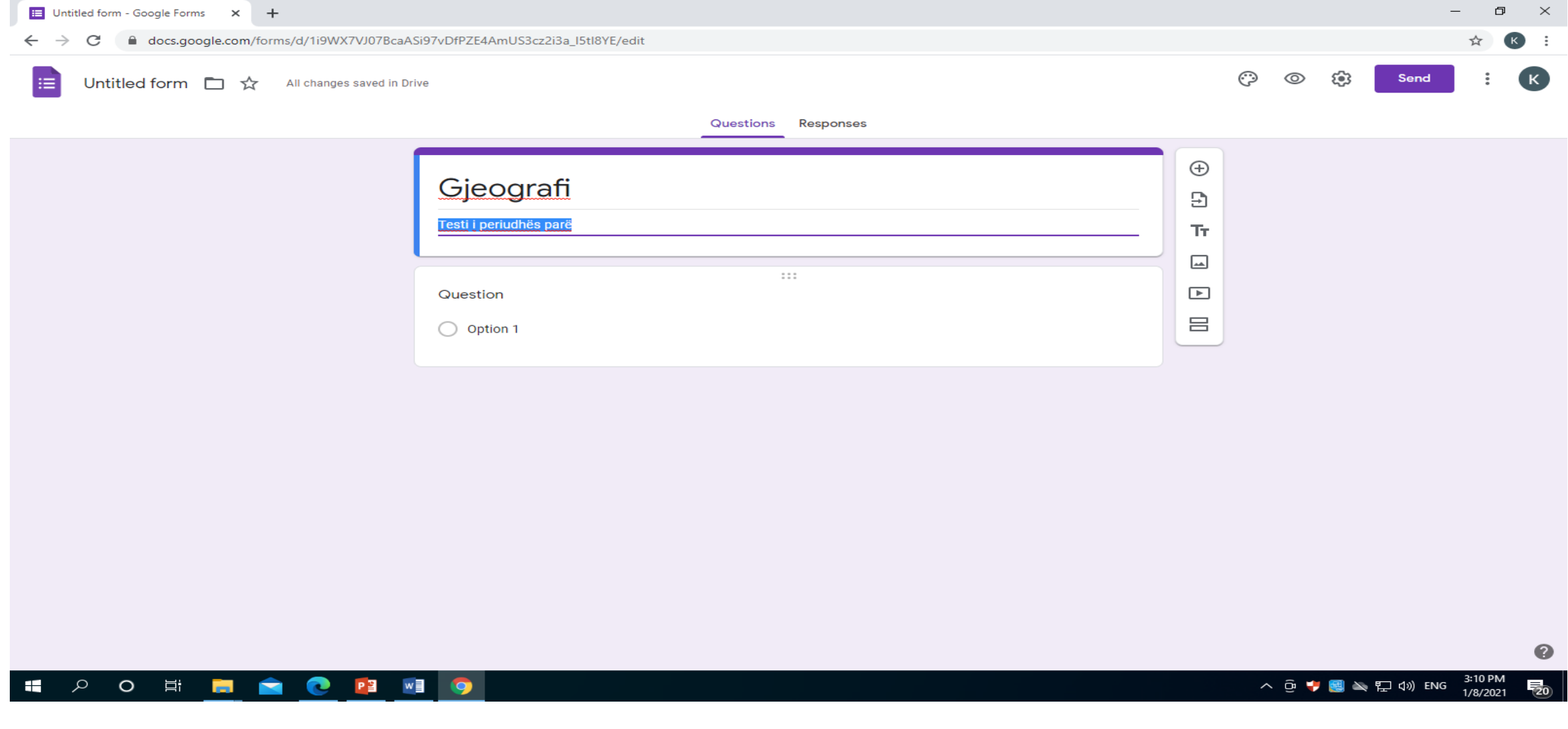

# **6. Mund të krijojmë një pyetje tek "untitled question"**

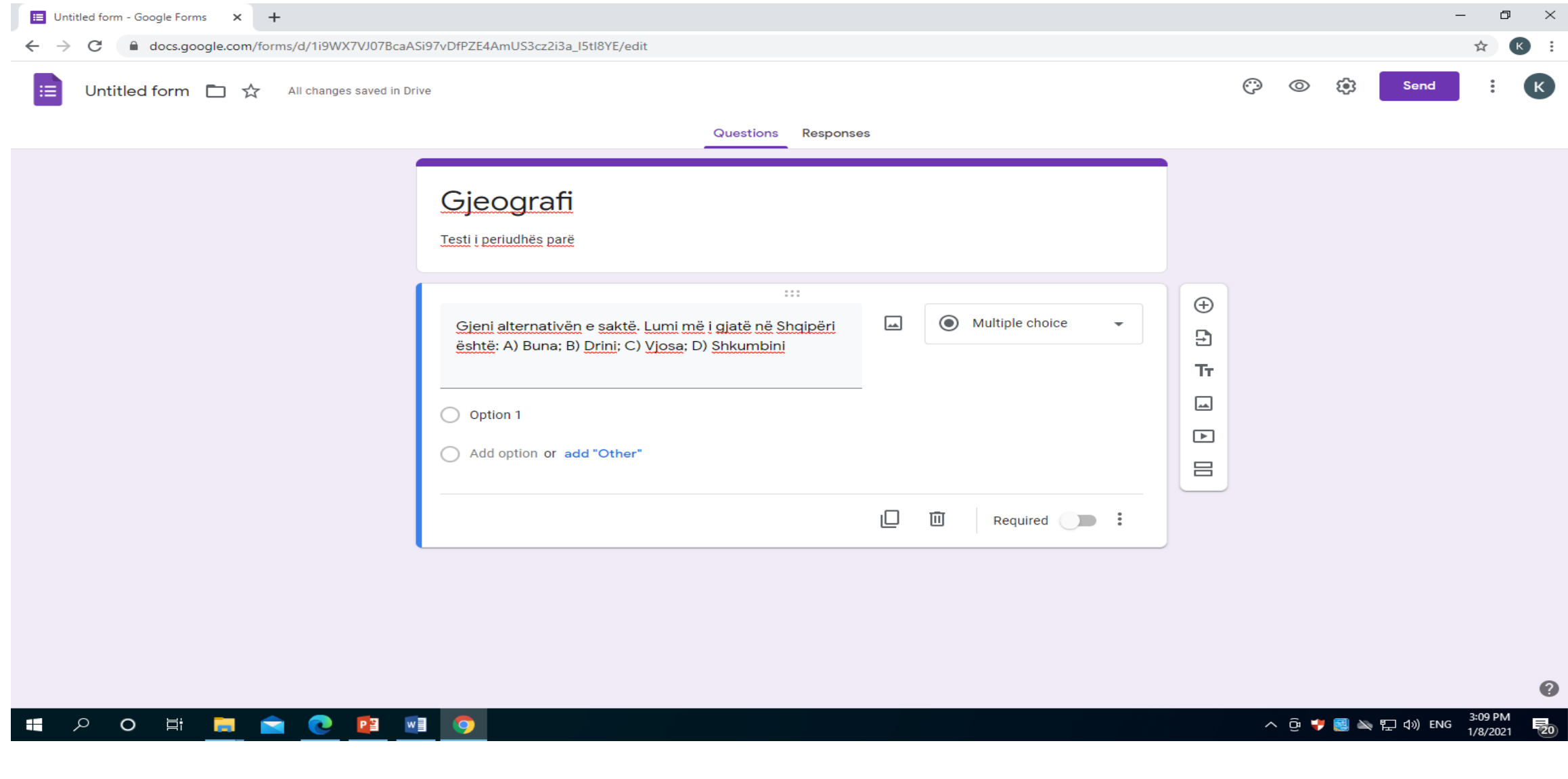

## 7. Së bashku me pyetjen, kemi dhe opsionin e vendosjes së fotove për ndihmë vizuale

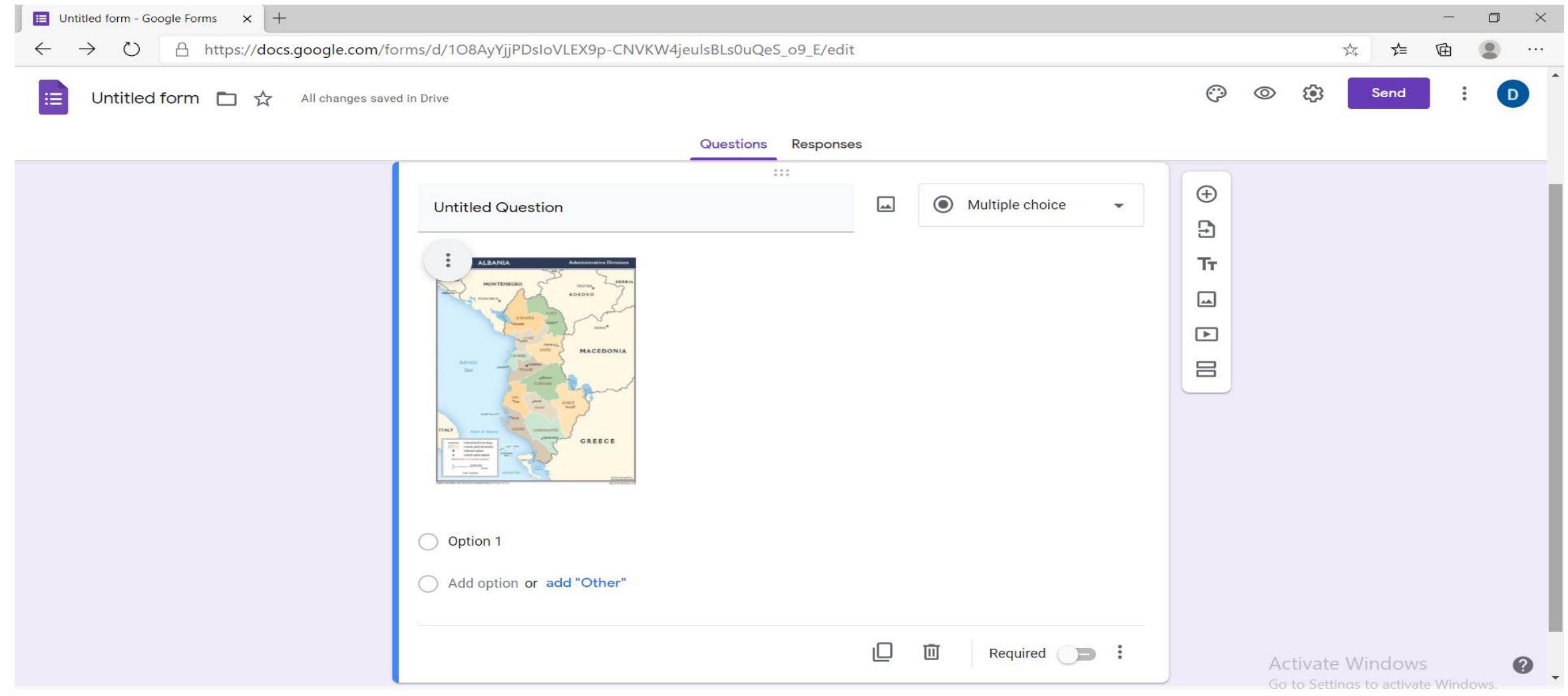

### 8. Në opsionin "settings"  $\rightarrow$  "quizzes" mund ta kthejmë këtë pyetësor në një test duke shtuar vlerësime pas çdo pyetje

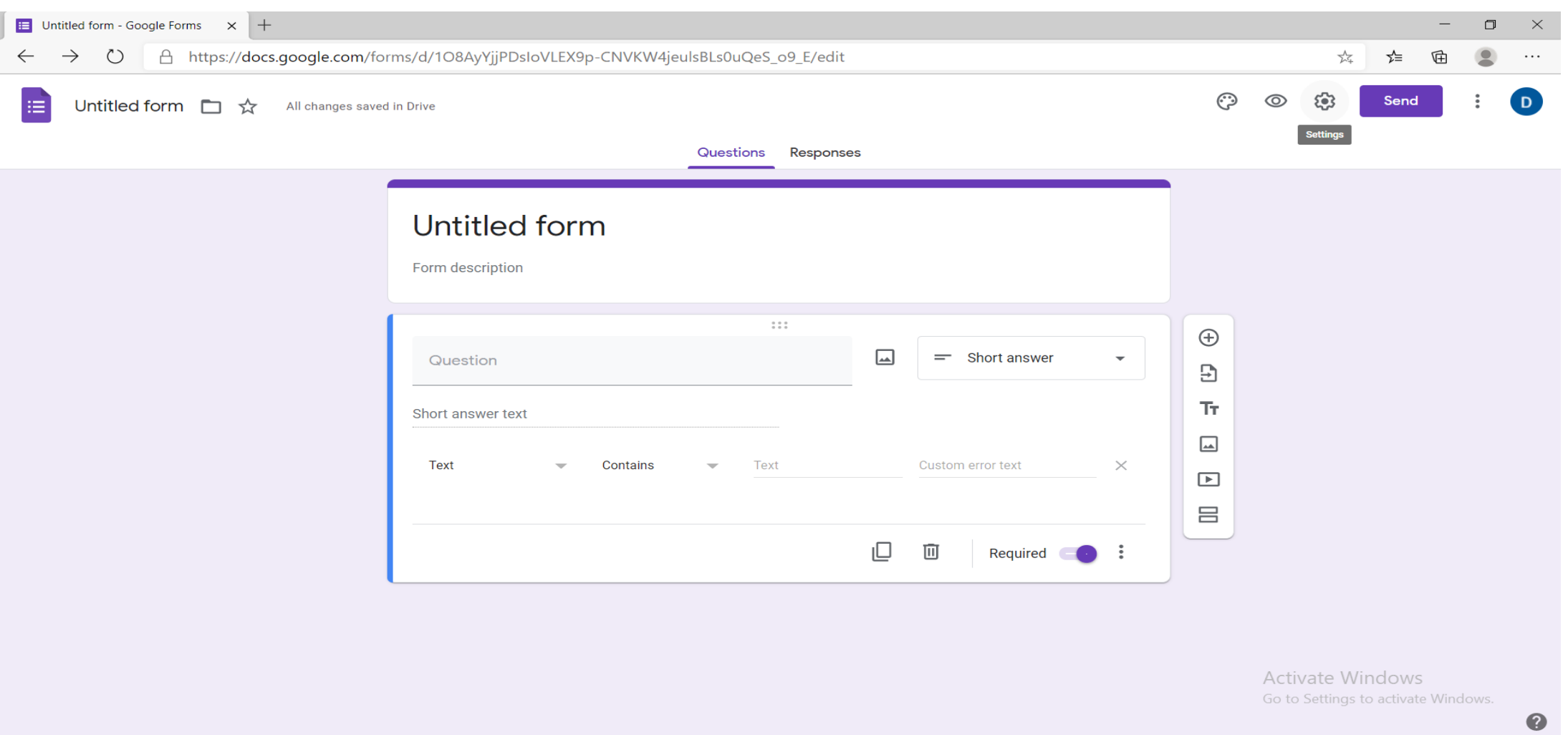

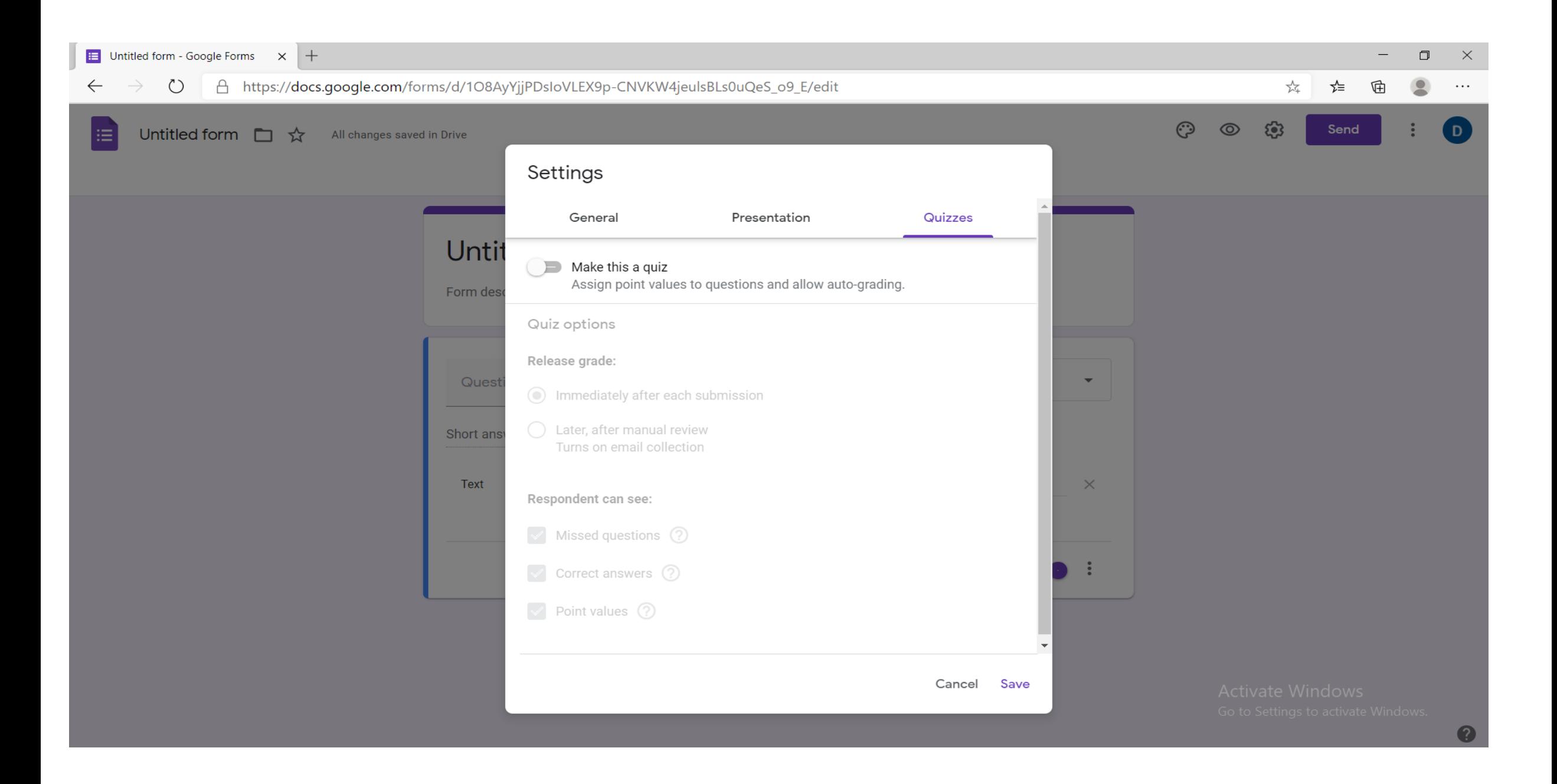

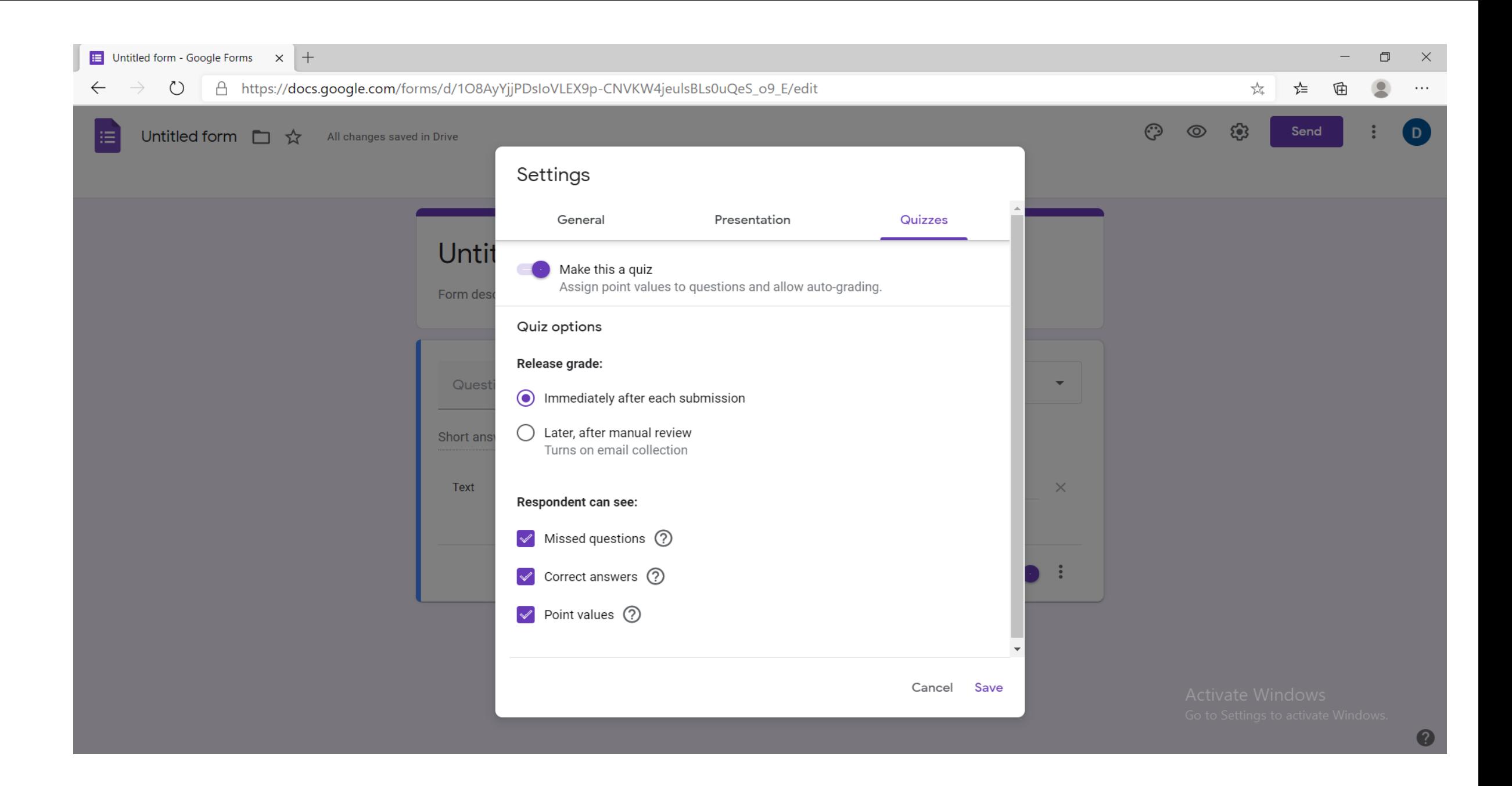

#### **9. Në të djathtë kemi të gjitha mundësitë për të vendosur mënyrën e përgjigjeve të pyetjeve përkatëse.**

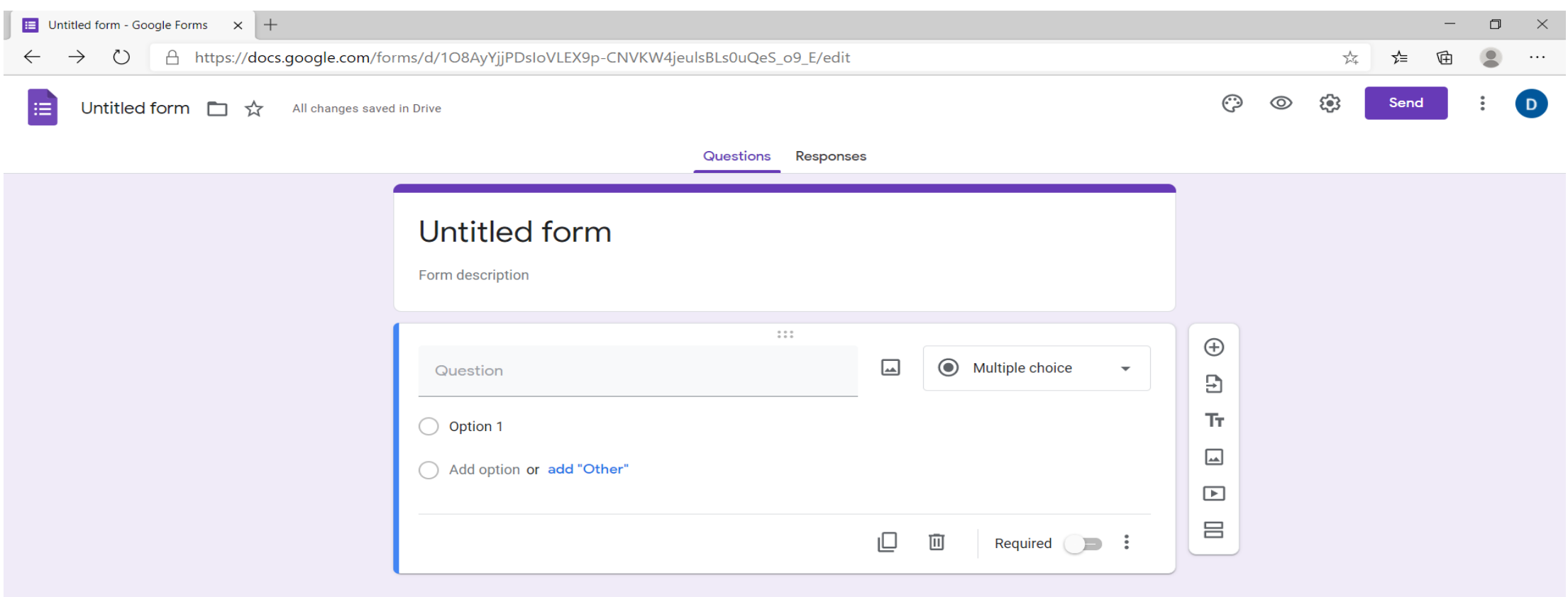

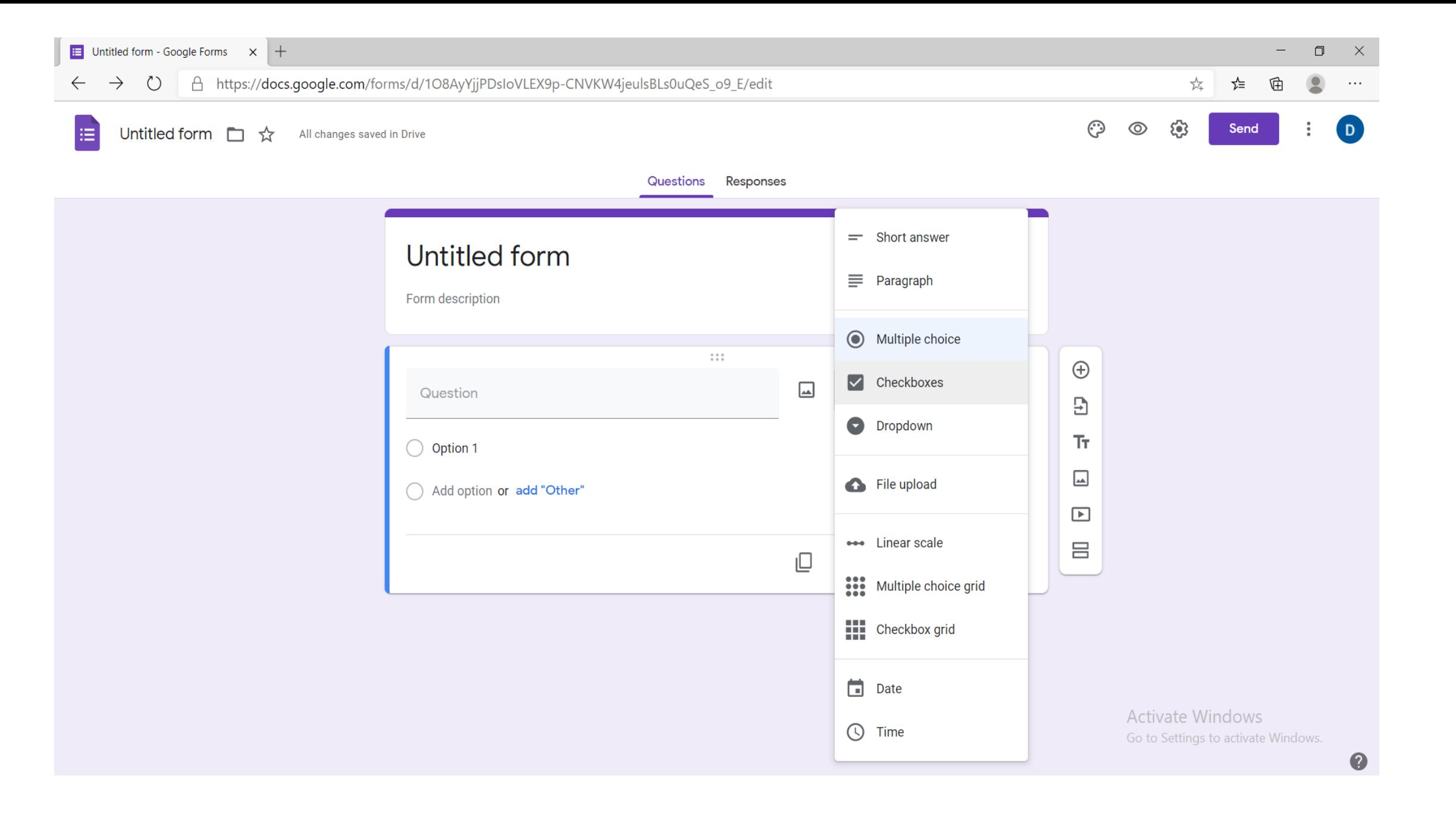

10. Si fillim, mund të përdorin opsionin 1 "Short Answer", ku i mundësojmë personit një përgjigje të shkurtër për pyetjen që është drejtuar. Në opsionin "Answer Key" mund të shkruajmë përgjigjen e saktë të pyetjes dhe **pikët përkatëse.**

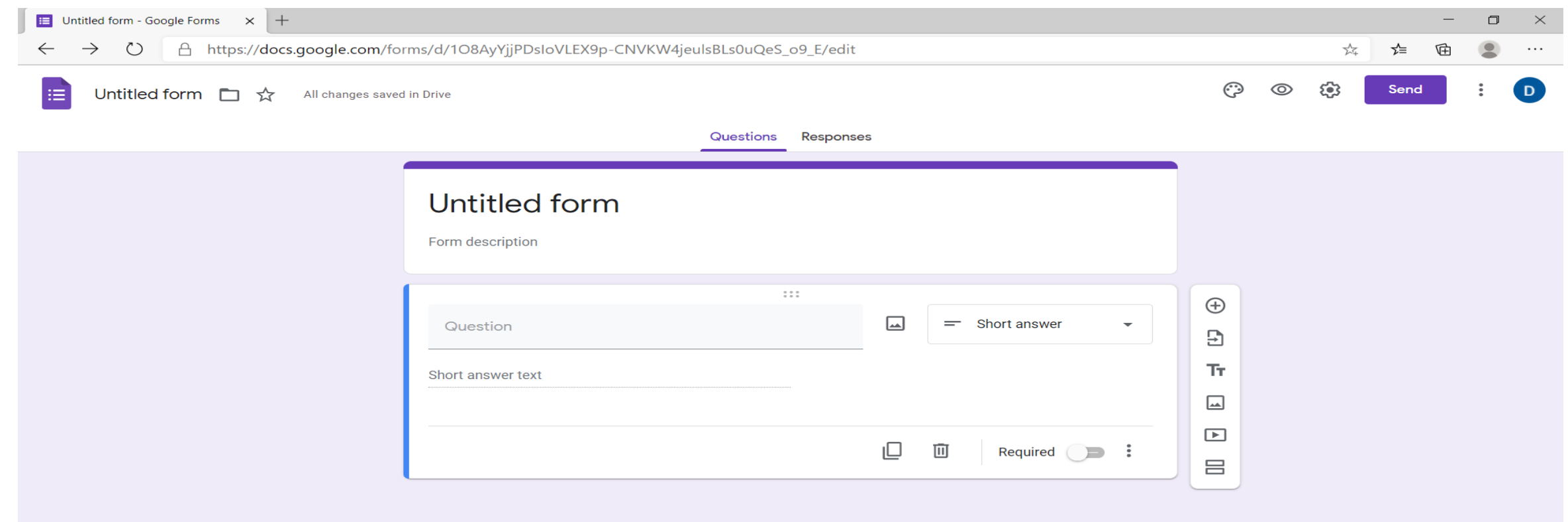

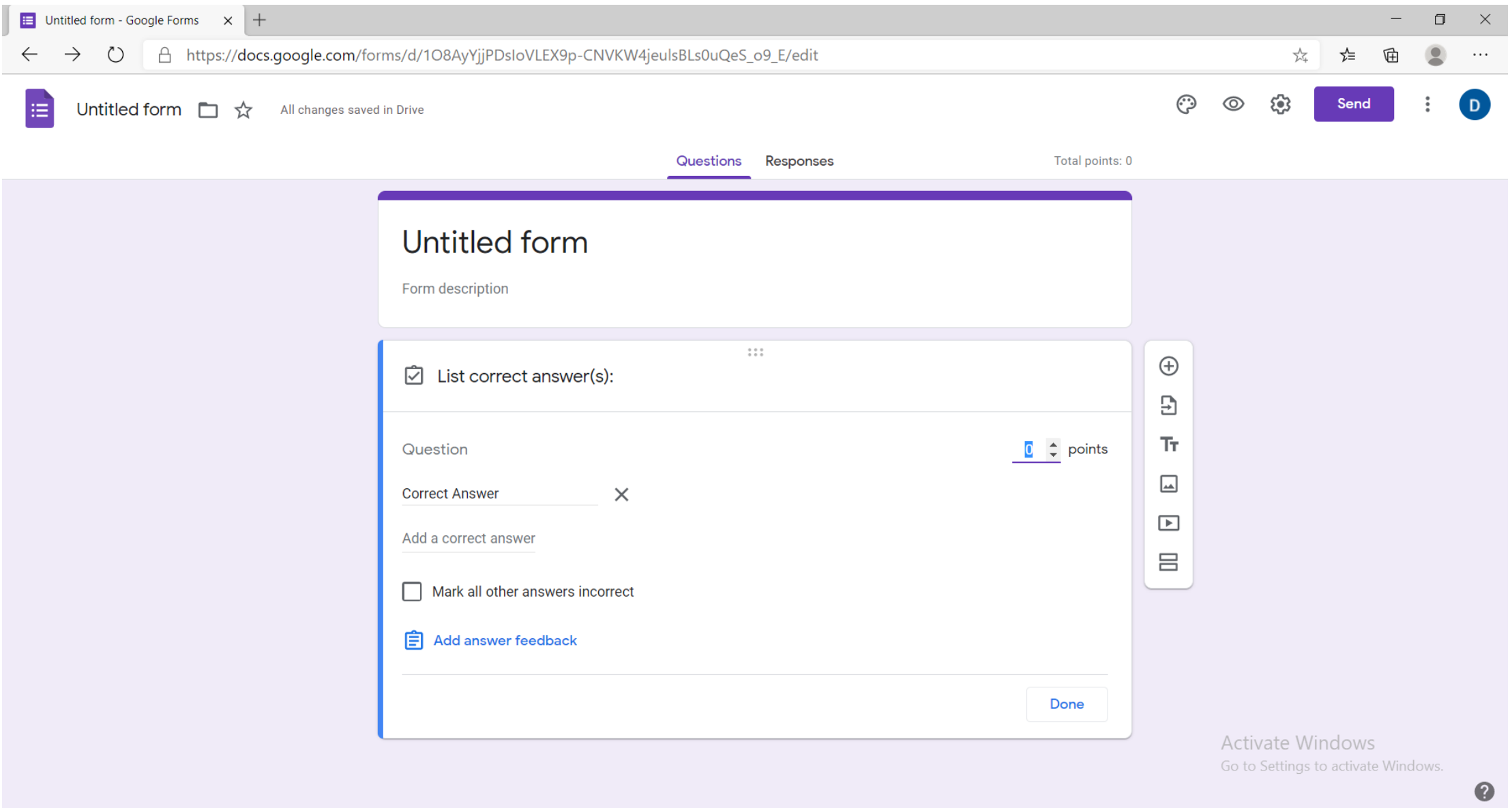

#### **11. Mund të përdorin opsionin 2 "Paragraph", ku i mundësojmë personit një përgjigje të gjatë për pyetjen që është drejtuar. Në opsionin "Answer Key" mund të vendosim pikët përkatëse.**

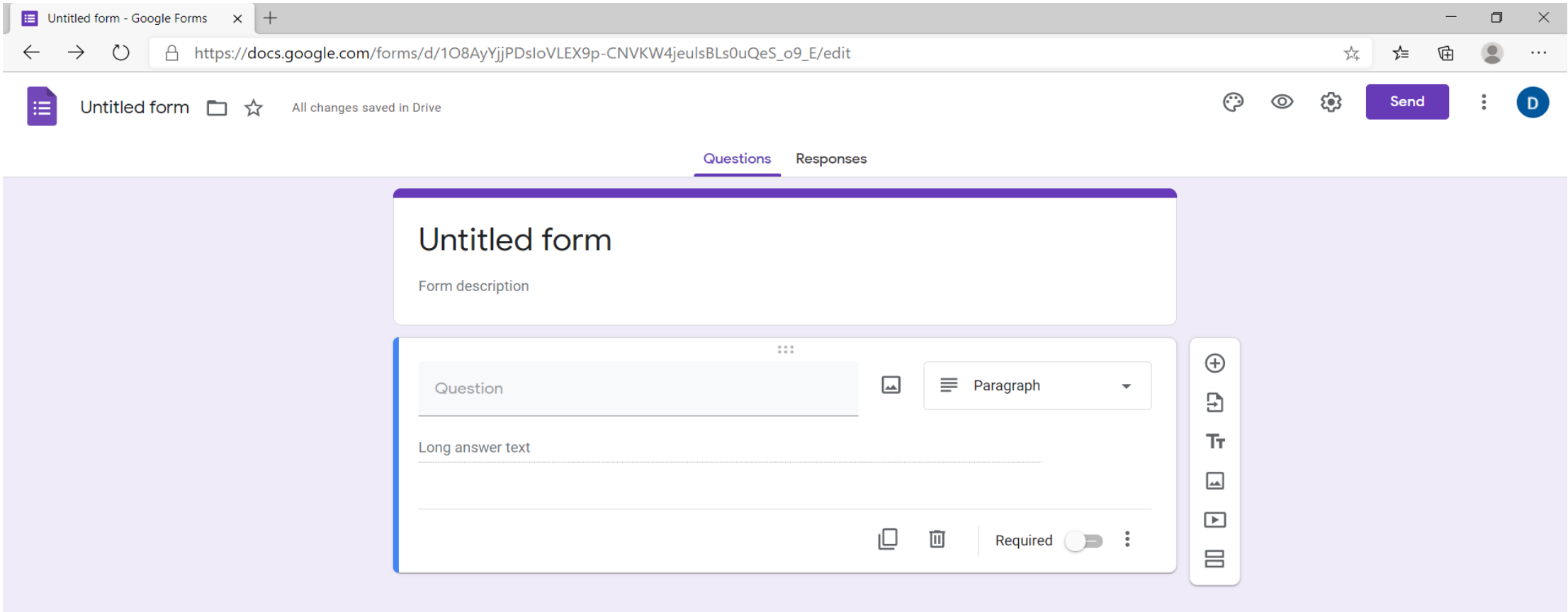

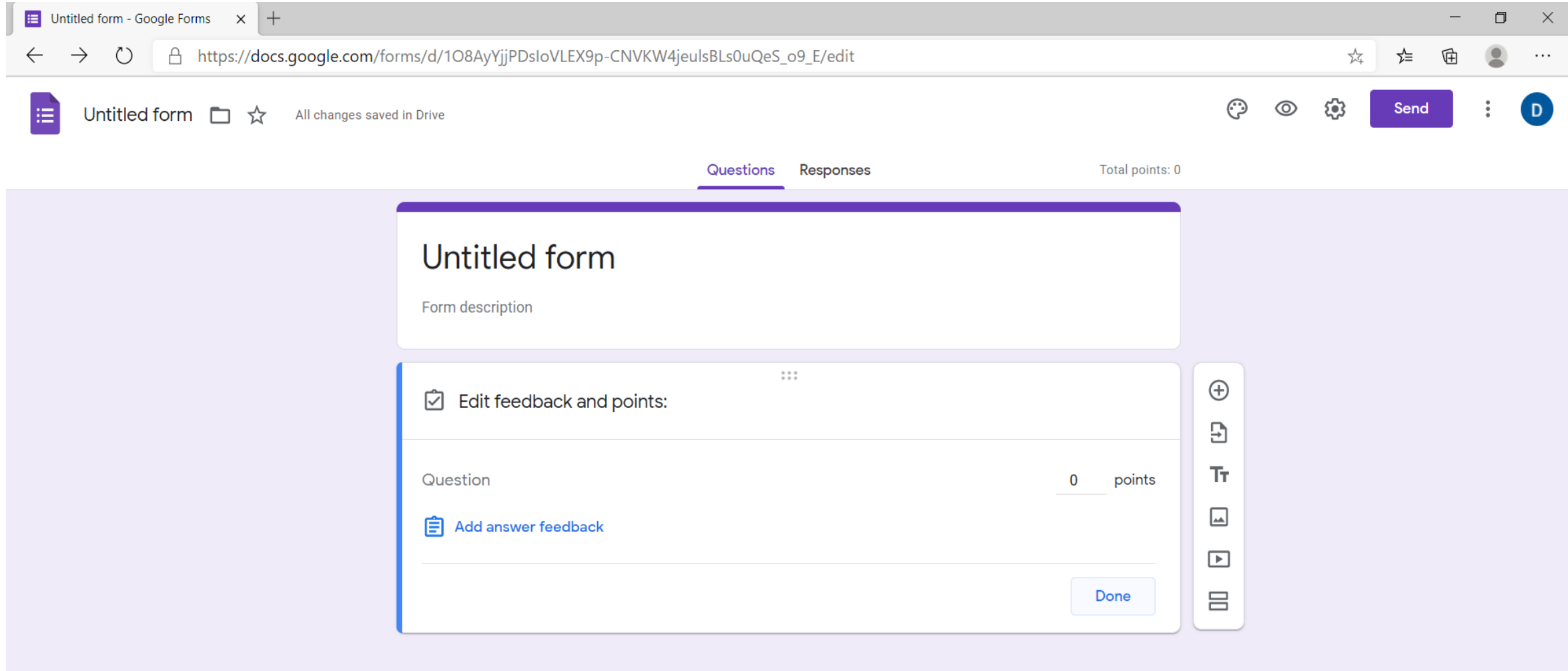

**12. Mund të përdorin opsionin 3 "Multiple Choice", ku i mundësojmë personit disa alternativa ku mund të** zgjedhi vetëm një, për pyetjen që është drejtuar. Për të shtuar alternativa klikojmë "add option" dhe kemi **opsionin "add other" n.q.s dëshirojmë që personi të shkruajë dhe diçka tjetër. Në opsionin "Answer Key" mund të vendosin alternativën e saktë dhe pikët përkatëse.**

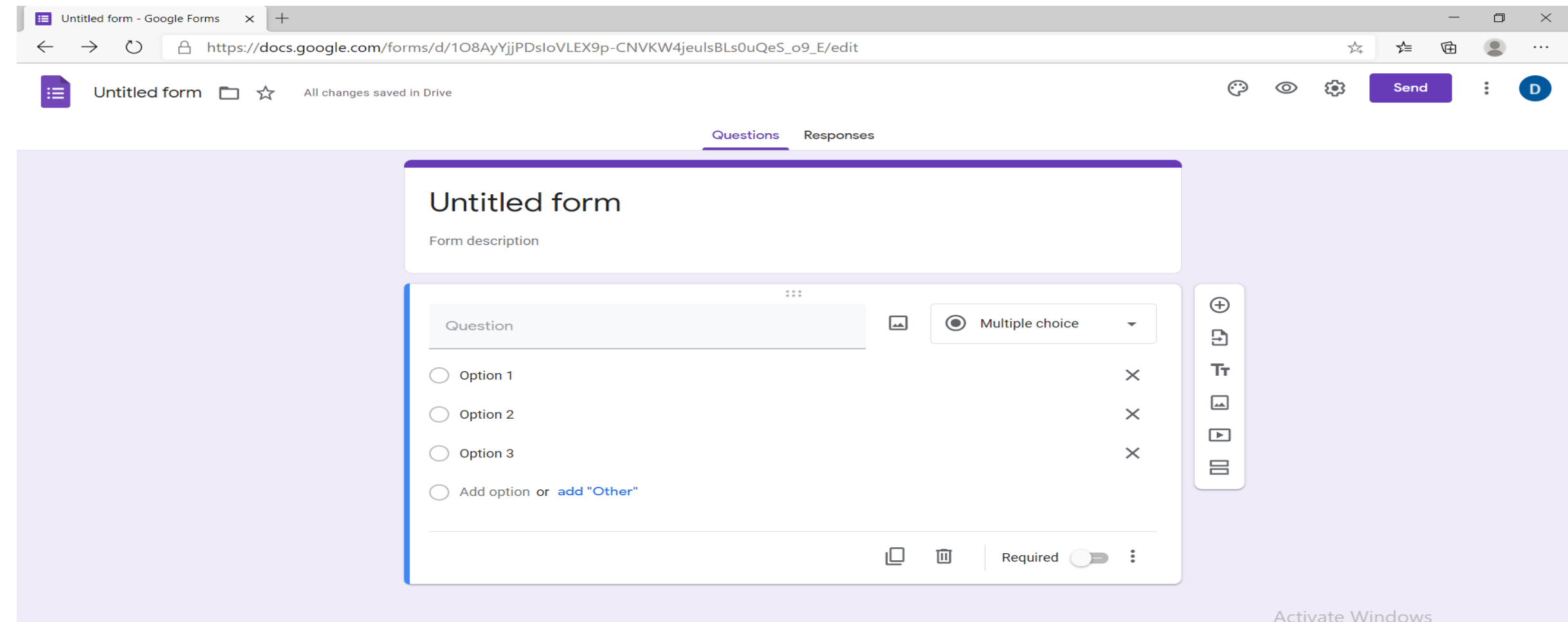

Go to Settings to activate Windows.

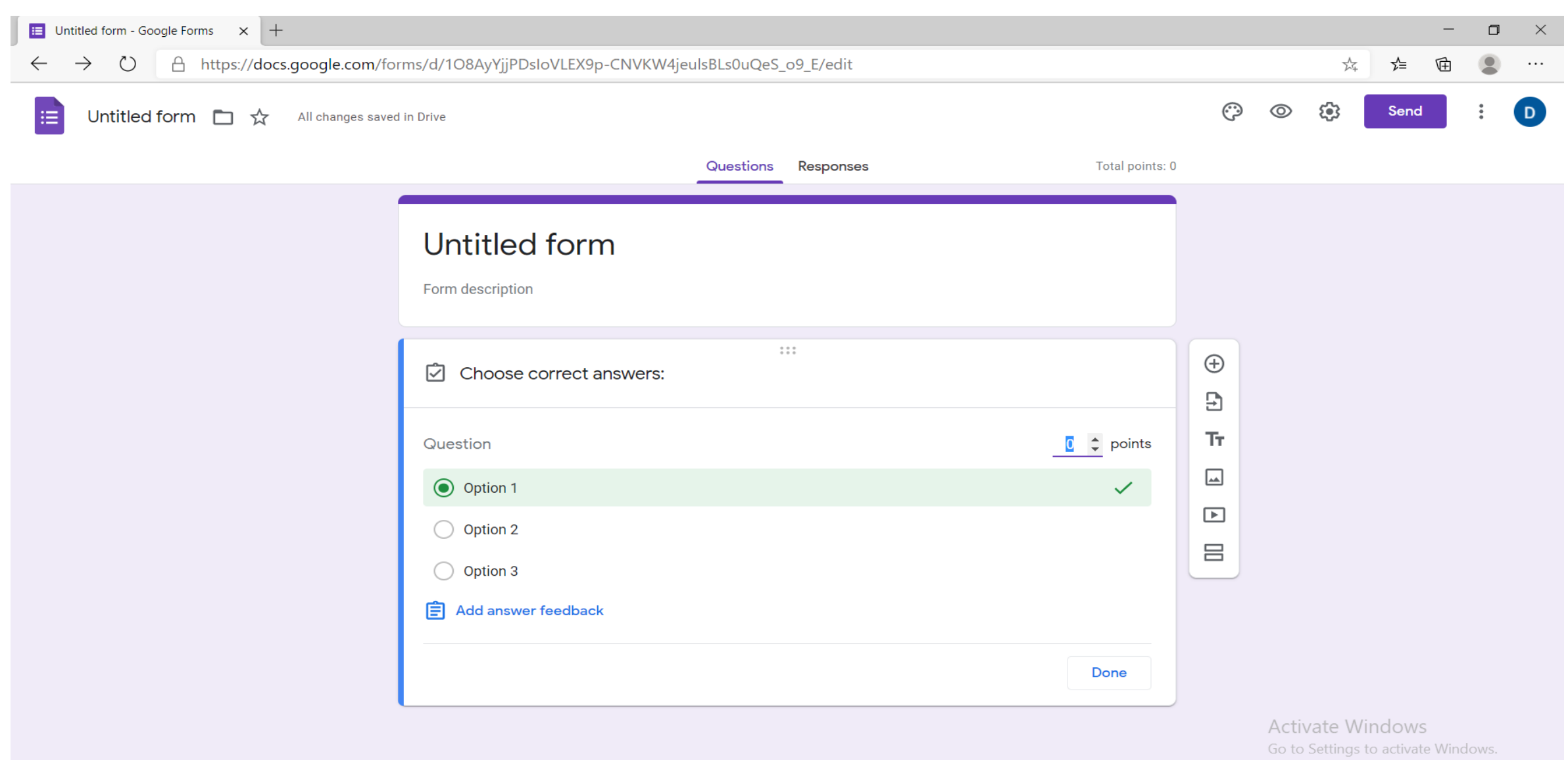

**13. Mund të përdorin opsionin 4 "Checkboxes", ku i mundësojmë personit disa alternativa ku mund të zgjedhi disa prej tyre, për pyetjen që është drejtuar. Për të shtuar alternativa klikojmë "add option" dhe kemi opsionin "add other" n.q.s dëshirojmë që personi të shkruajë dhe diçka tjetër. Në opsionin "Answer Key" mund të vendosin alternativat e sakta dhe pikët përkatëse.**

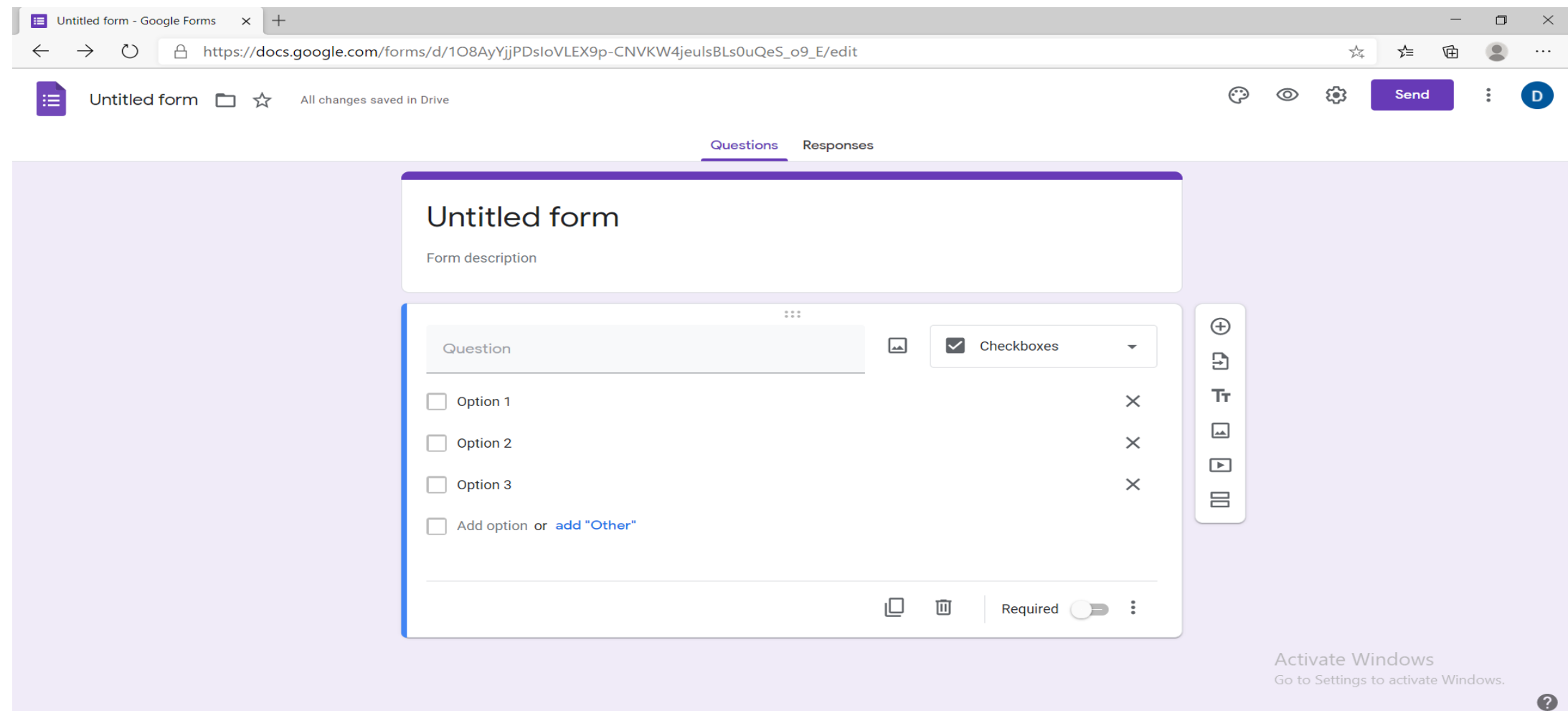

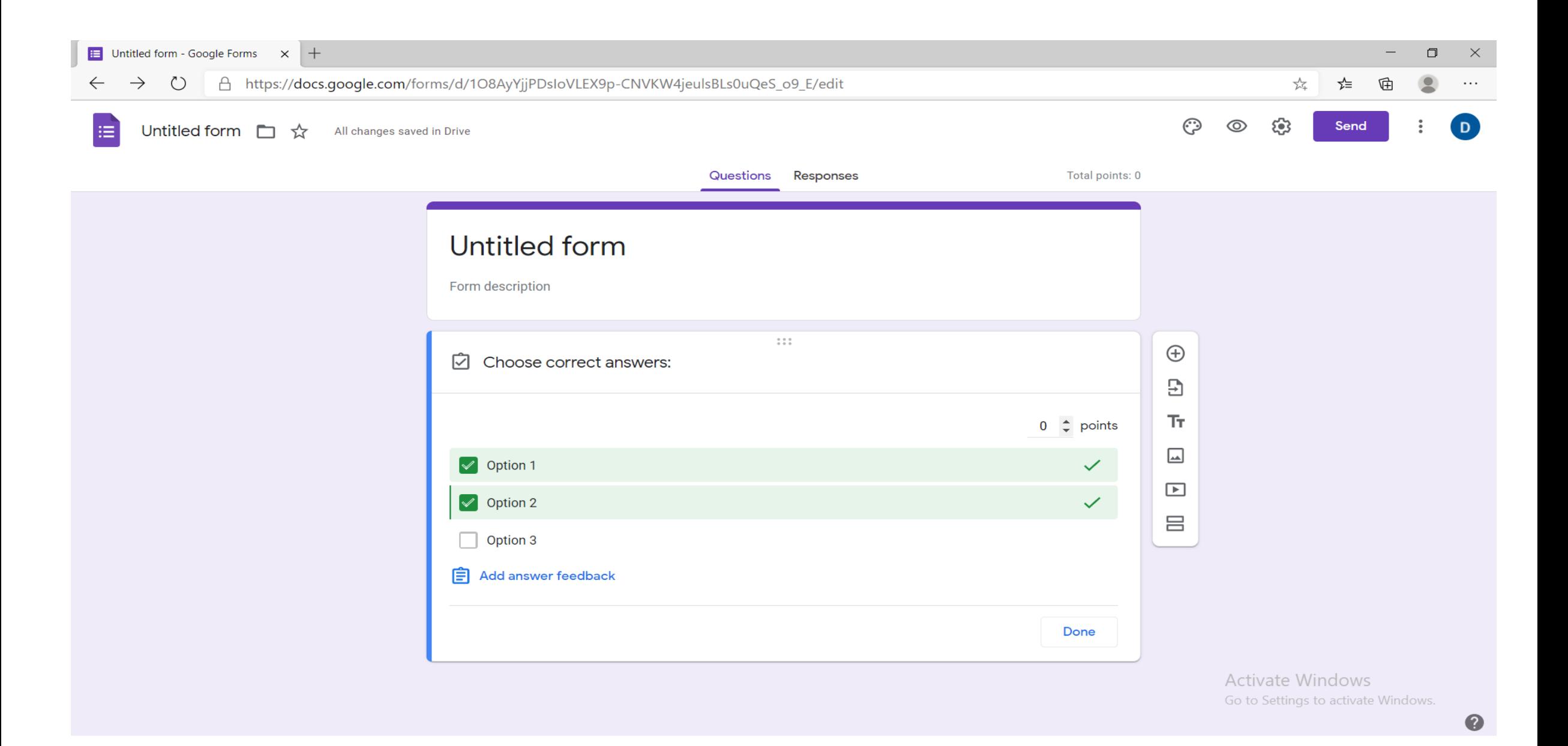

**14. Mund të përdorin opsionim 5 "Dropdown", ku i mundësojmë personit një listim të disa fjalëve, numrave, shkronjave, etj, për pyetjen që është drejtuar. Për të shtuar alternativa klikojmë "add option" n.q.s dëshirojmë që personi të shkruajë dhe diçka tjetër. Në opsionin "Answer Key" mund të vendosim përgjigjën e saktë dhe pikët përkatëse.**

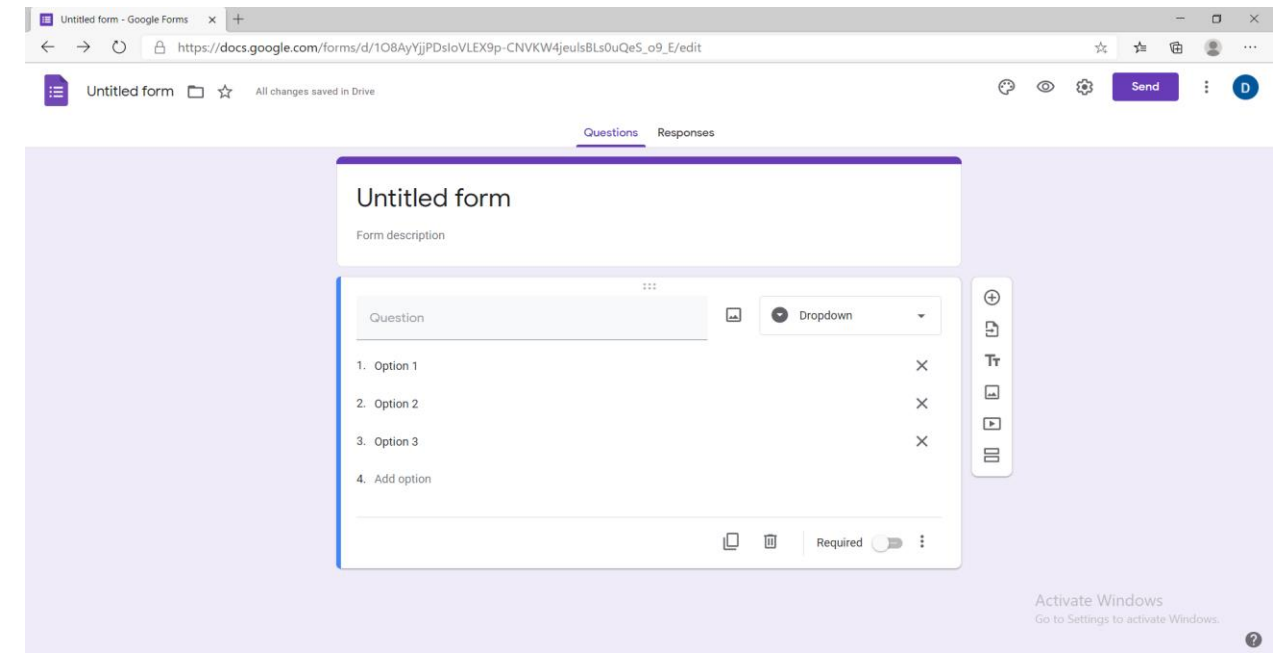

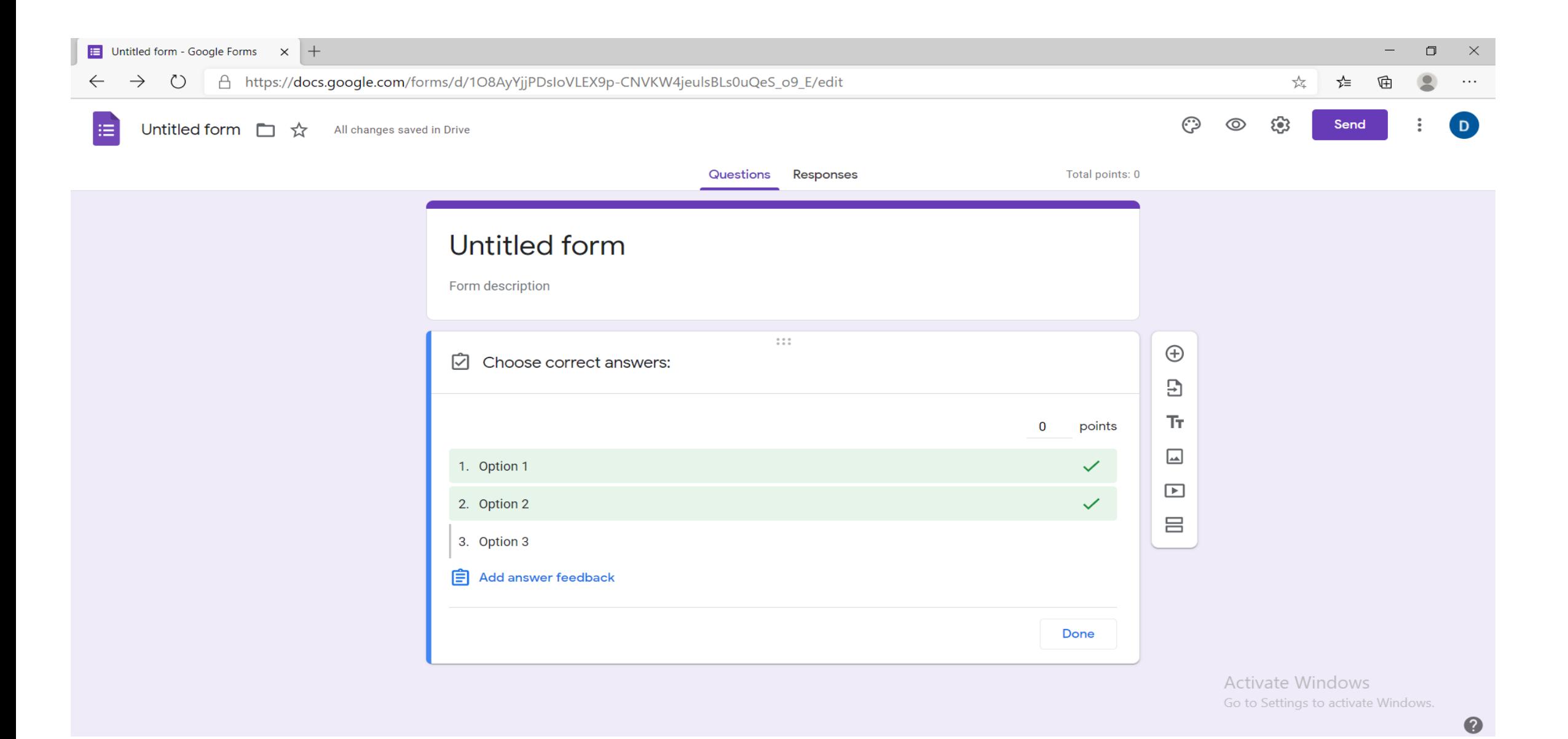

**15. Mund të përdorin opsionin 6 "File upload", ku i mundësojmë personit të atashojë një material të formave të ndryshme, për pyetjen që është drejtuar. Kemi dhe opsionet e numrit të materialeve që mund të atashohen dhe madhësia e materialit.**

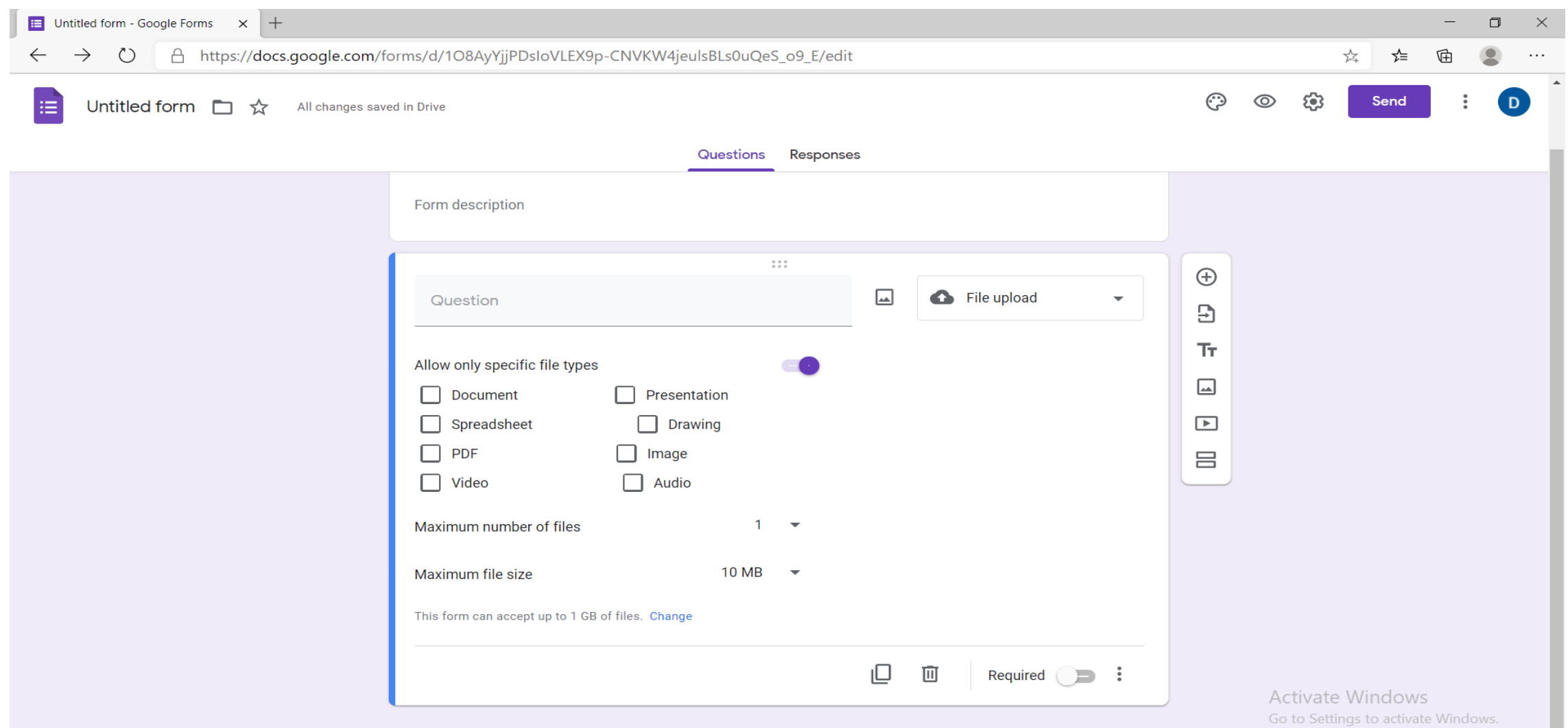

**16. Mund të përdorin opsionin 7 "Linear scale", ku i mundësojmë personit të jap një vlerësim nga vlera 0,1 deri në një vlerë tjetër që mund të zgjidhet. Mund të emërtojmë vlerat për të patur një ide më të qartë të vlerësimit. Në opsionin "Answer Key mund të vendosim pikët përkatëse**

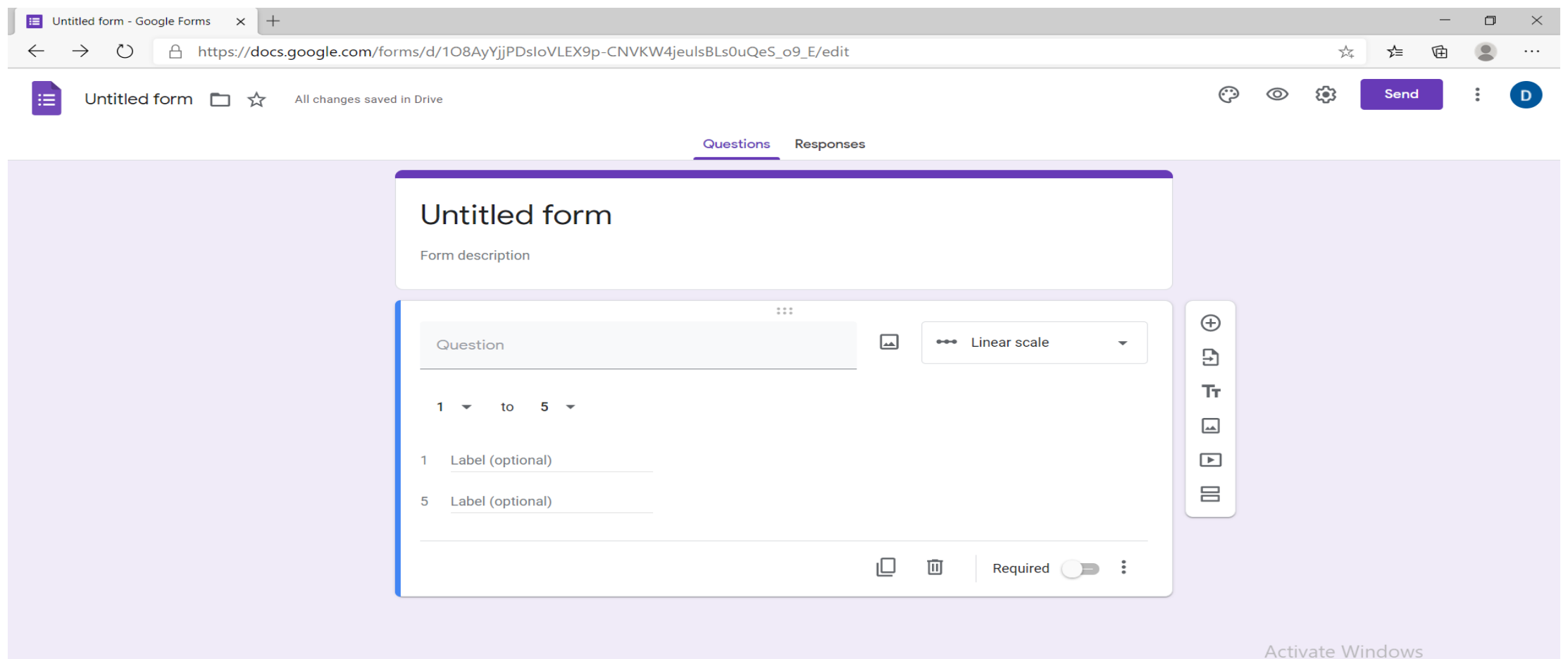

Go to Settings to activate Windows.

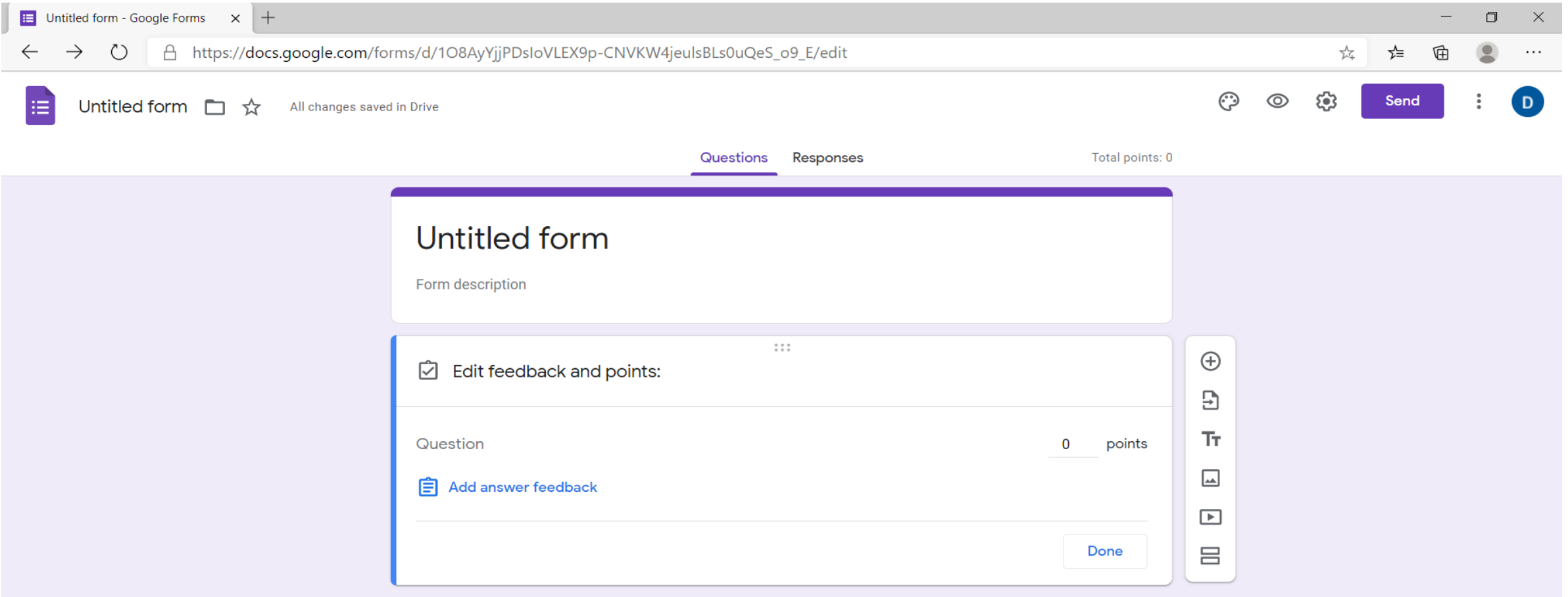

**17. Mund të përdorin opsionin 8 "Multiple choice grid", ku i mundësojmë personit dy kolona me fjalë, numra, shkronja, etj, ku vlerat e kolonës së parë mund të vendosen tek e dyta. Numrin e fjalëve për çdo kolonë mund ta shtojmë tek "Add row" ose "Add column". Në opsionin "Answer Key" mund të vendosim përgjigjen e saktë dhe pikët përkatëse.**

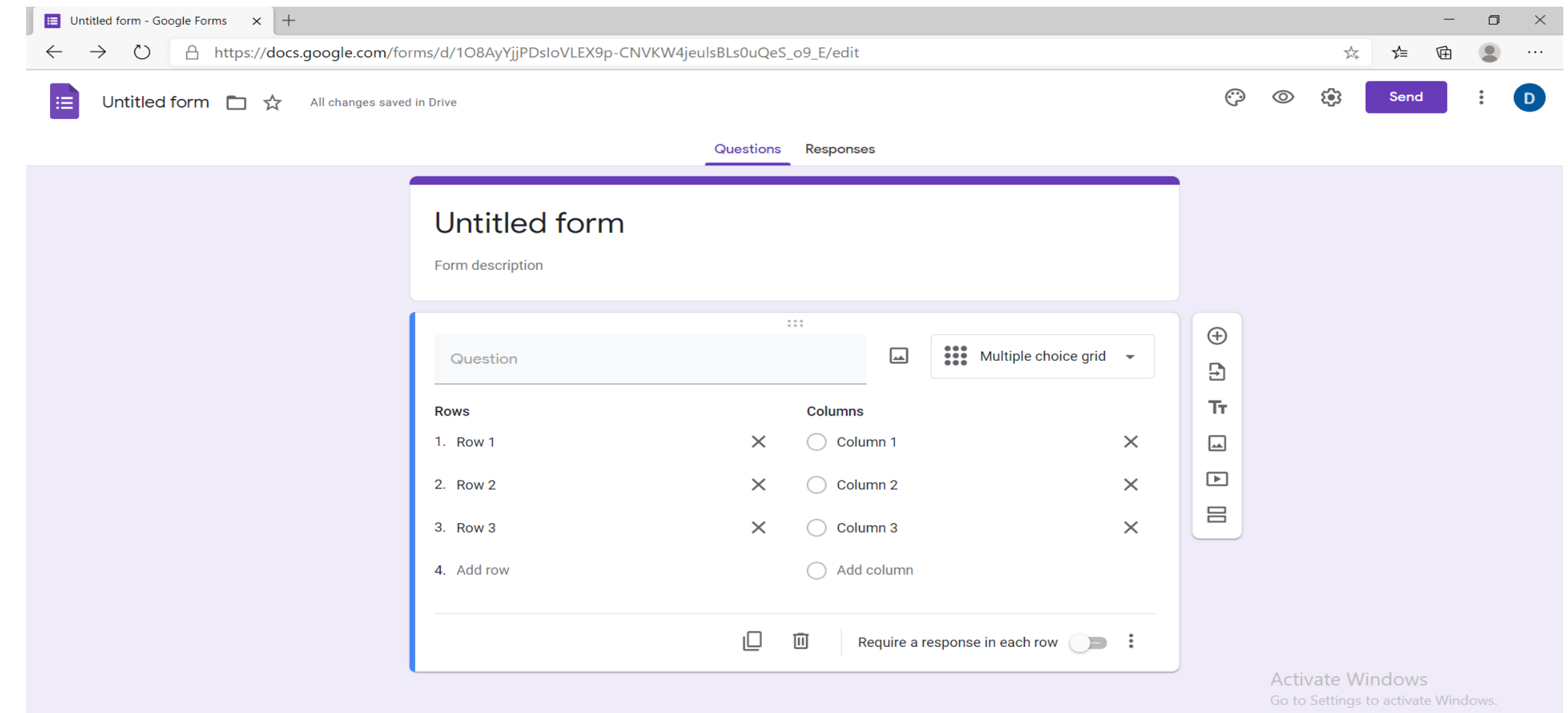

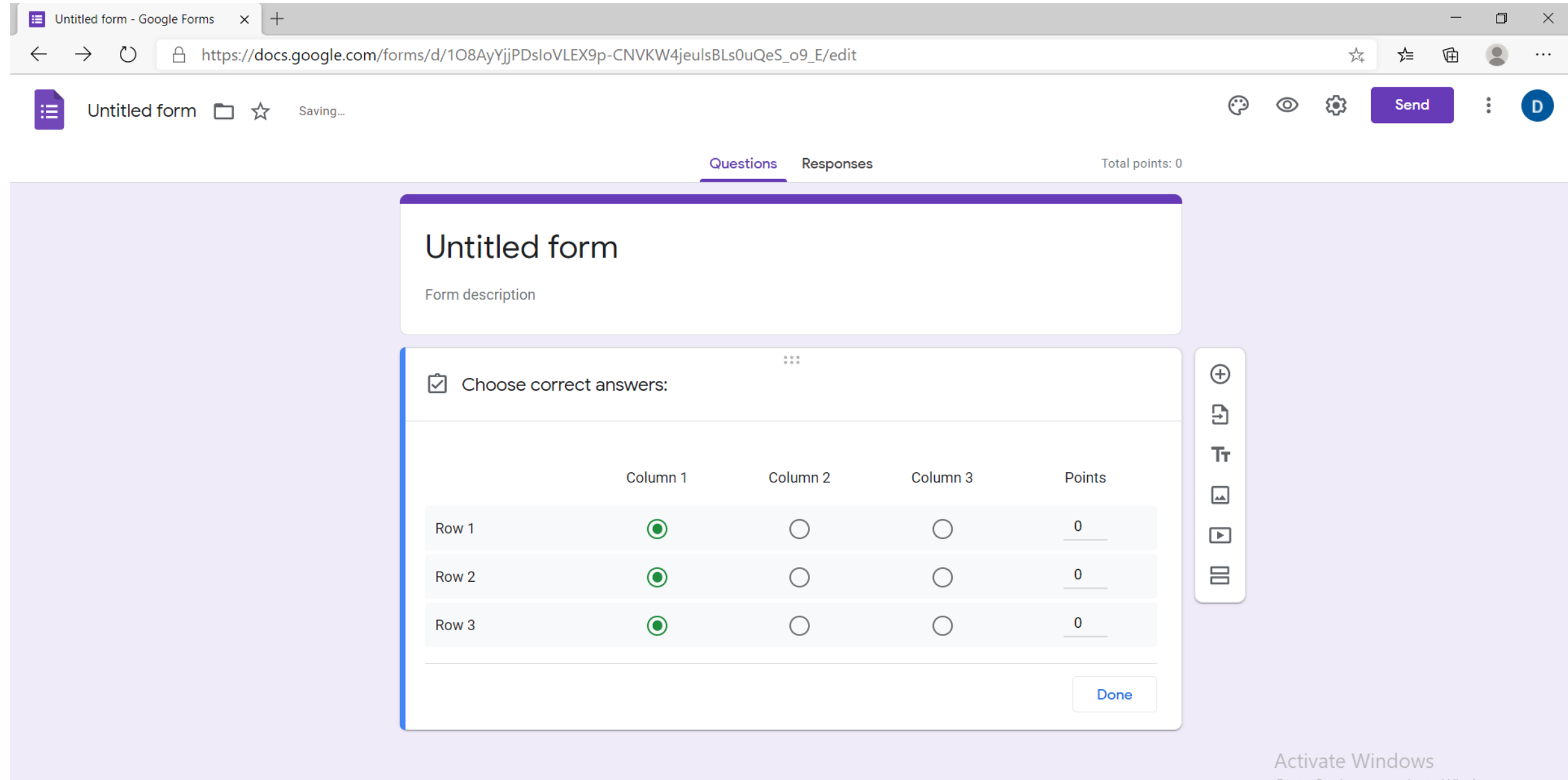

Go to Settings to activate Windows.

 $\bullet$ 

**18. Mund të përdorin opsionin 9 "Checkbox grid", ku i mundësojmë personit dy kolona me fjalë, numra,** shkronja, etj, ku vlerat e kolonës së parë mund të lidhen me vlerat e kolonës së dytë. Numrin e fjalëve për çdo **kolonë mund ta shtojmë tek "Add row" ose "Add column". Në opsionin "Answer Key" mund të vendosim përgjigjen e saktë dhe pikët përkatëse.**

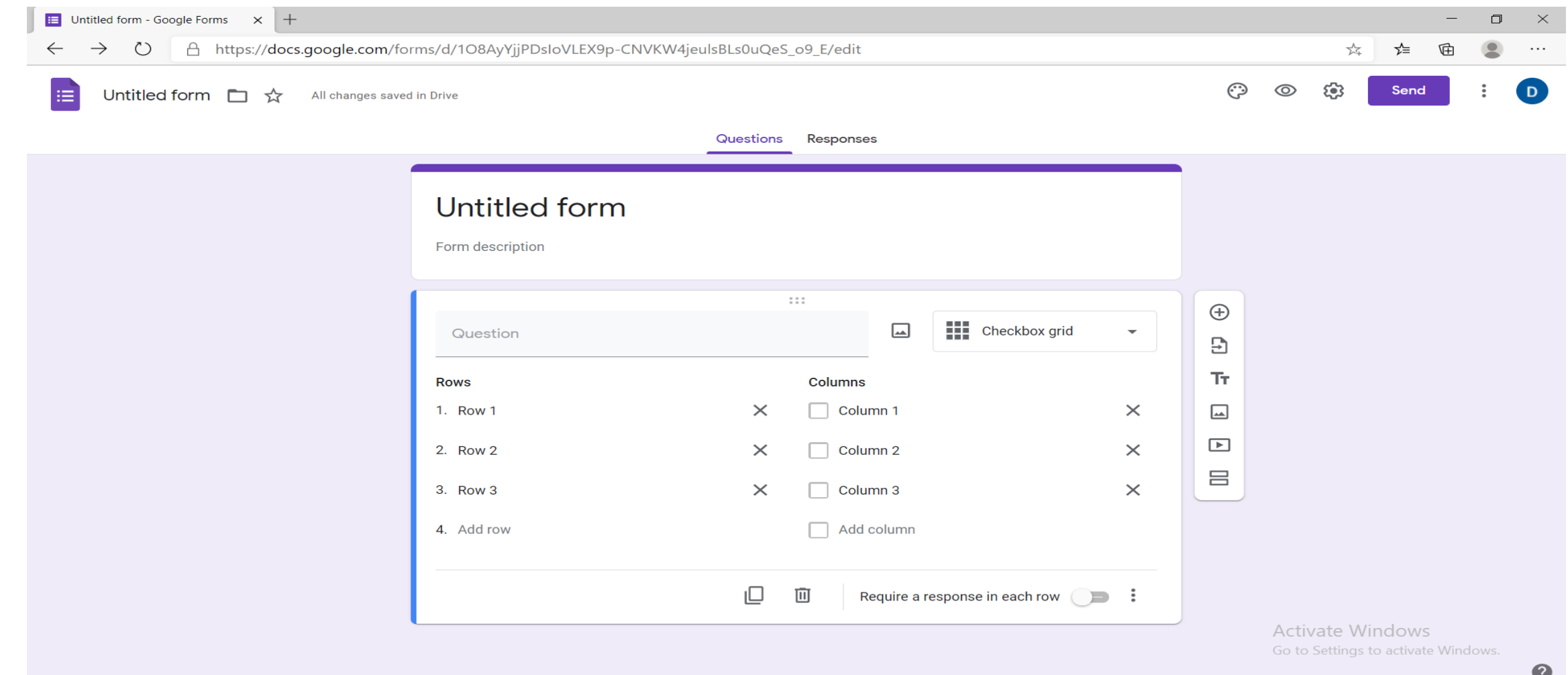

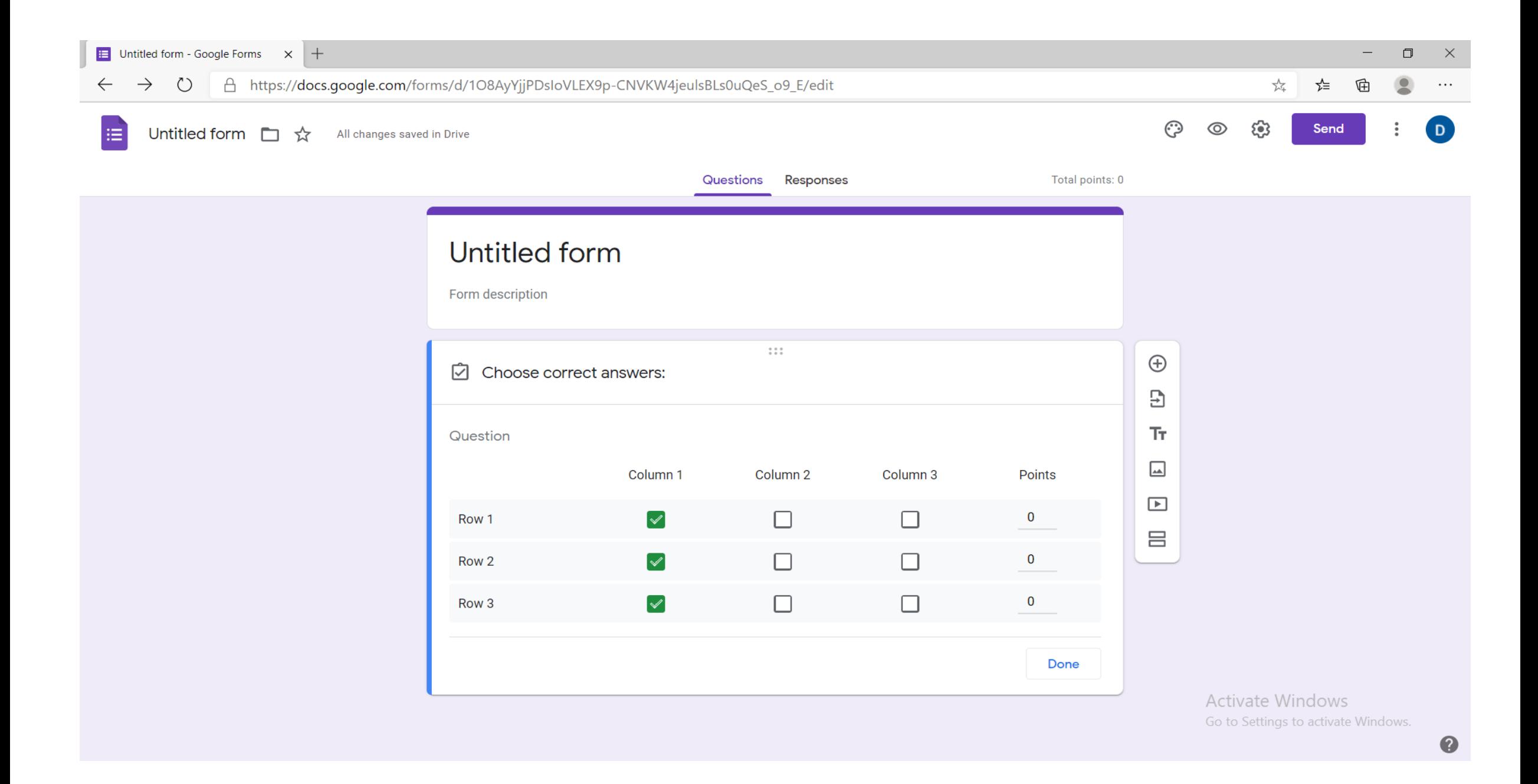

**19. Mund të përdorin opsionin 10 "Date", ku i mundësojmë personit të përgjigjet me një datë të caktuar në lidhje me pyetjen që mund të bëhet. Në opsionin "Answer Key" mund të vendosim pikët përkatëse.**

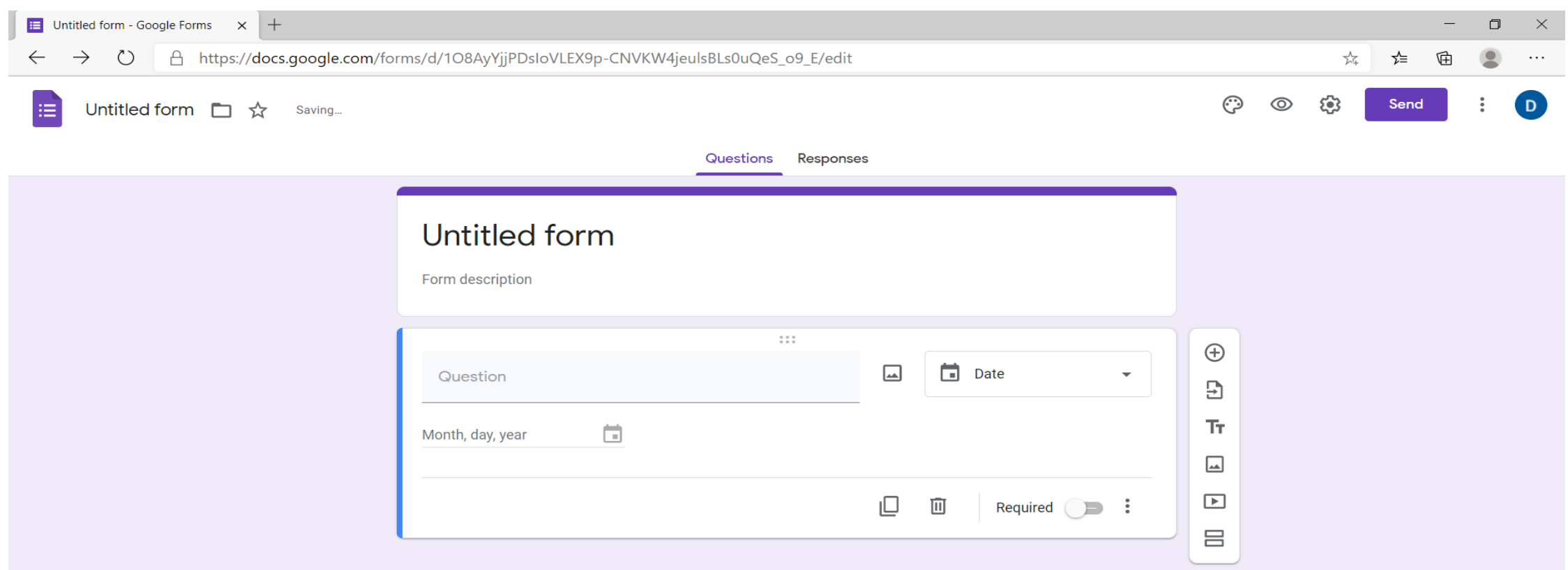

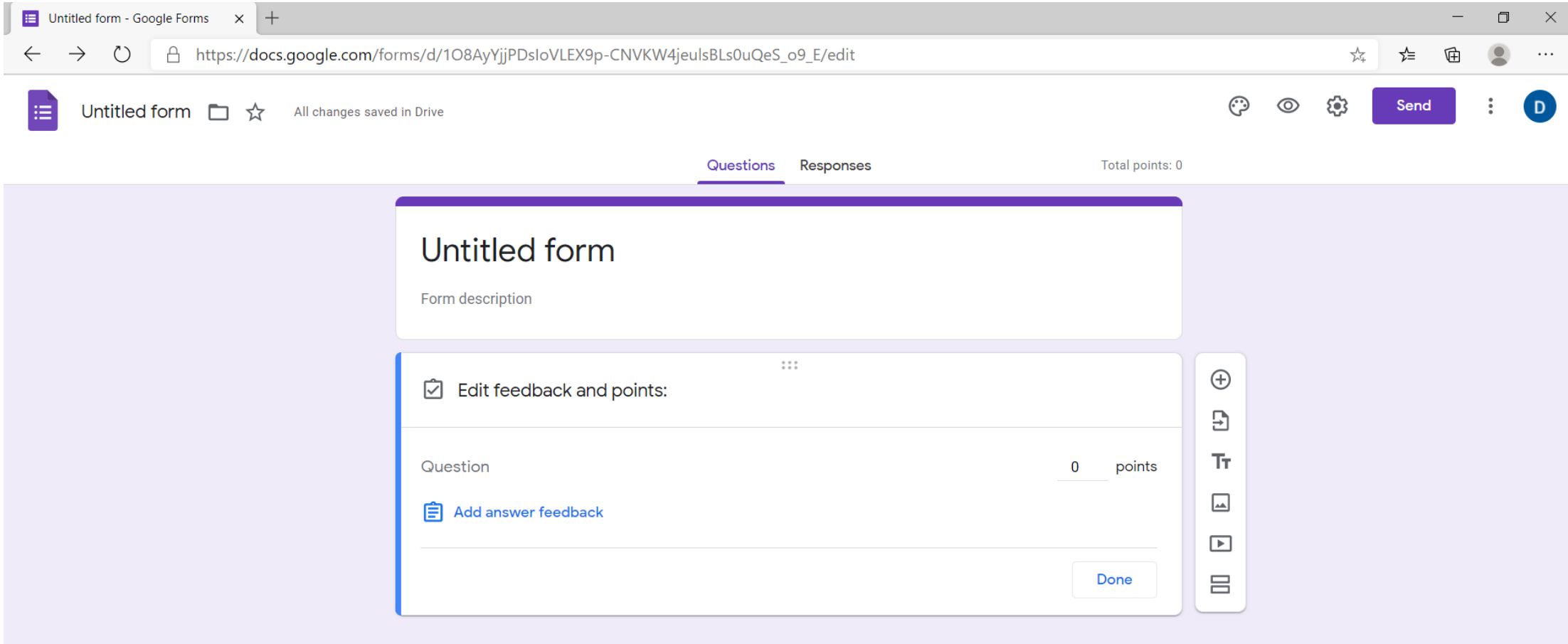

## **20. Mund të përdorin opsionin 11 "Time", ku i mundësojmë personit të përgjigjet me një orë të caktuar në lidhje me pyetjen që mund të bëhet.**

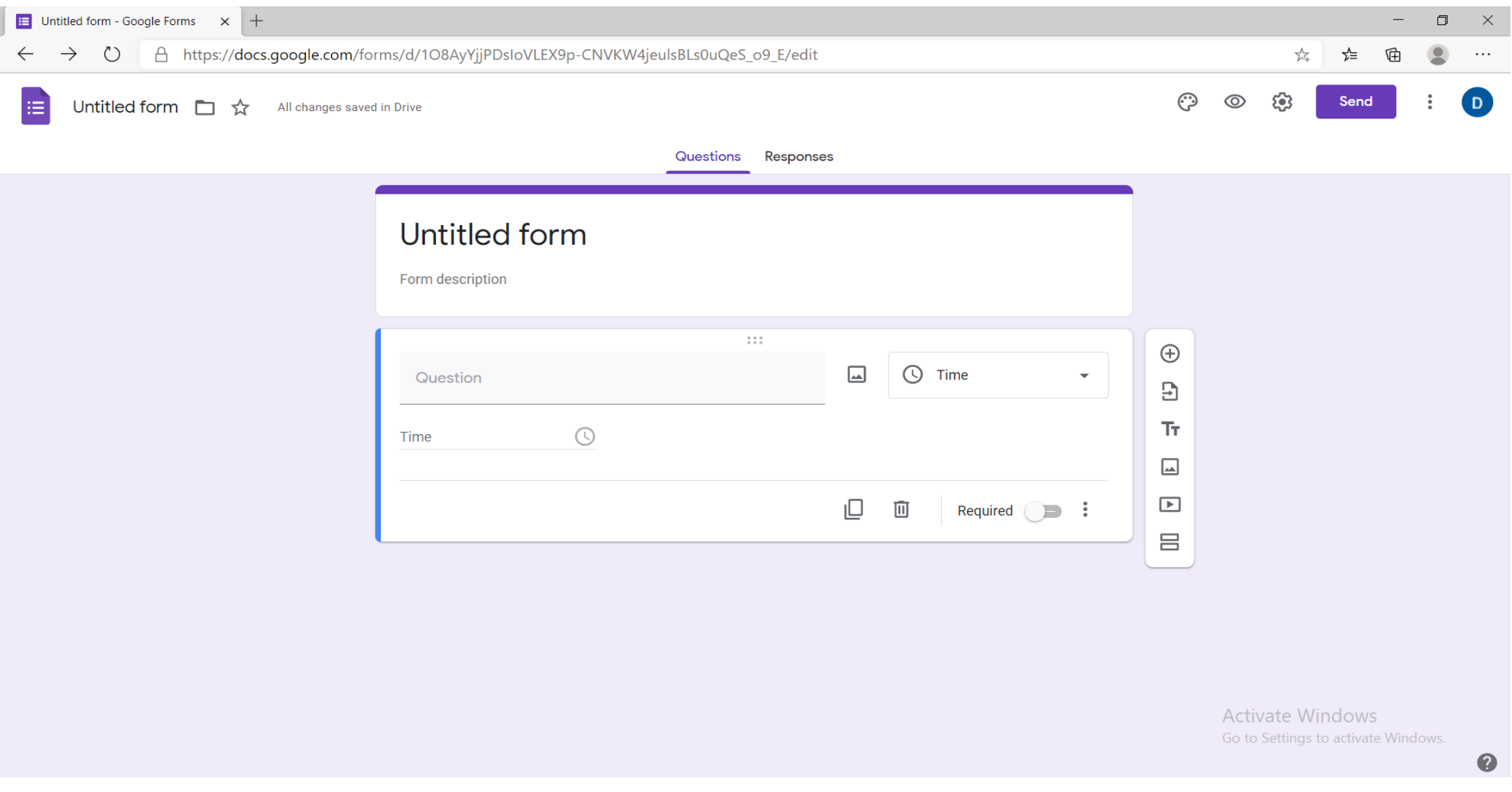

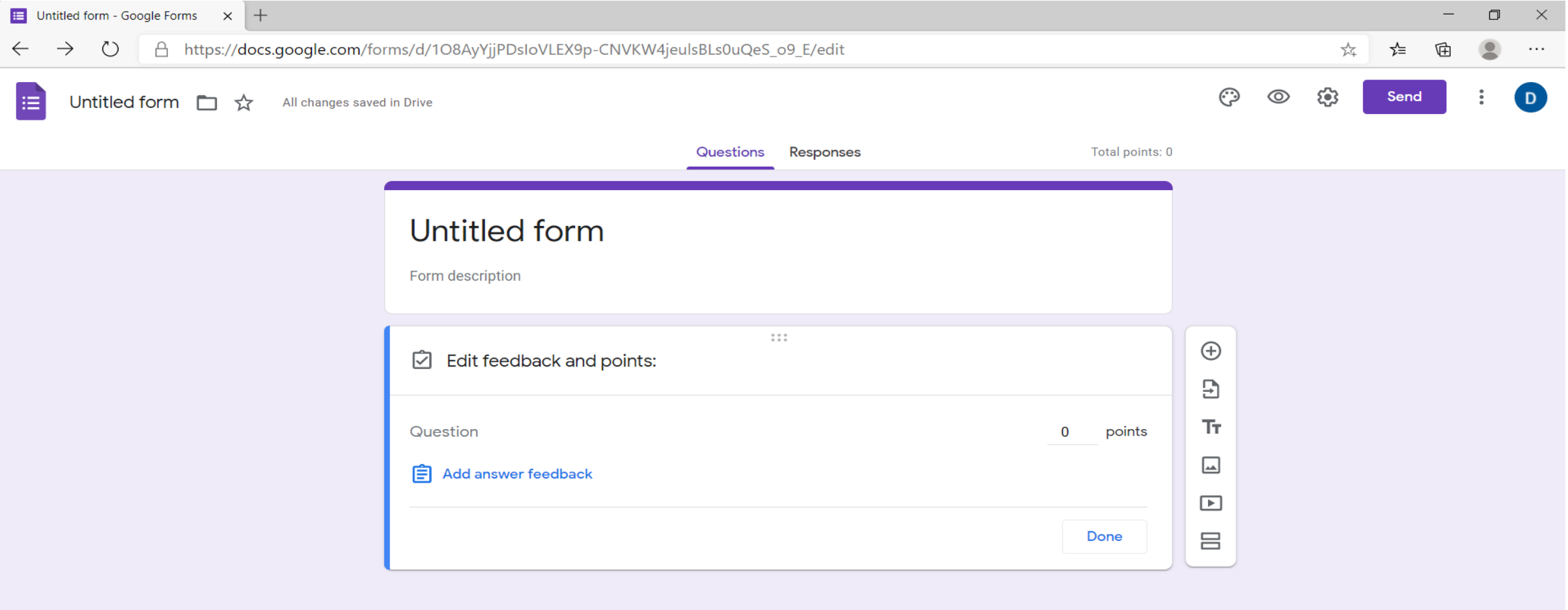

Activate Windows Go to Settings to activate Windows.

 $\bullet$ 

### **21. Në opsionin "Duplicate" kemi të mundur krijimin e një pyetje njësoj me të mësipërmen.**

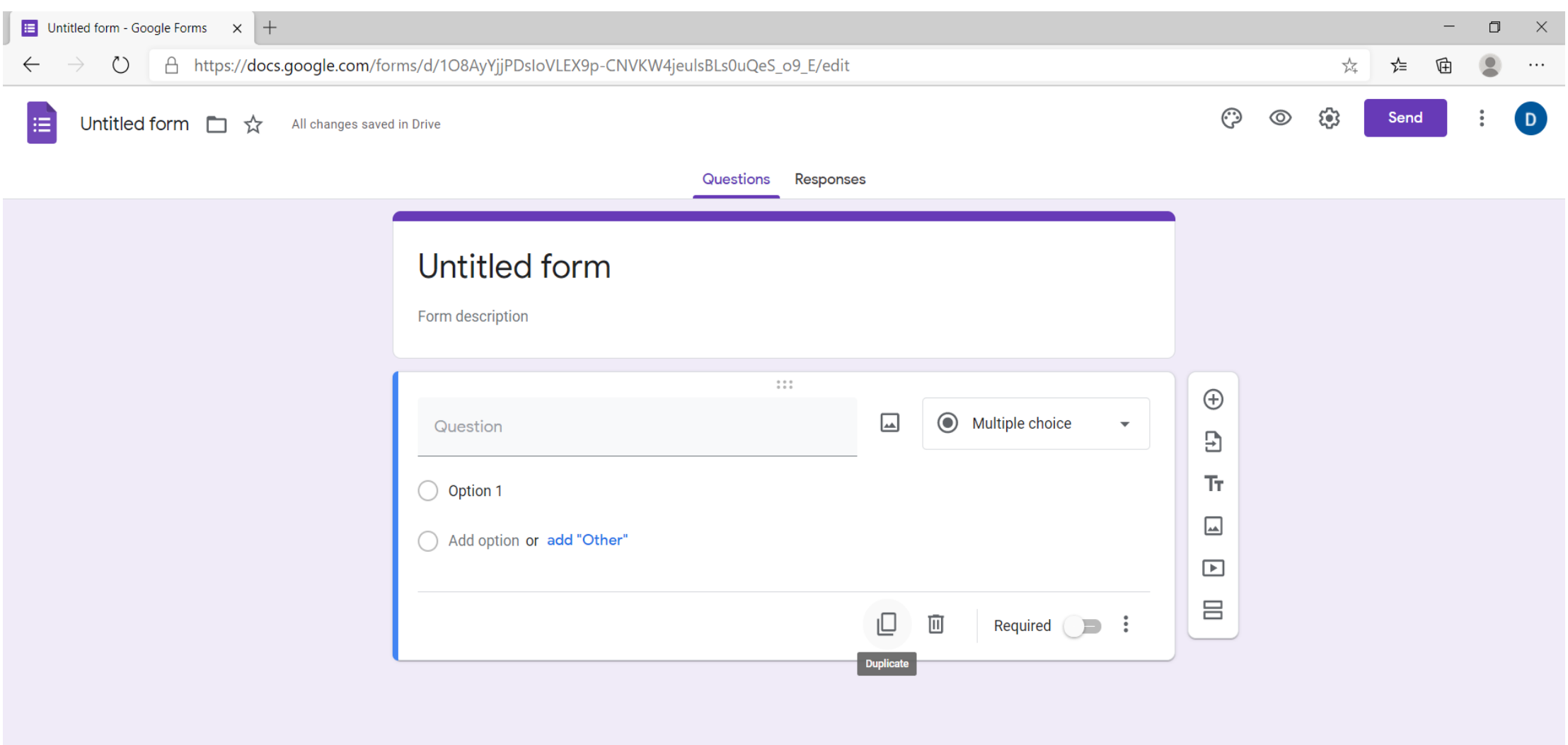

## **22. Në opsionin "Delete" kemi të mundur të fshijmë pyetjen që po krijojmë.**

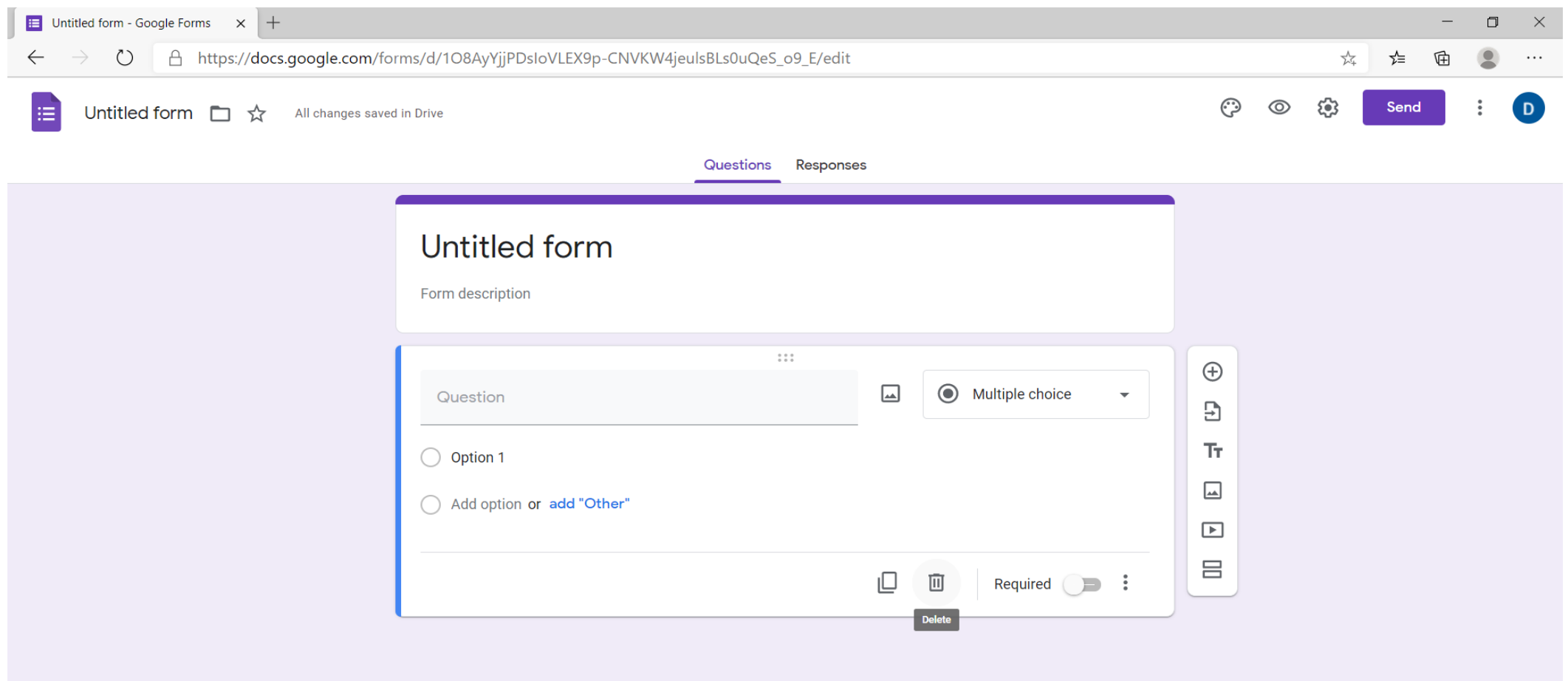

#### **23. Në opsionin "Required" kemi të mundur të bëjmë që pyetja të jetë me detyrim dhe si pasojë pyetësori nuk mund të dorëzohet pa këtë pyetje.**

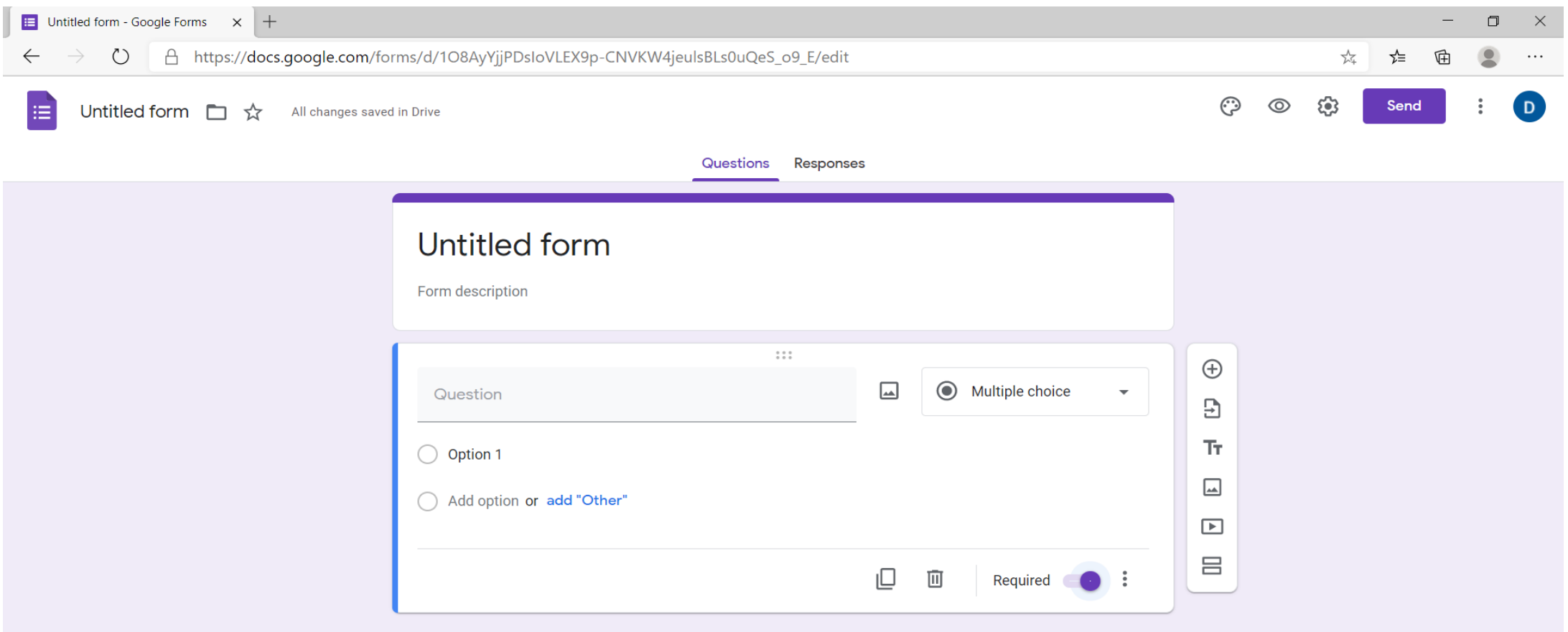

## **24. Në opsionin "Add Question" mund të shtojmë pyetje të tjera.**

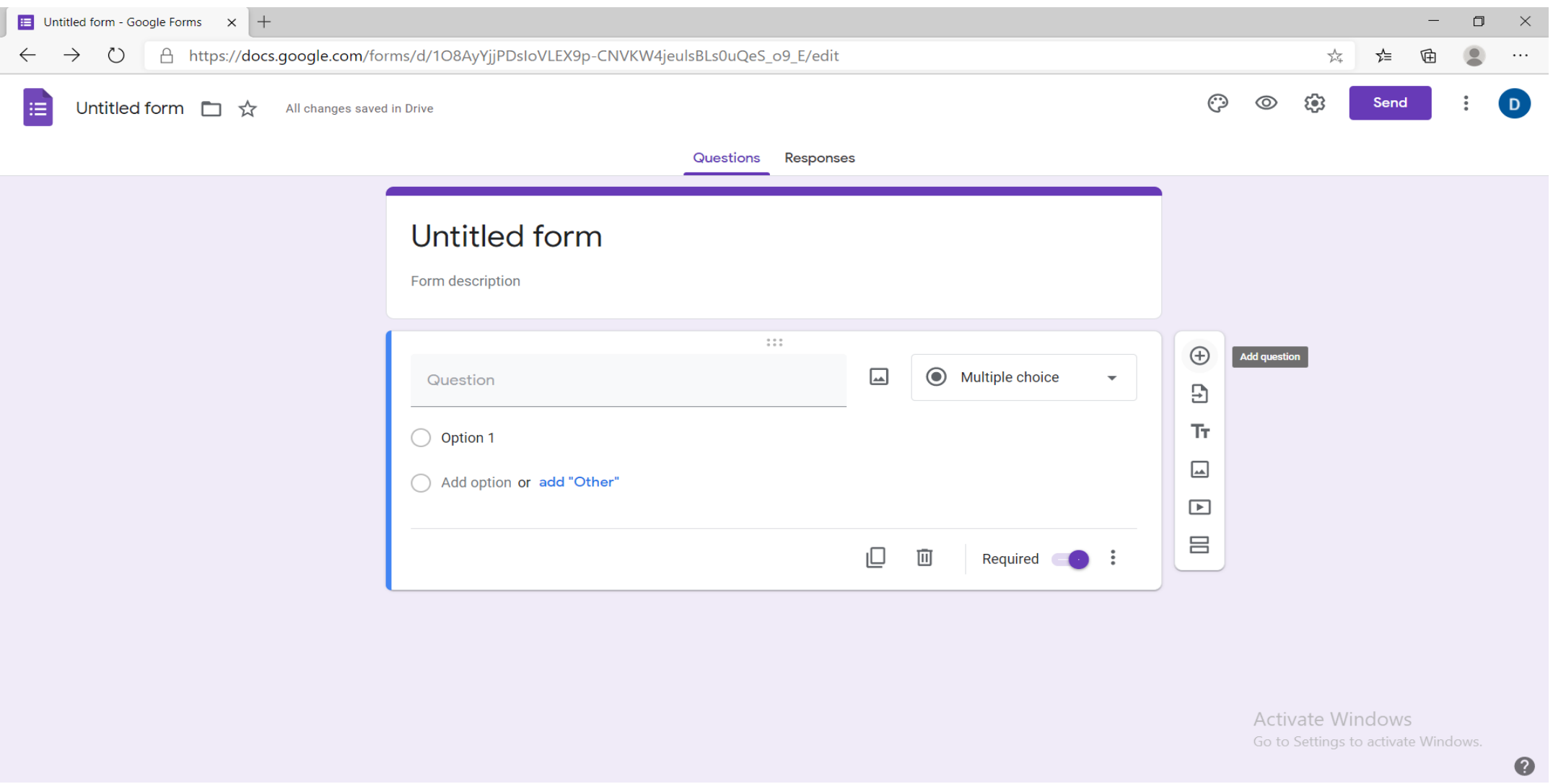

### **25. Në opsionin "Import questions" mund të marrim një pyetje që është krijuar më parë në një pyetësor tjetër.**

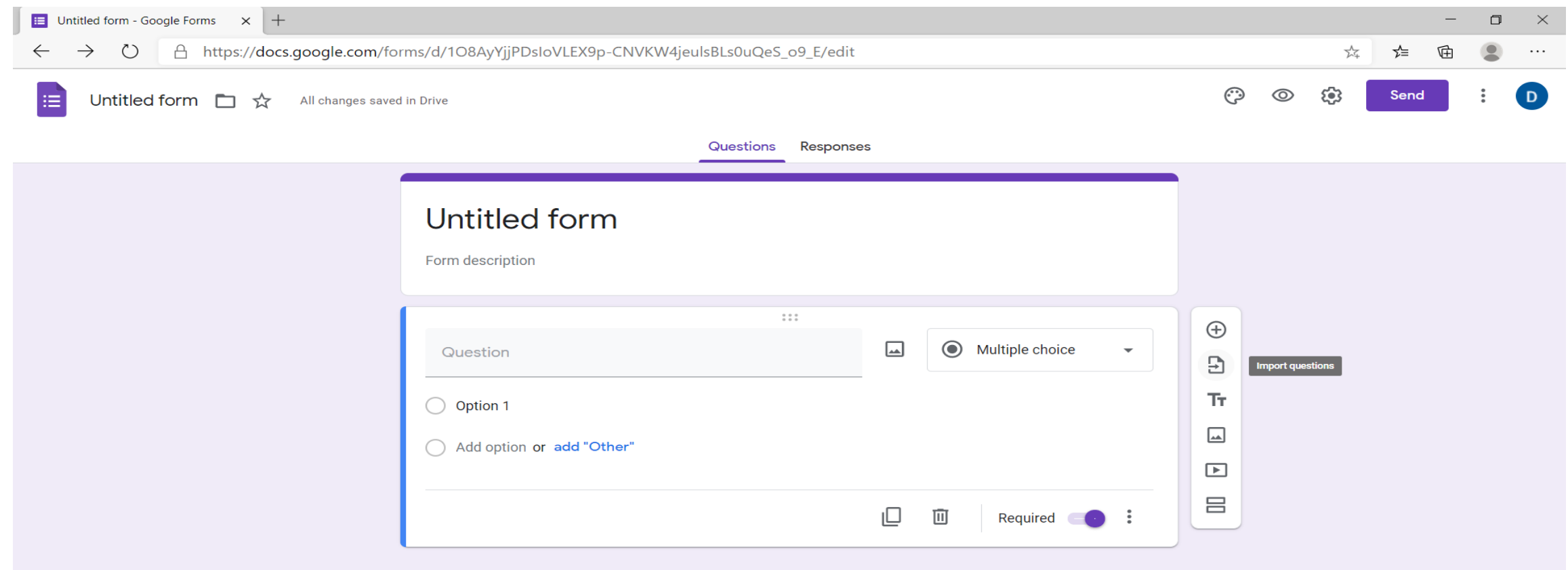
# **26. Në opsionin "Add title and description" mund të vendosim një titull dhe një përshkrim.**

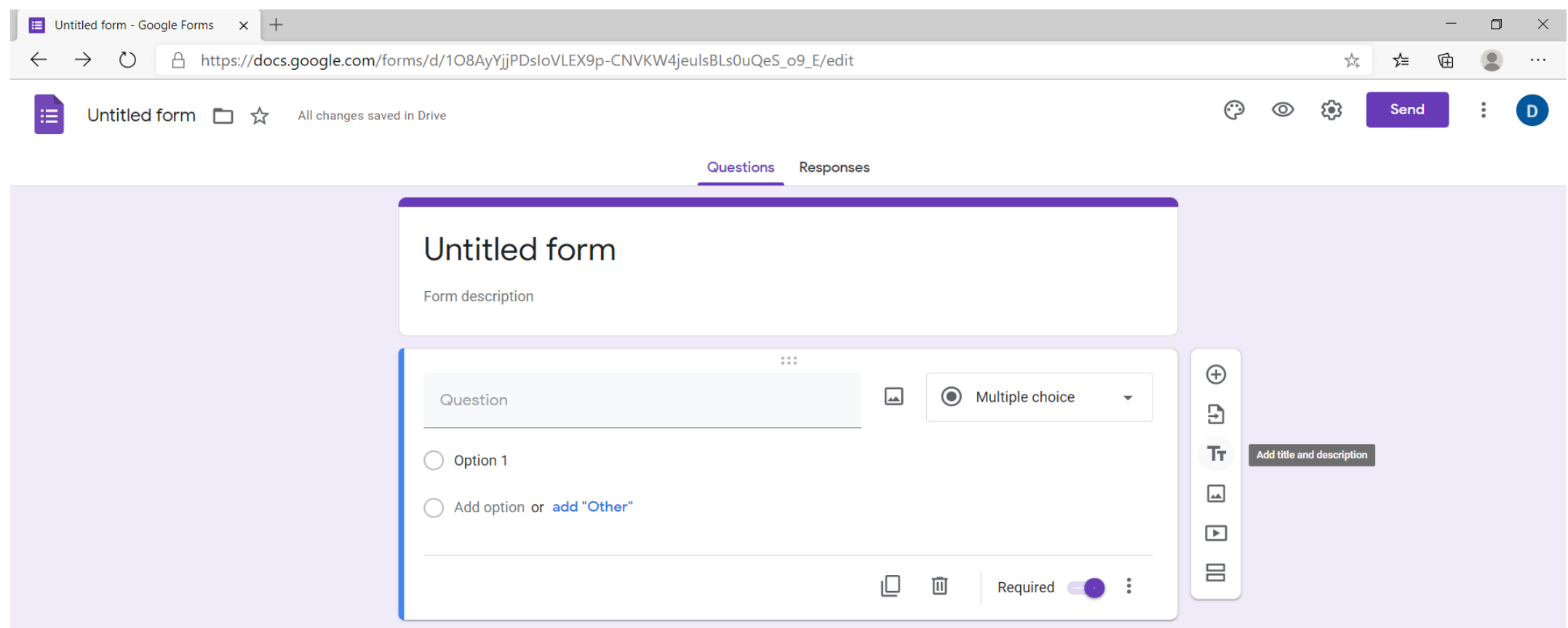

#### **27. Në opsionin "Add image" mund të vendosim një foto në pyetjen që po krijojmë.**

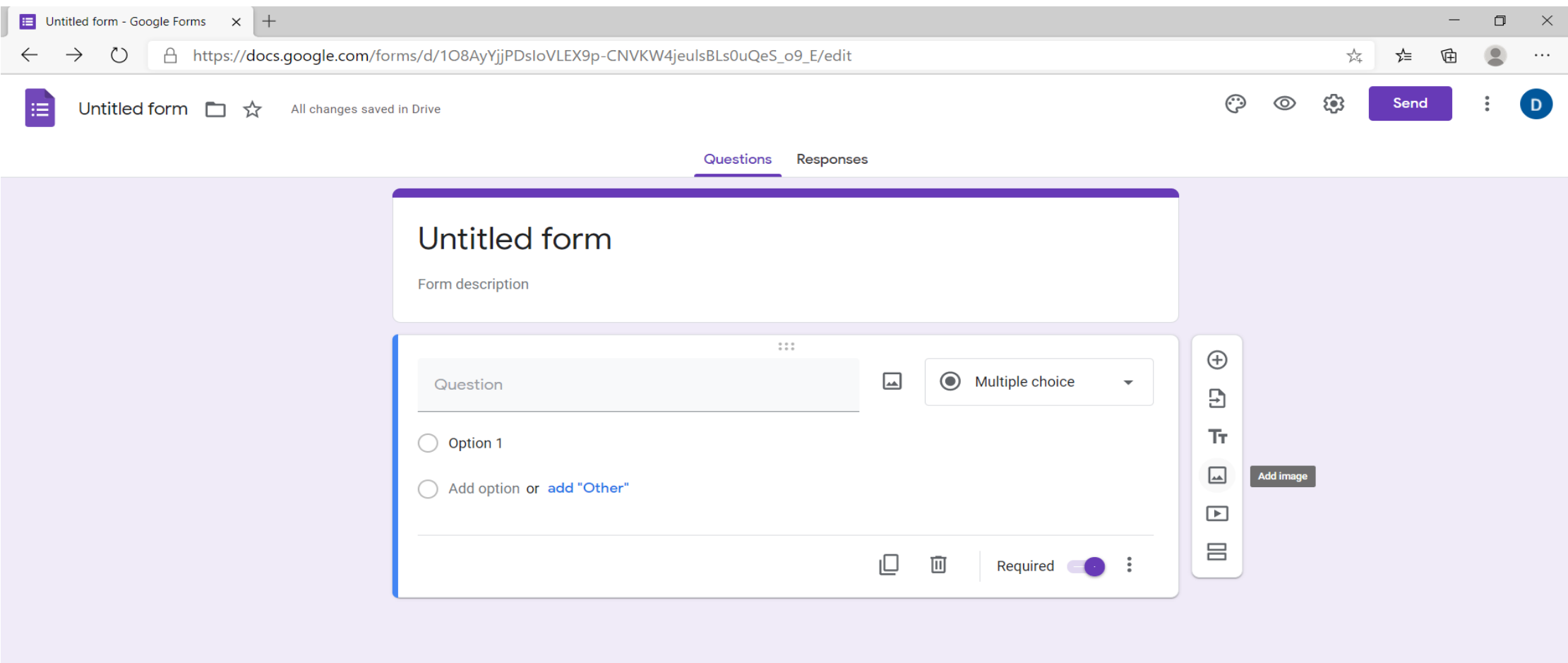

#### **28. Në opsionin "Add video" mund të vendosim një video në pyetjen që po krijojmë.**

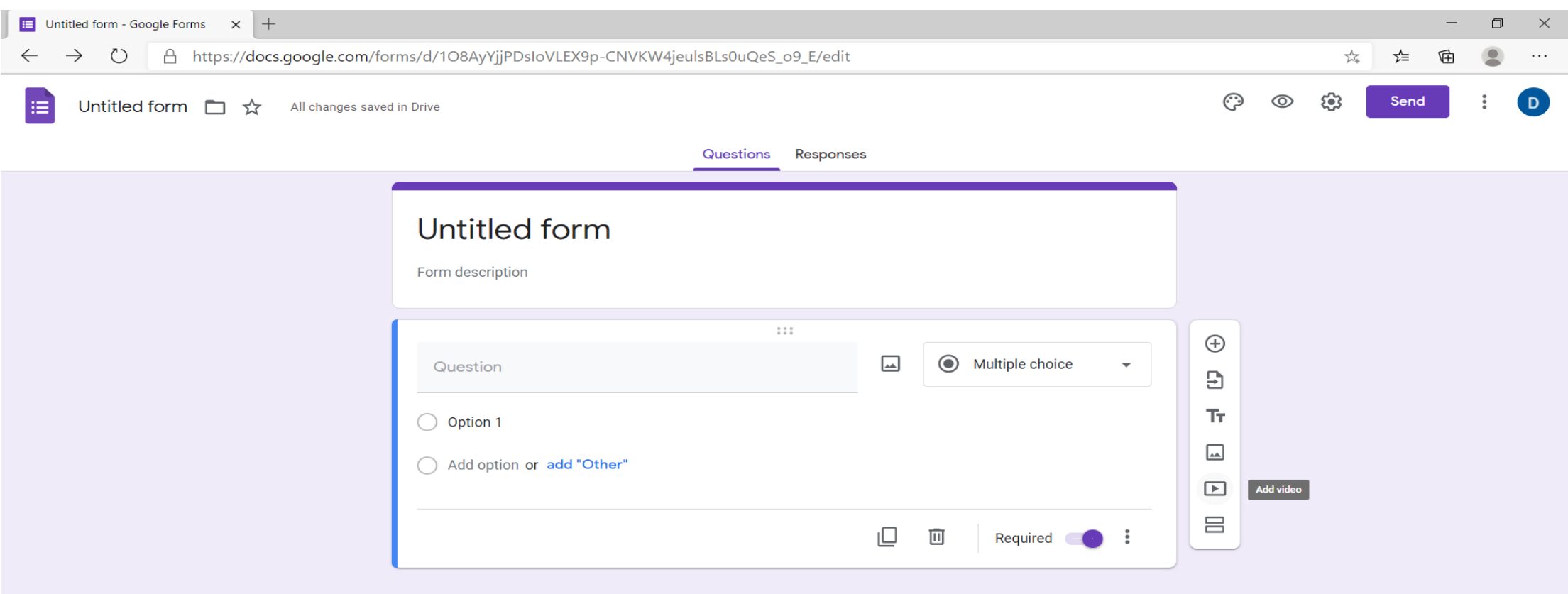

#### **29. Në opsionin "Add section" mund të krijojmë pjesë të ndryshme pyetjesh për të grupuar ato të ngjashmet, p.sh. me alternativa dhe me zhvillim.**

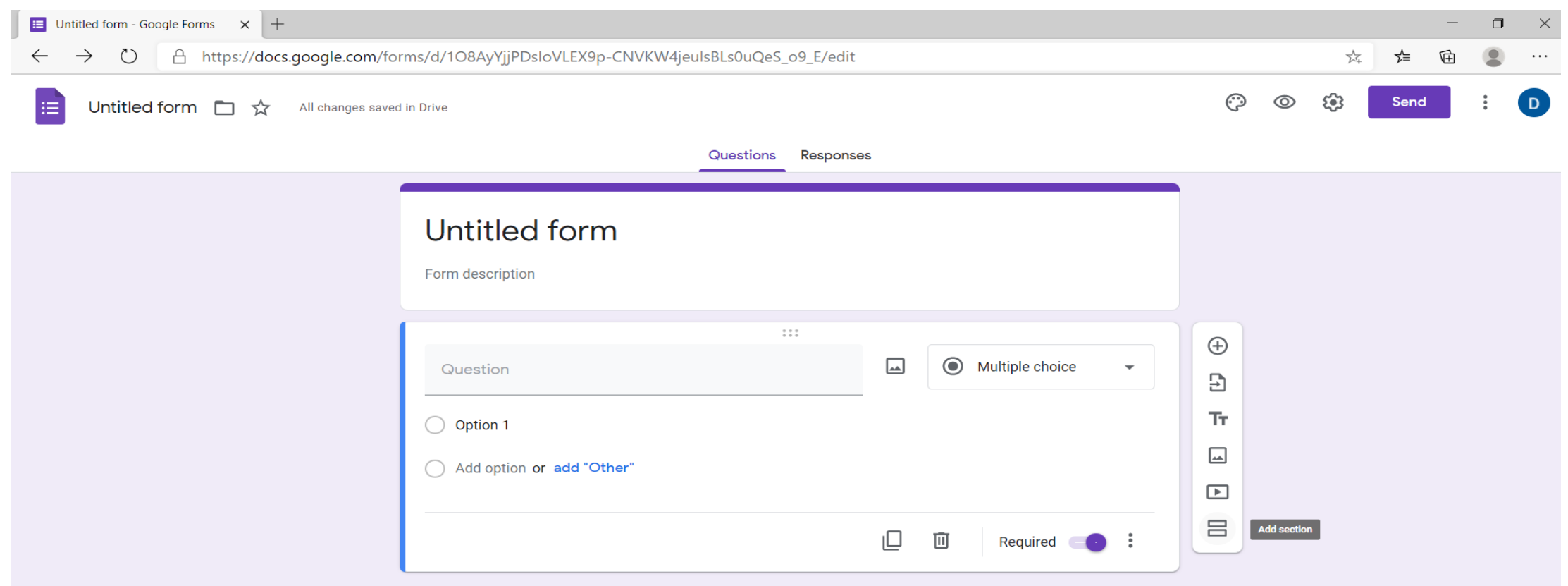

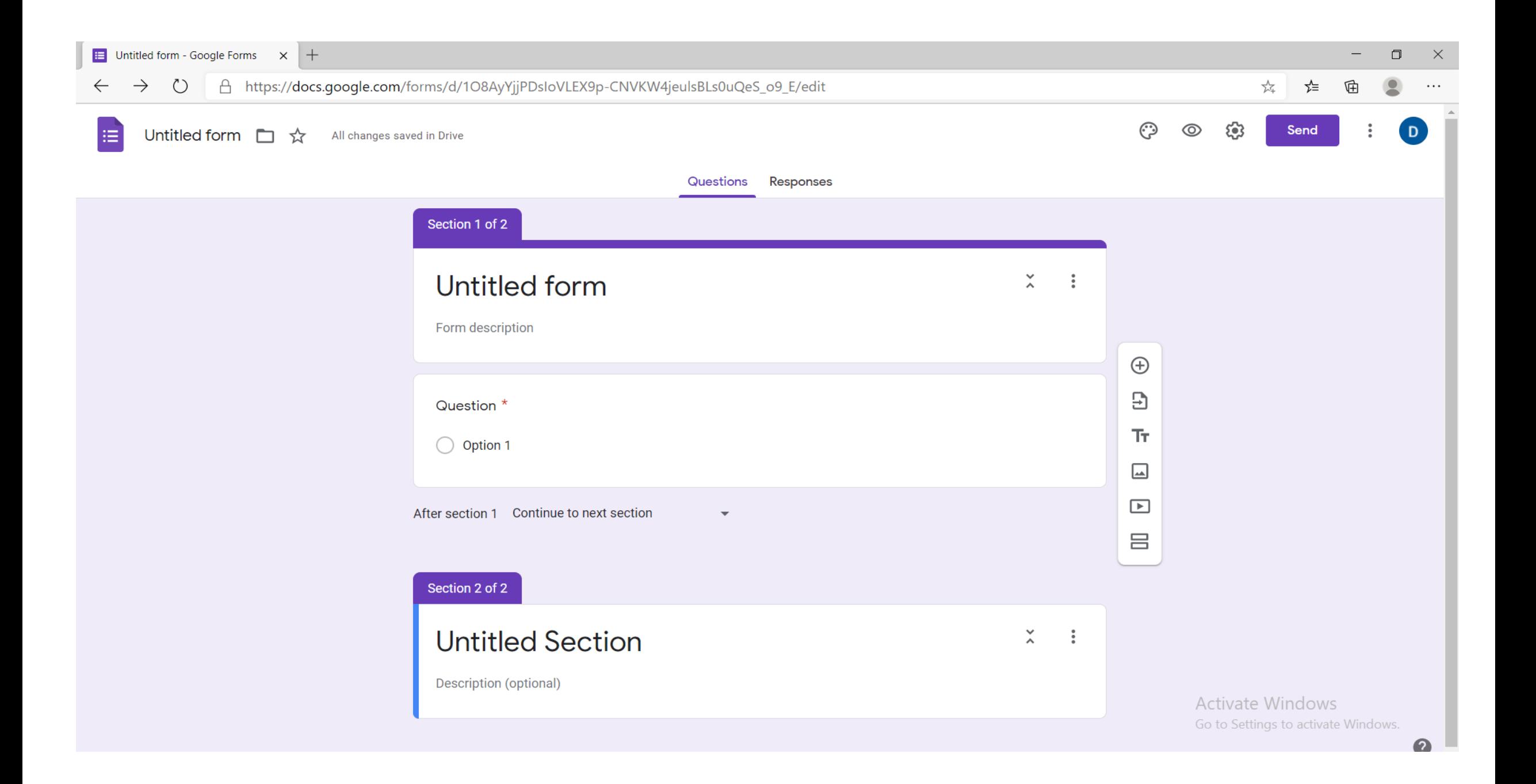

#### **30. Në opsionin "Accepting responses" bëjmë të mundur të marrim përgjigjet e personave që kanë plotsuar pyetësorin.**

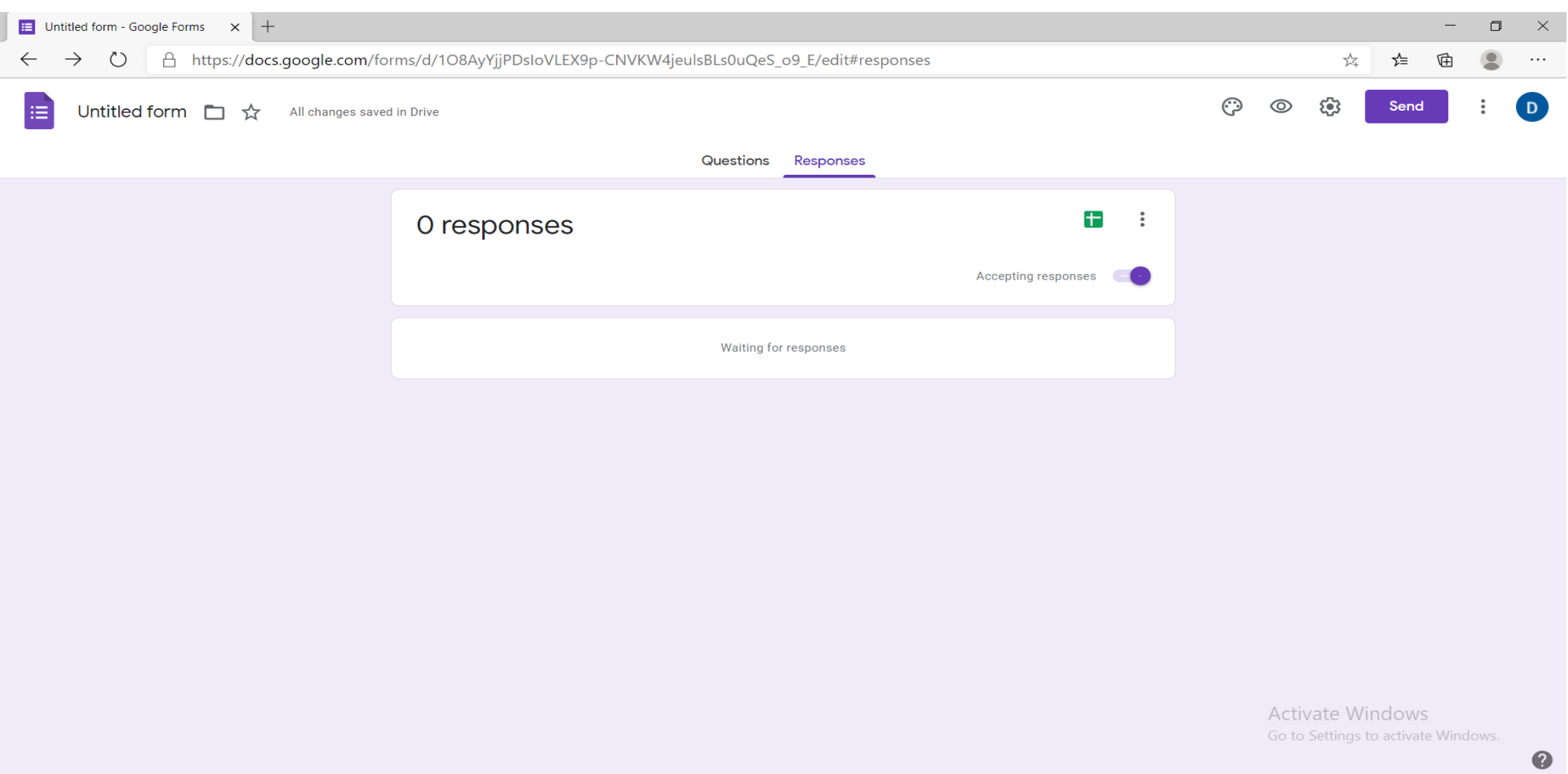

### **31. Kur e heqim opsionin "Accepting responses", personat që bëjnë pyetësorin nuk mund të dërgojnë më përgjigje.**

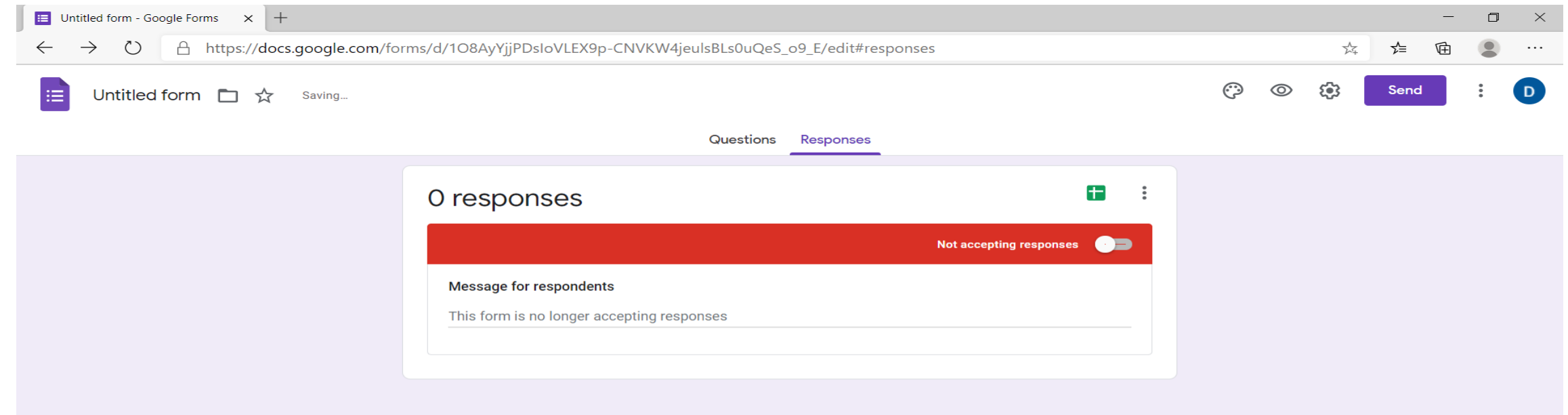

#### **32. Në opsionin "Spreadsheet" mund të krijojmë një faqe Excel me të dhënat nga përgjigjet e pjesëmarrësve.**

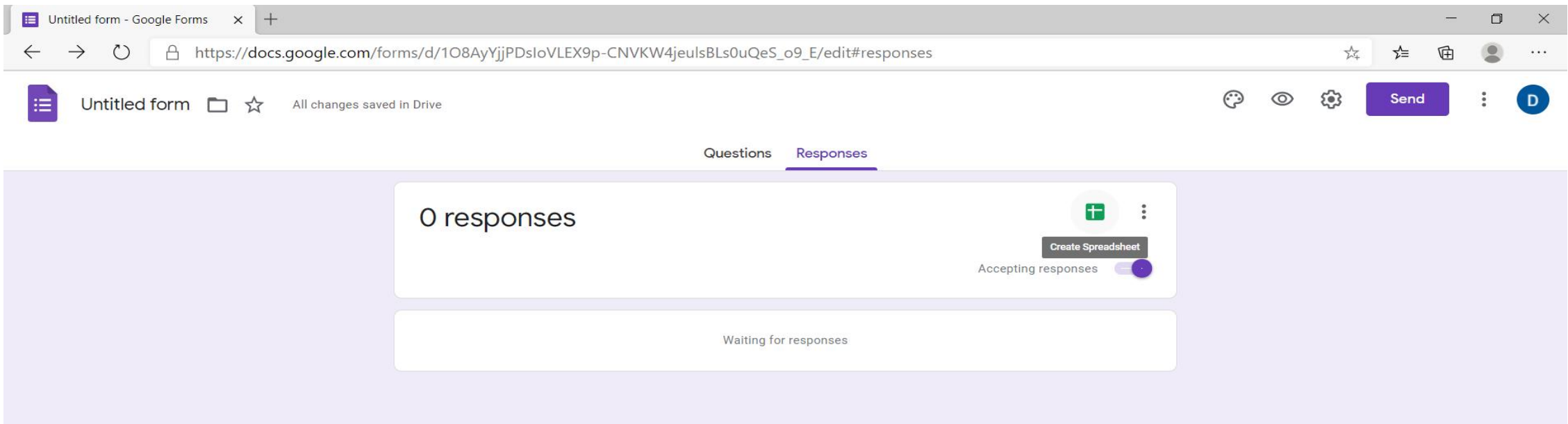

#### **33. Në ikonën e larmë mundësojmë të ndryshojmë ngjyrat e pyetësorit dhe modelin e shkrimit sipas preferencave.**

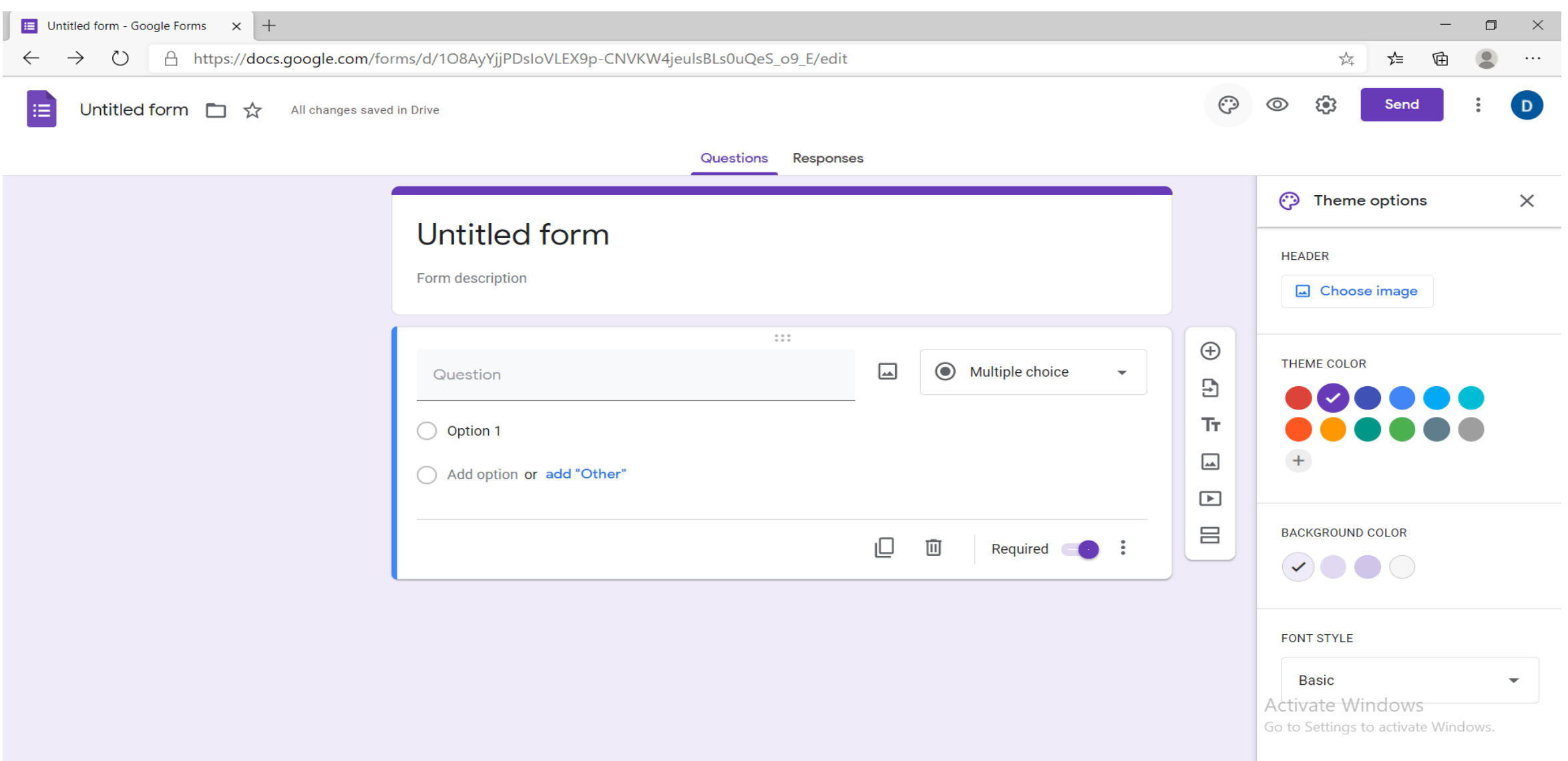

## **34. Opsioni "preview" na mundëson të shikojmë pyetësorin se si duket tek personi që do të dërgohet**.

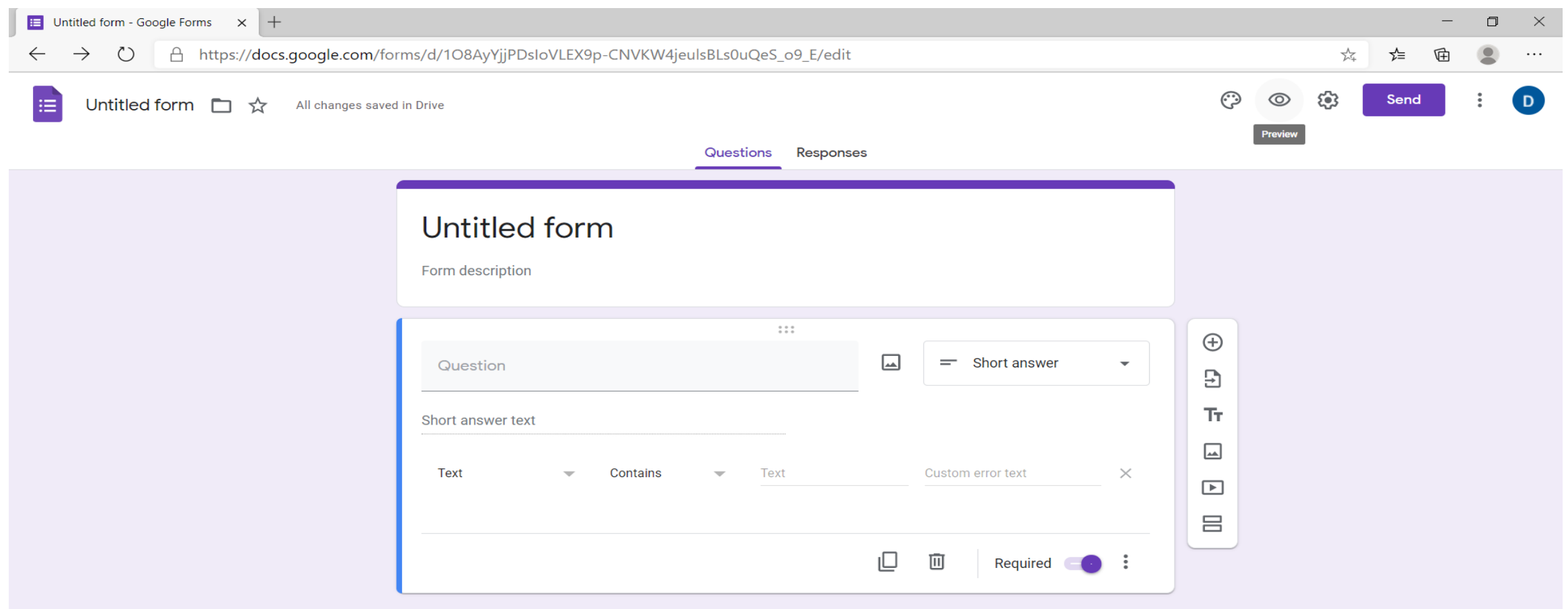

#### **35. Në opsionin "send" pyetësori mund të dërgohet në formën e link tek çdo person që duhet ta plotësojë.**

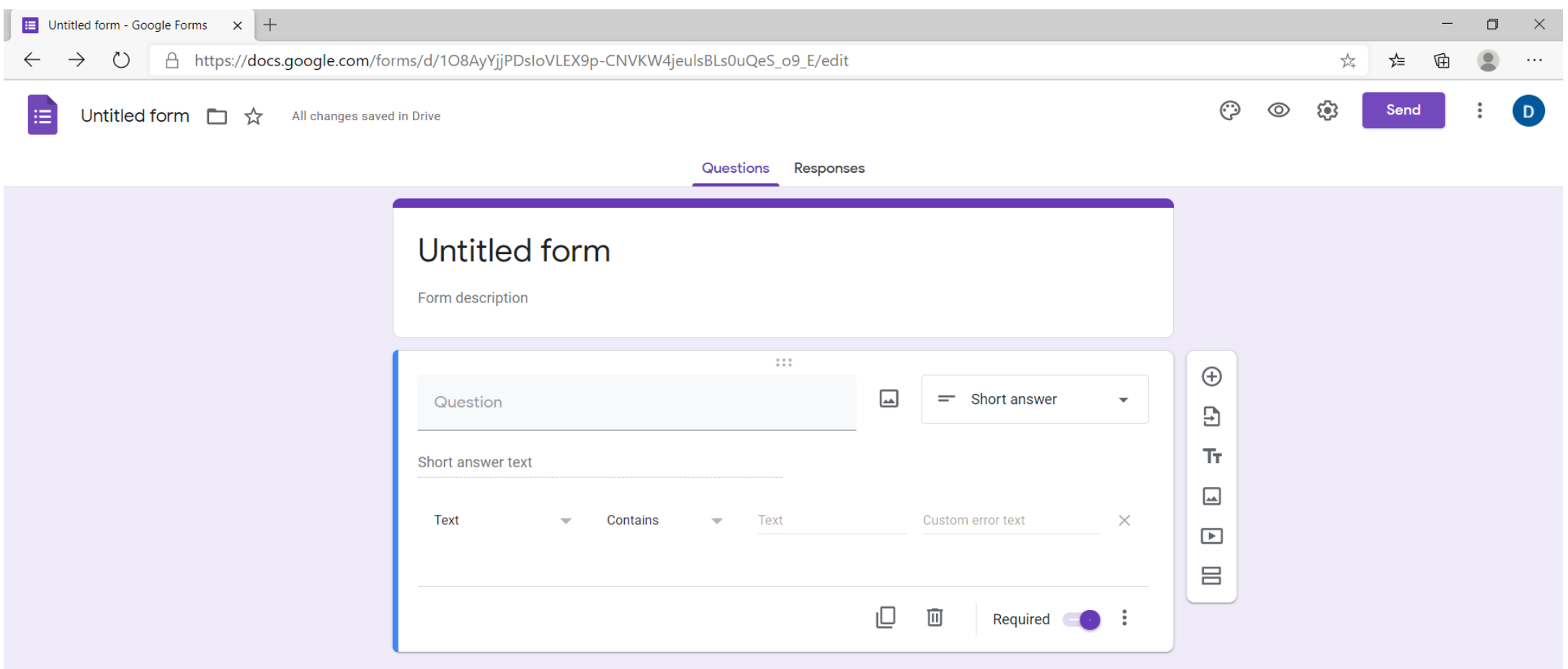

#### **36. Në opsionin "responses" mund të shikojmë përgjigjet e pjesëmarrësve individualisht ose jo.**

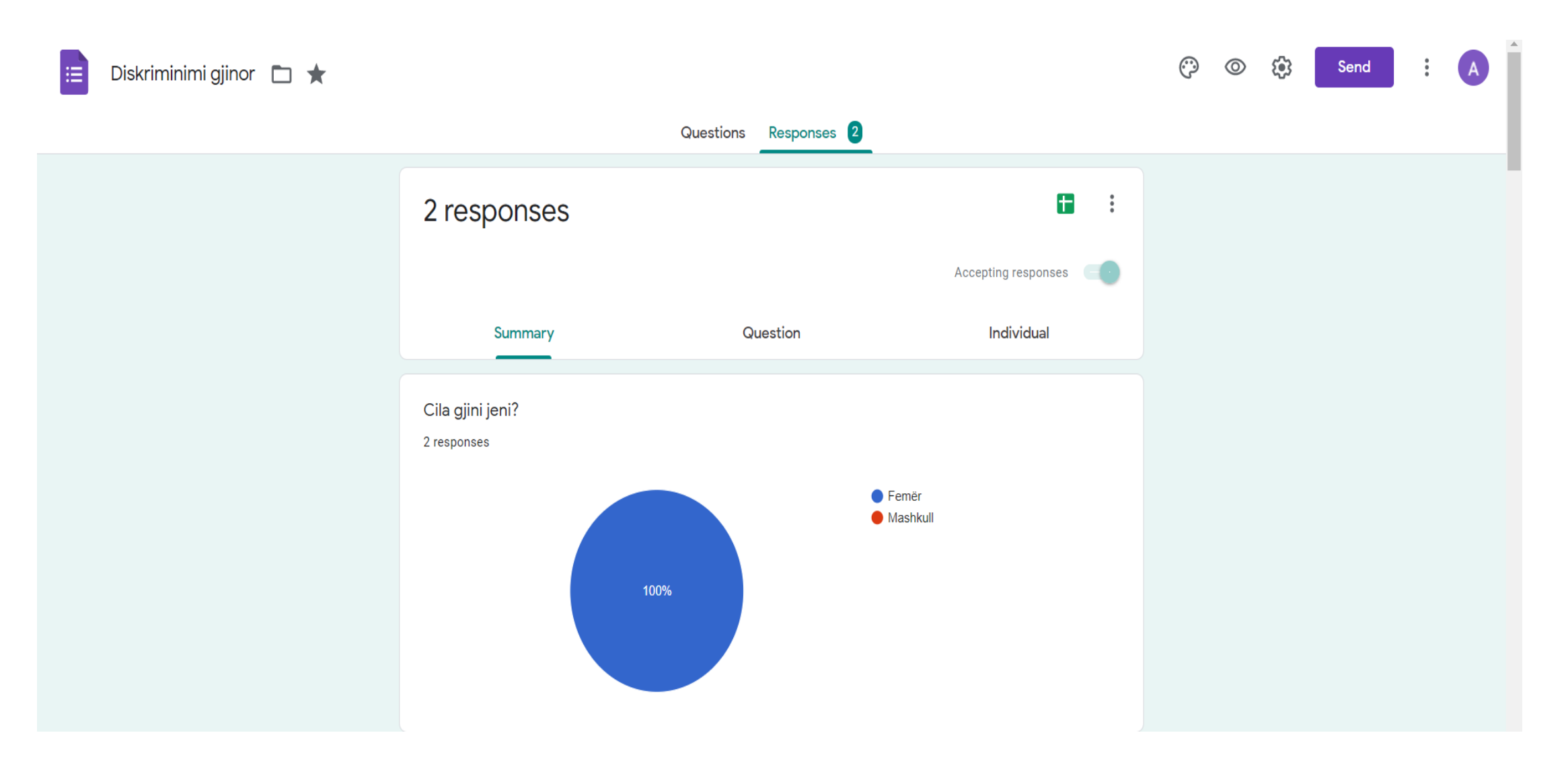

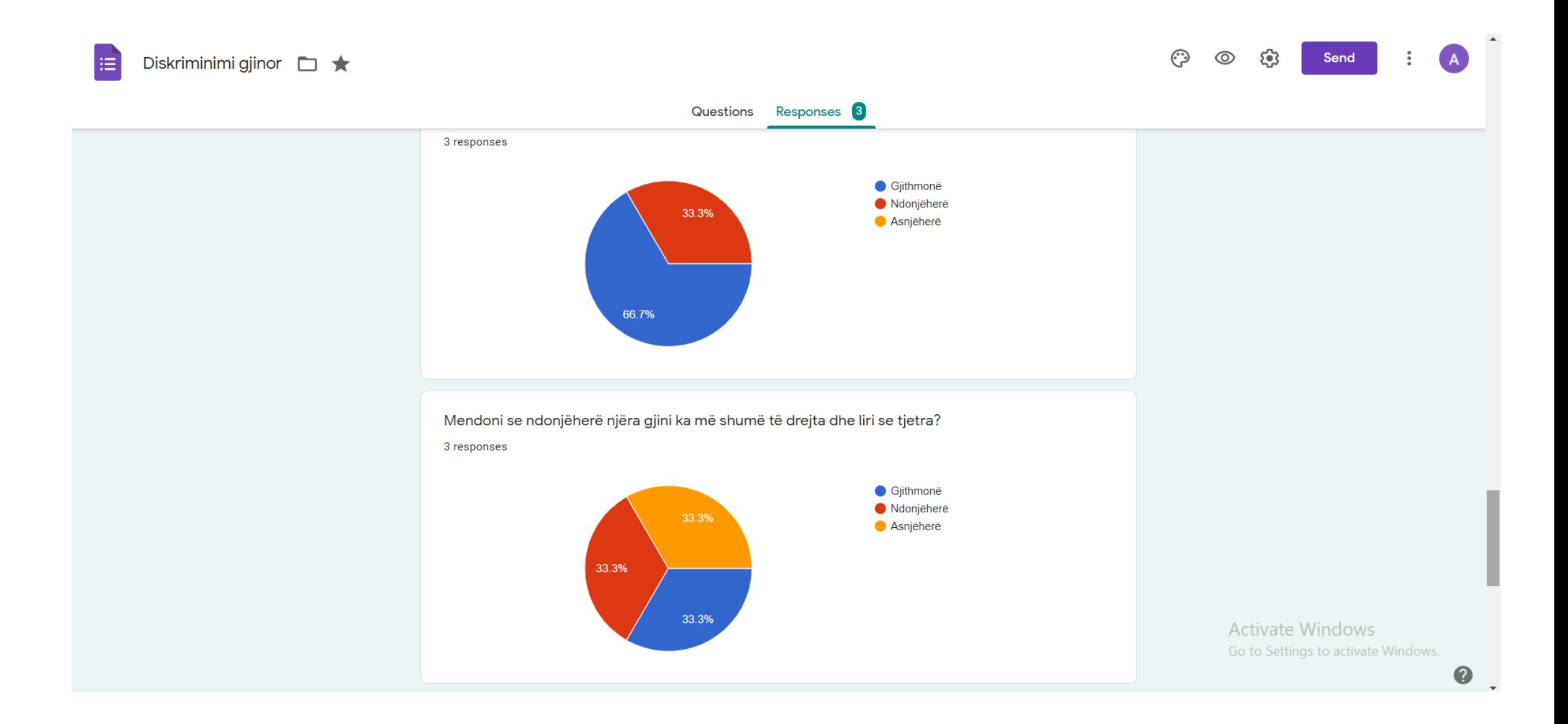

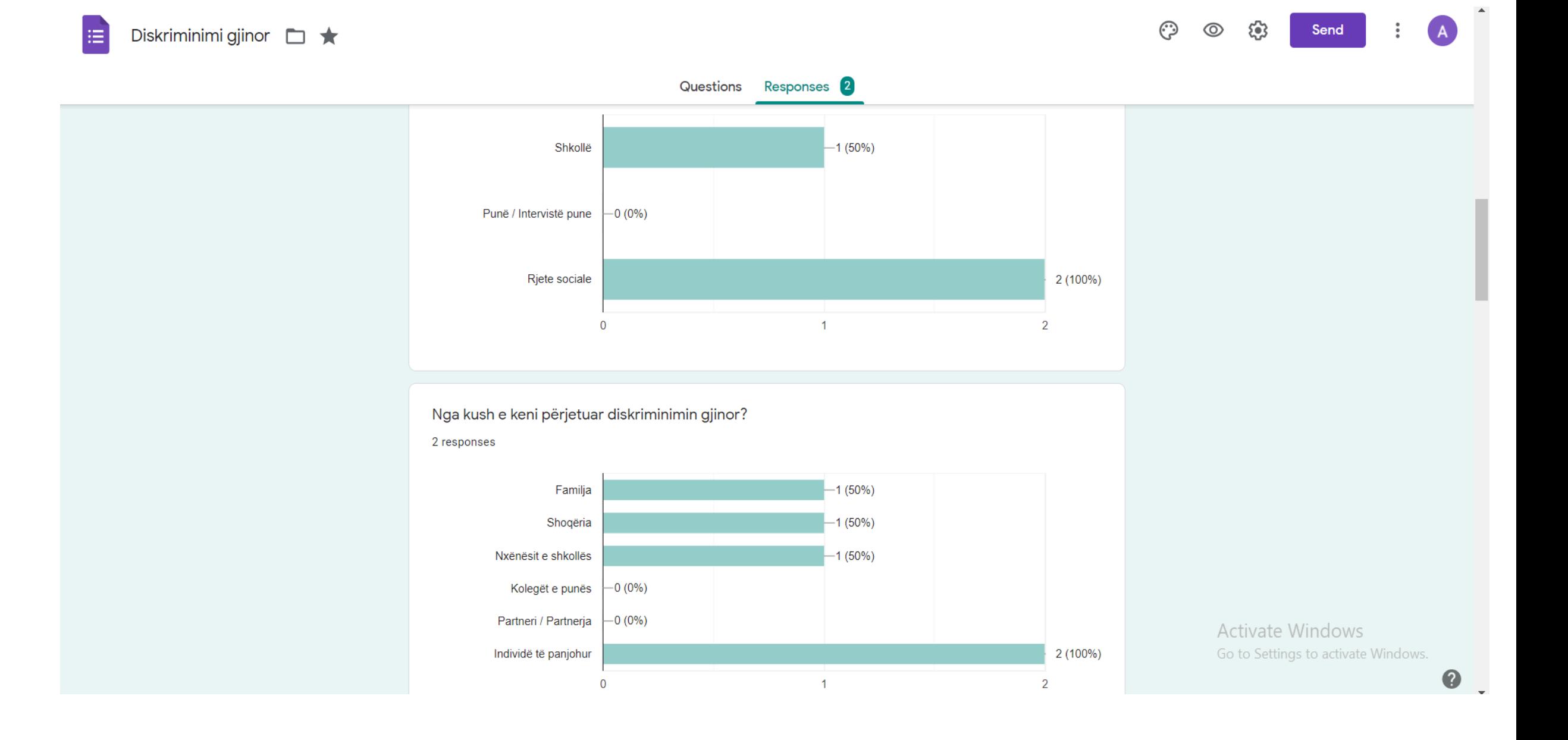

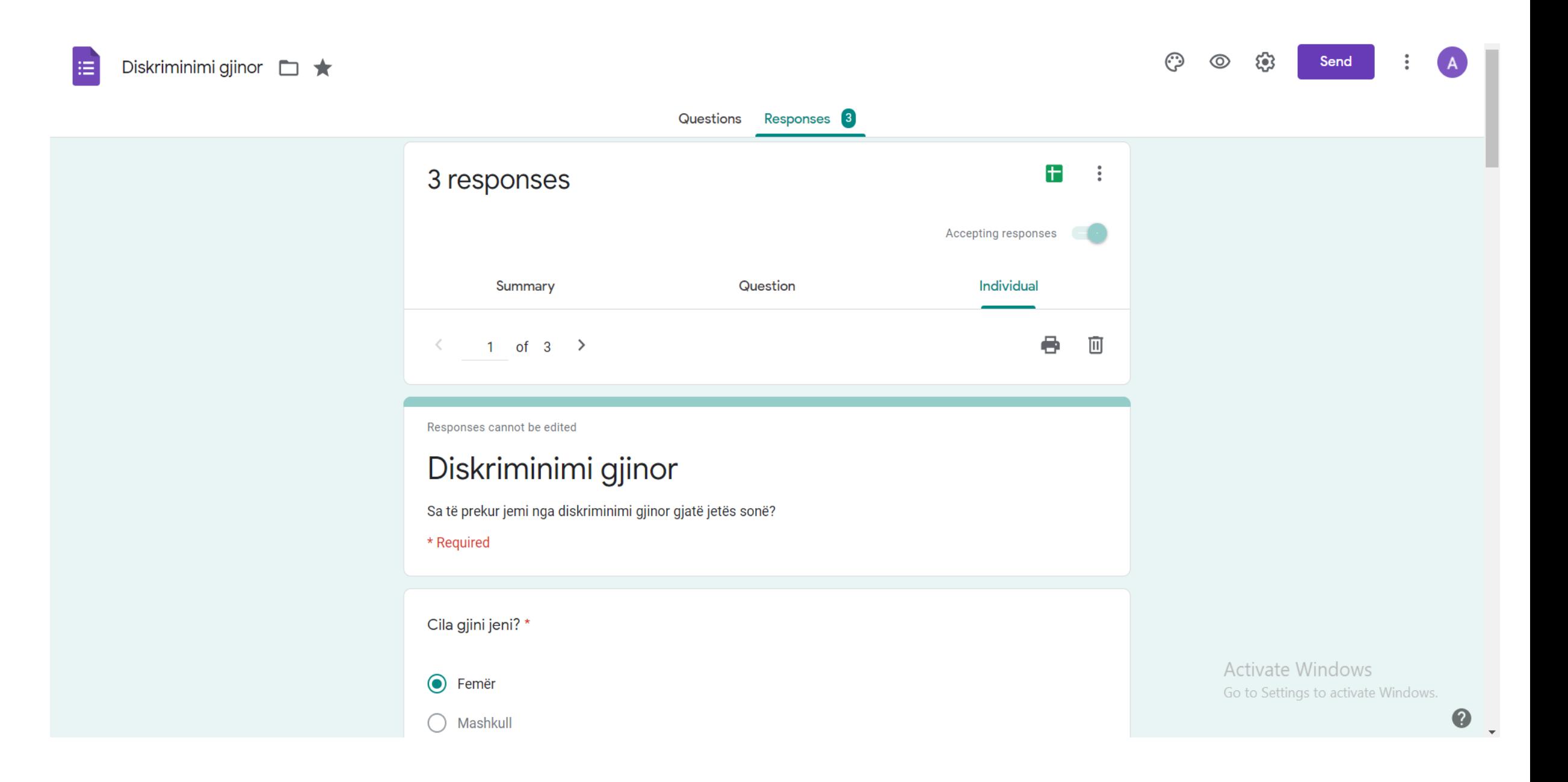

# NË VIJIM…

- Zhvilloni një veprimtari për përdorimin e këtyre platformave me të gjithë mësuesit e shkollës suaj.
- Hartoni raportin e takimit sipas formatit më poshtë (shoqëruar me foto të takimit dhe list-prezencën e takimeve të skanuar)
- Materialet do të dërgohen në adresën e emailit të trajnerit brenda 10 ditëve nga zhvillimi i trajnimit.

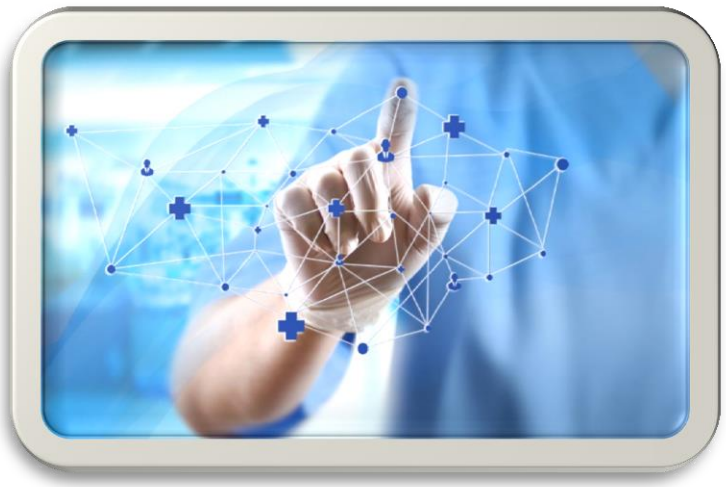

#### **RAPORT I SHKURTER I TAKIMIT**

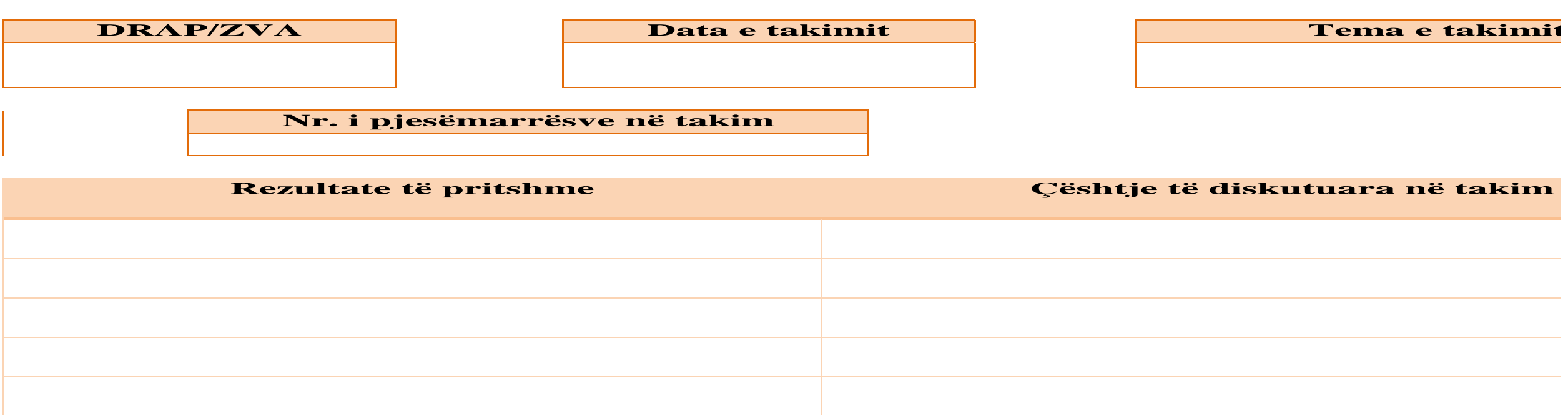

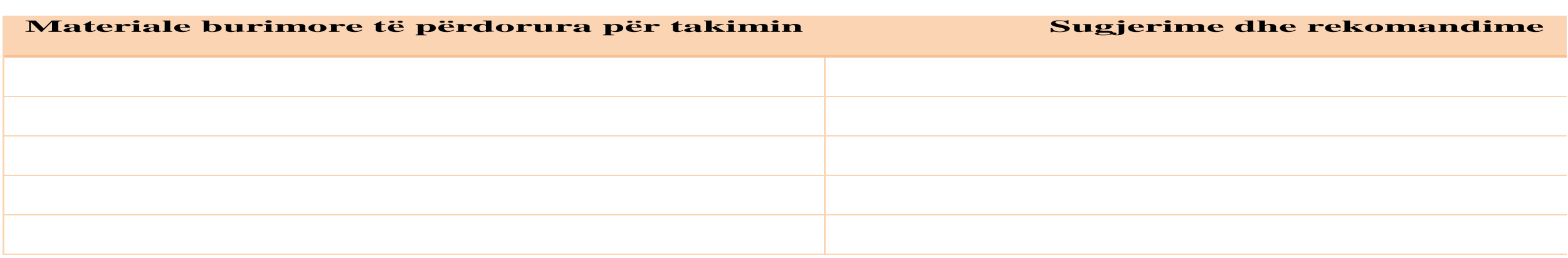

Mësuesi i TIK

**Emri mbiemri** \_\_\_\_\_\_\_\_\_\_\_\_\_\_\_\_\_\_\_\_\_\_\_\_ **Firma** \_\_\_\_\_\_\_\_\_\_\_\_\_\_\_\_

#### **LIST PREZENCE Data ………….. TAKIM PËR PËRDORIMIN E PLATFORMAVE ONLINE NË PROCESIN MËSIMOR**

**Shkolla AMU ose AML "…………………."**

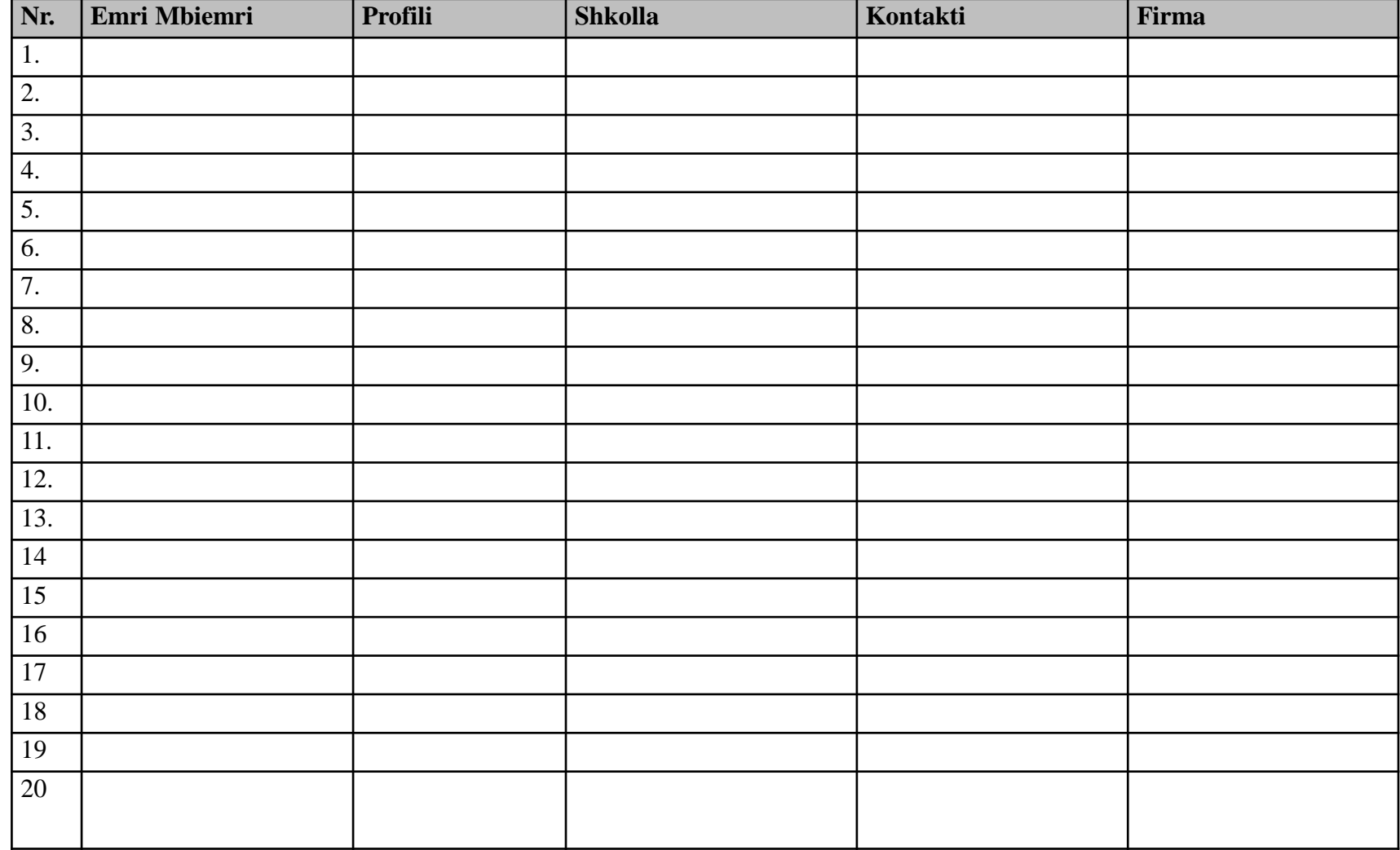